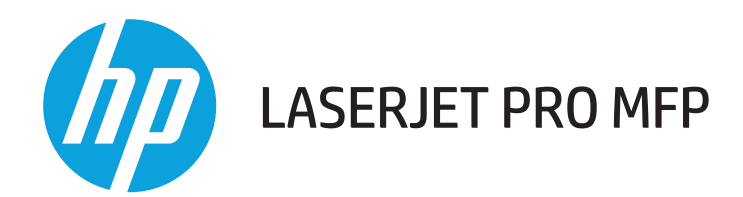

# **Пайдаланушы нұсқаулығы**

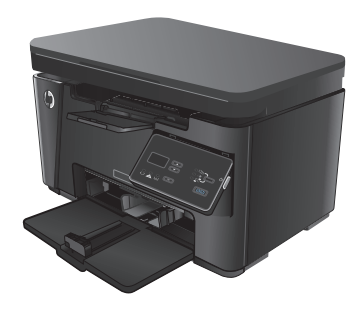

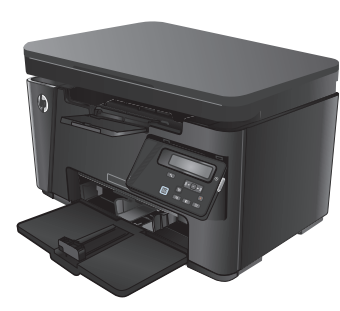

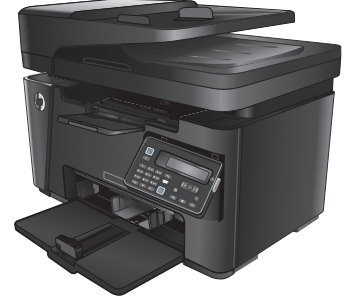

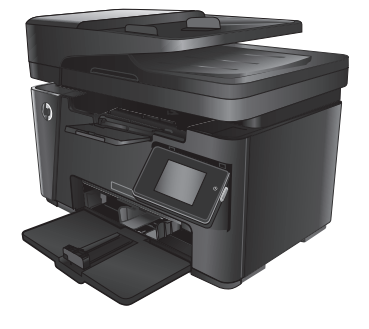

- 
- 

M125-126 M125-126 M127-128 M127-128

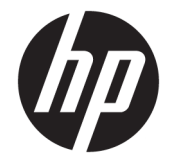

# HP LaserJet Pro MFP M125, M126, M127, M128

Пайдаланушы нұсқаулығы

#### **Авторлық құқық және лицензия**

© Copyright 2015 HP Development Company, L.P.

Авторлық құқық жөніндегі заңдарға сәйкес жағдайлардан басқа кезде, алдын ала жазбаша түрде алынған рұқсатсыз, көшіруге, бейімдендіруге немесе аударуға рұқсат етілмейді.

Мұнда берілген ақпарат ескертусіз өзгертілуі мүмкін.

НР өнімдері мен қызметтеріне берілетін кепілдіктер осындай өнімдер мен қызметтерге берілетін тікелей кепілдік жөніндегі мәлімдемелерде ғана көрсетілген. Бұл құжаттағы мәлімдемелер қосымша кепілдік ретінде қабылданбауы тиіс. НР бұл құжаттағы техникалық немесе редакторлық қателер немесе кемшіліктер үшін жауап бермейді.

Edition 1, 11/2015

#### **Тауар белгілерінің тізімі**

Adobe® , Acrobat® және PostScript® - Adobe Systems Корпорациясының тауар белгілері.

Apple және Apple логотипі — Apple Computer, Inc. компаниясының АҚШ пен басқа елдердегі сауда белгілері. iPod — Apple Computer, Inc компаниясының сауда белгісі. iPod белгісі заңды немесе құқық иесі рұқсат еткен көшірме үшін қолданылады. Музыканы ұрламаңыз.

Bluetooth өз иесіне тиесілі сауда белгісі болып табылады және оны HP компаниясы лицензияға сай пайдаланады.

Microsoft®, Windows®, Windows® XP және Windows Vista® — Microsoft корпорациясының АҚШ-та тіркелген сауда белгілері.

# Мазмұны

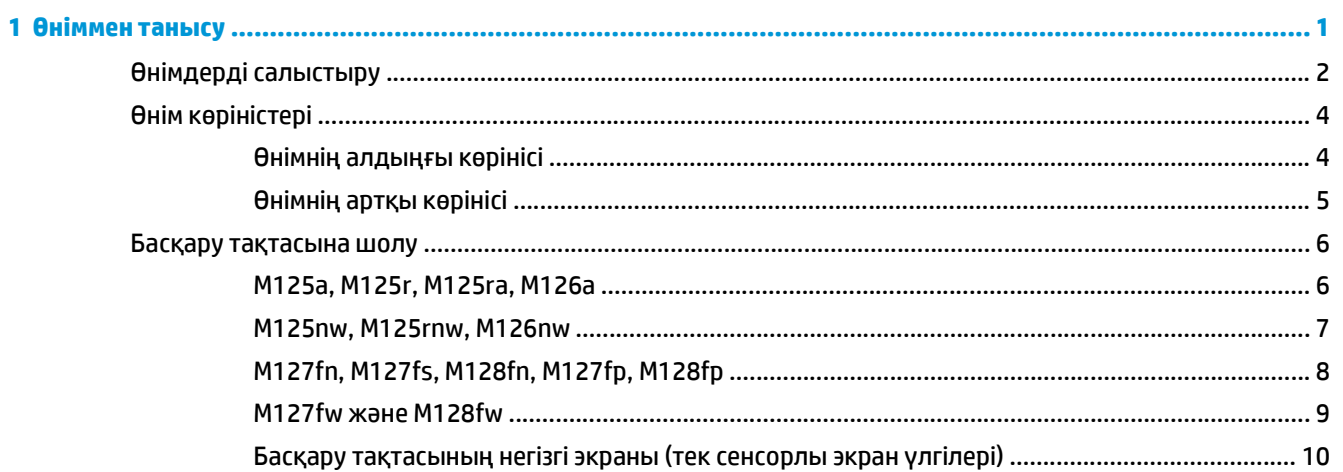

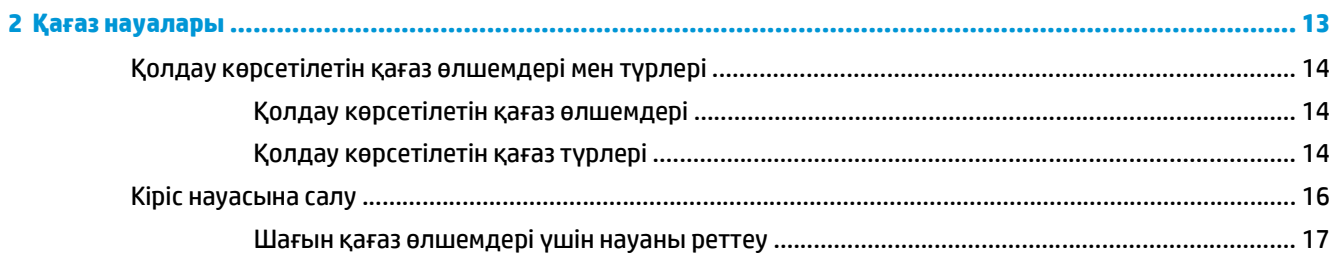

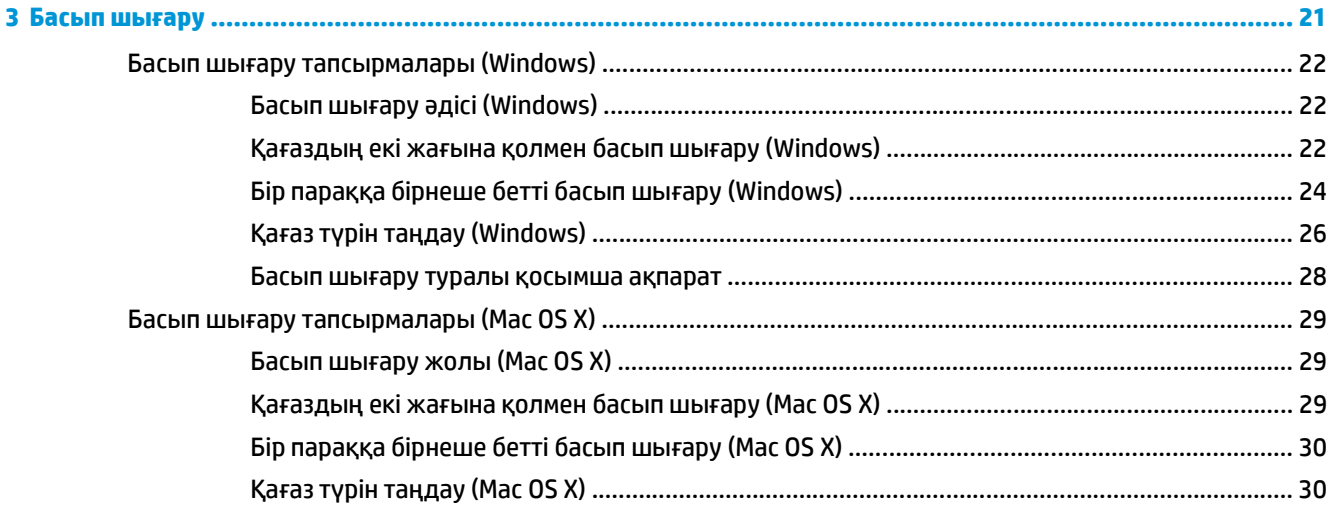

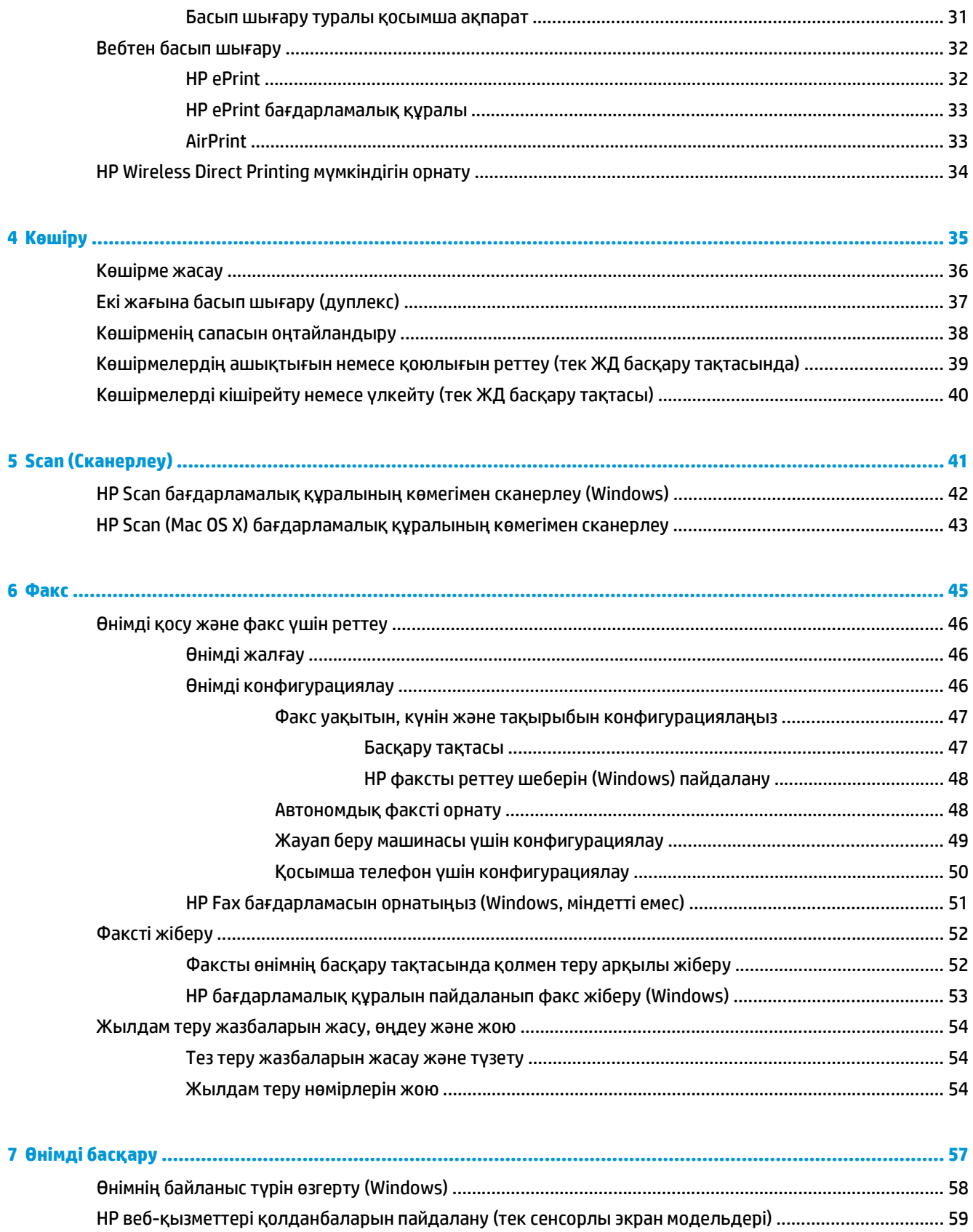

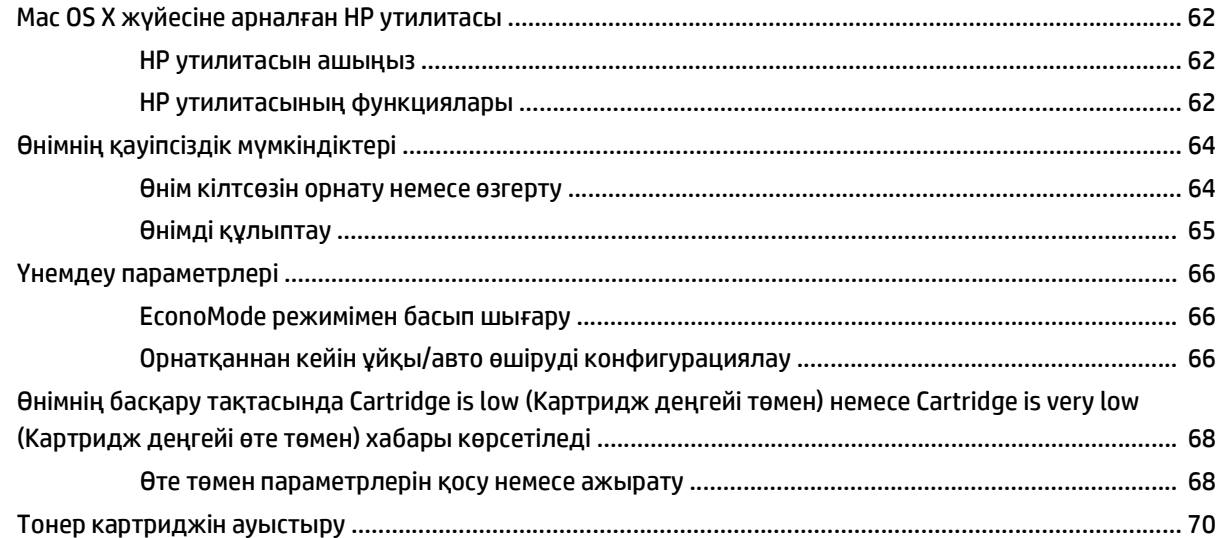

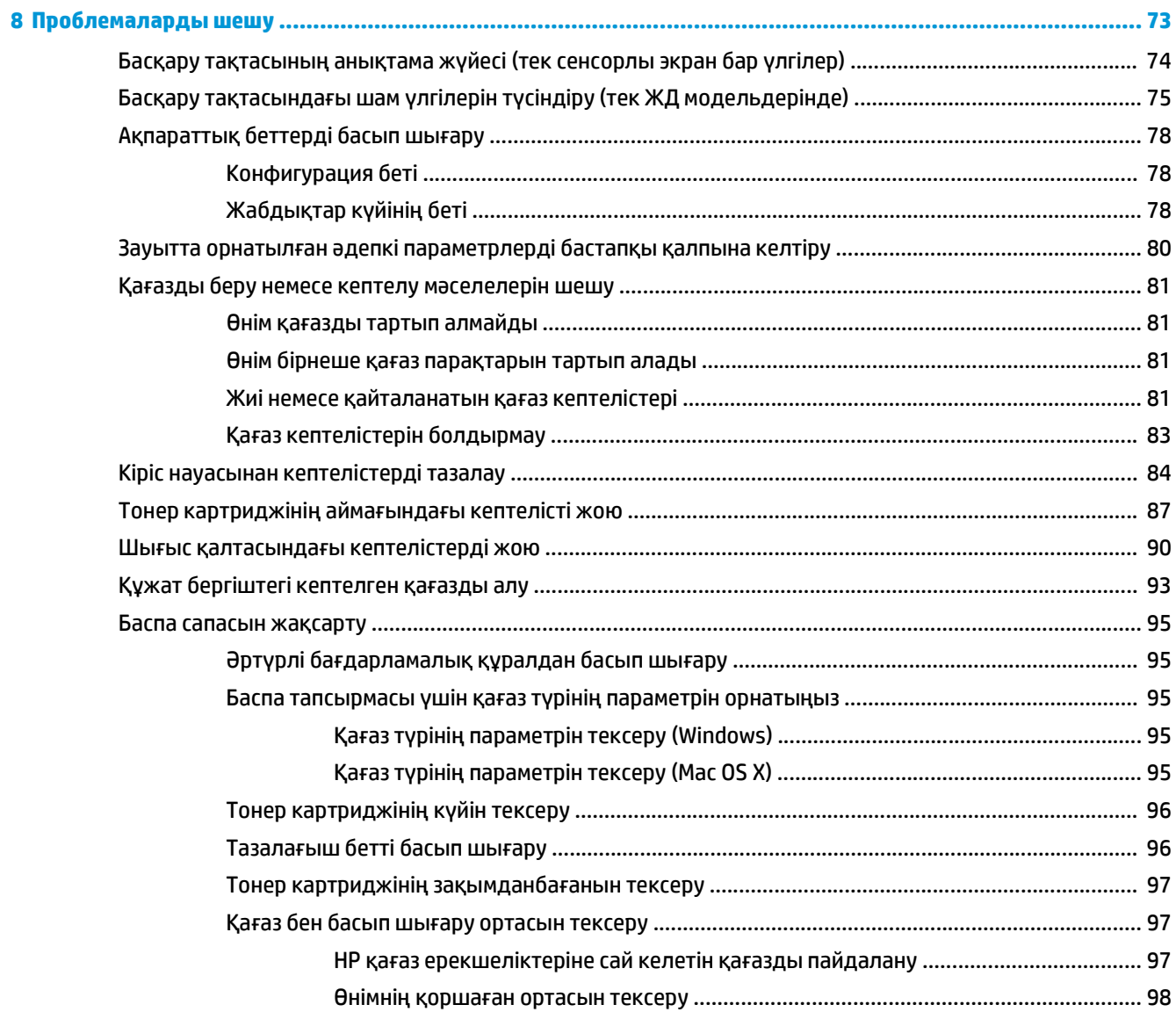

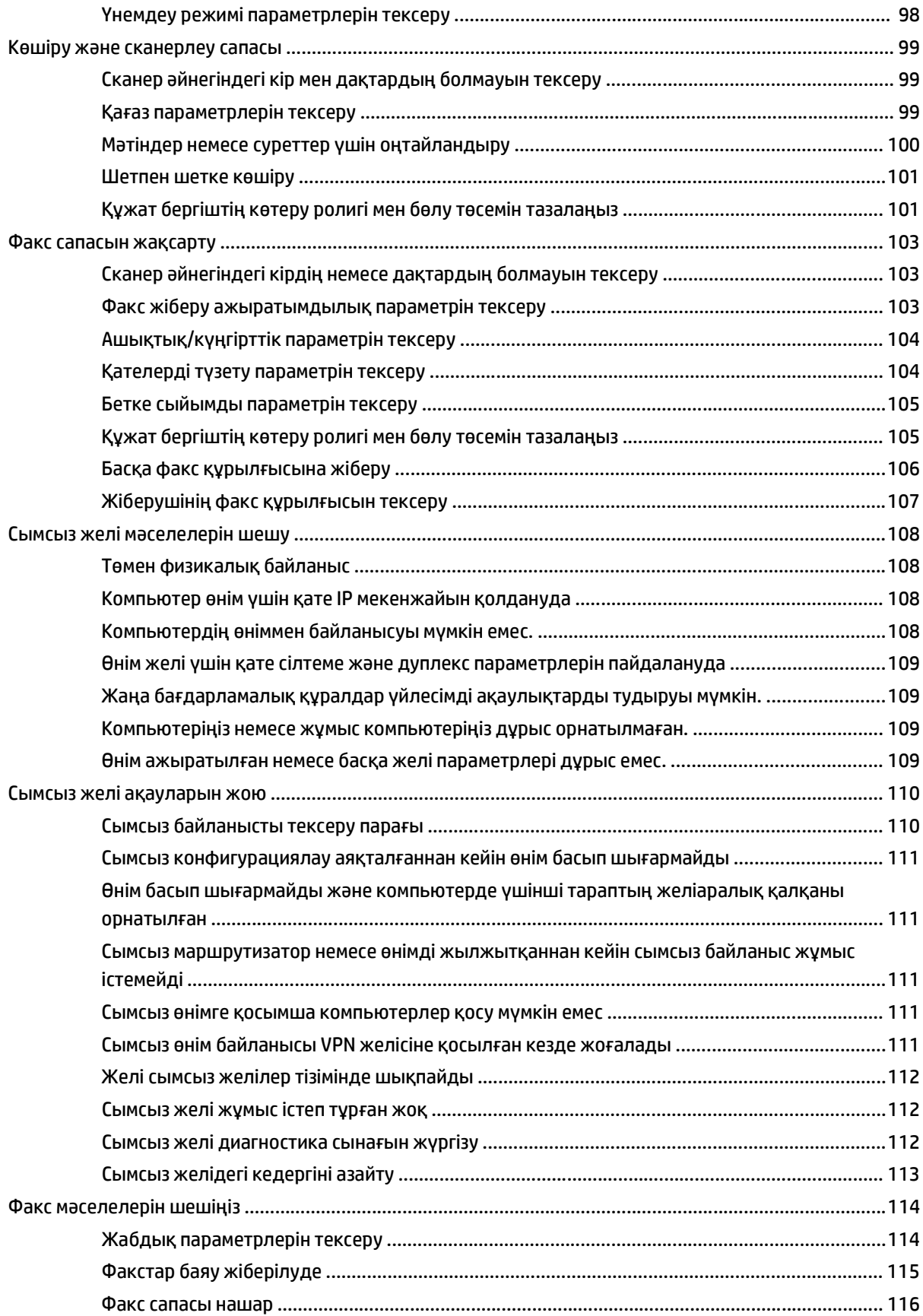

Факс жіберілген деректі үзілмелі түрде жіберуде немесе екі параққа басып шығаруда ....117

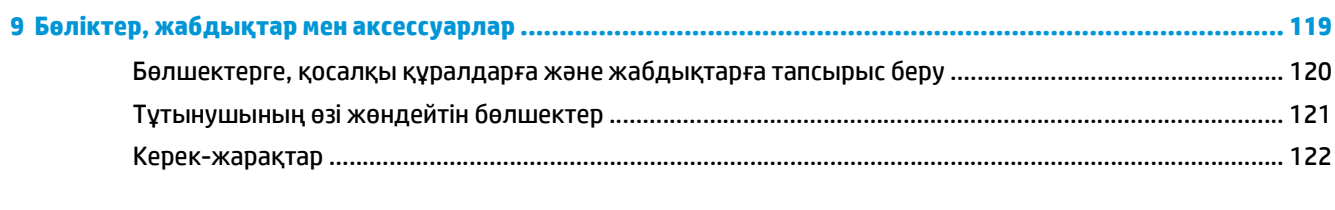

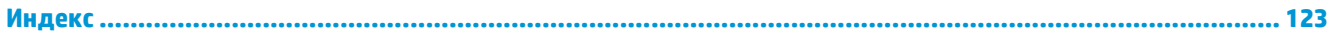

# <span id="page-10-0"></span>**1 Өніммен танысу**

- Өнімдерді [салыстыру](#page-11-0)
- Өнім [көріністері](#page-13-0)
- Басқару [тақтасына](#page-15-0) шолу

Өнім туралы HP барлығы қосылған анықтаманы алу үшін [www.hp.com/support/ljMFPM125series,](http://www.hp.com/support/ljMFPM125series) [www.hp.com/support/ljMFPM126series,](http://www.hp.com/support/ljMFPM126series) [www.hp.com/support/ljMFPM127series](http://www.hp.com/support/ljMFPM127series) немесе [www.hp.com/](http://www.hp.com/support/ljMFPM128series) [support/ljMFPM128series](http://www.hp.com/support/ljMFPM128series) мекенжайына өтіңіз:

- Мәселелерді шешу.
- Бағдарламалық құрал жаңартуларын жүктеу.
- Қолдау форумдарына қосылу.
- Кепілдік туралы және құқықтық ақпаратты табу.

Сондай-ақ, дүние жүзілік қолдау алу және басқа HP өнімдерін көру үшін [www.hp.com/support](http://www.hp.com/support) бетіне өтуге болады.

# <span id="page-11-0"></span>**Өнімдерді салыстыру**

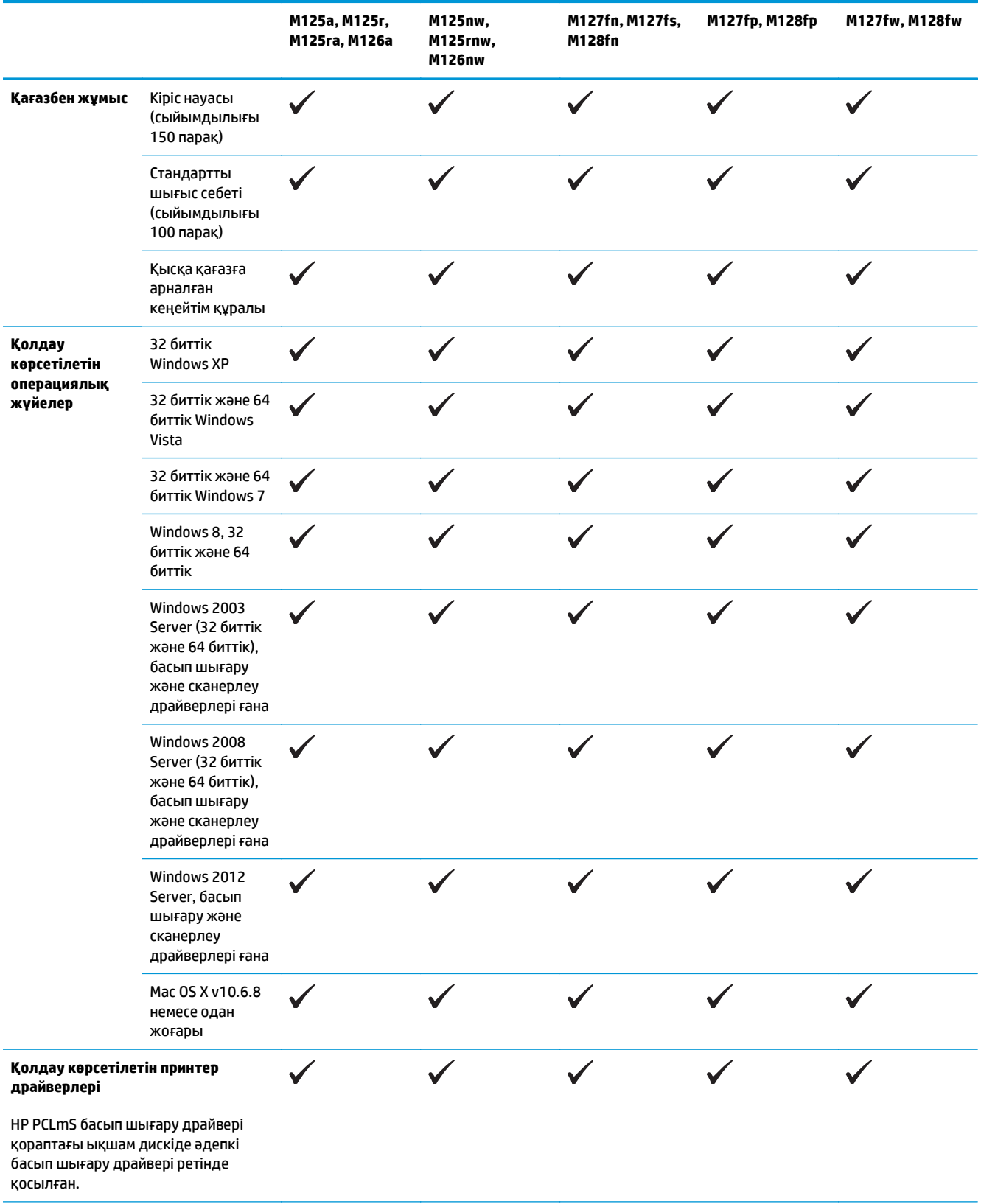

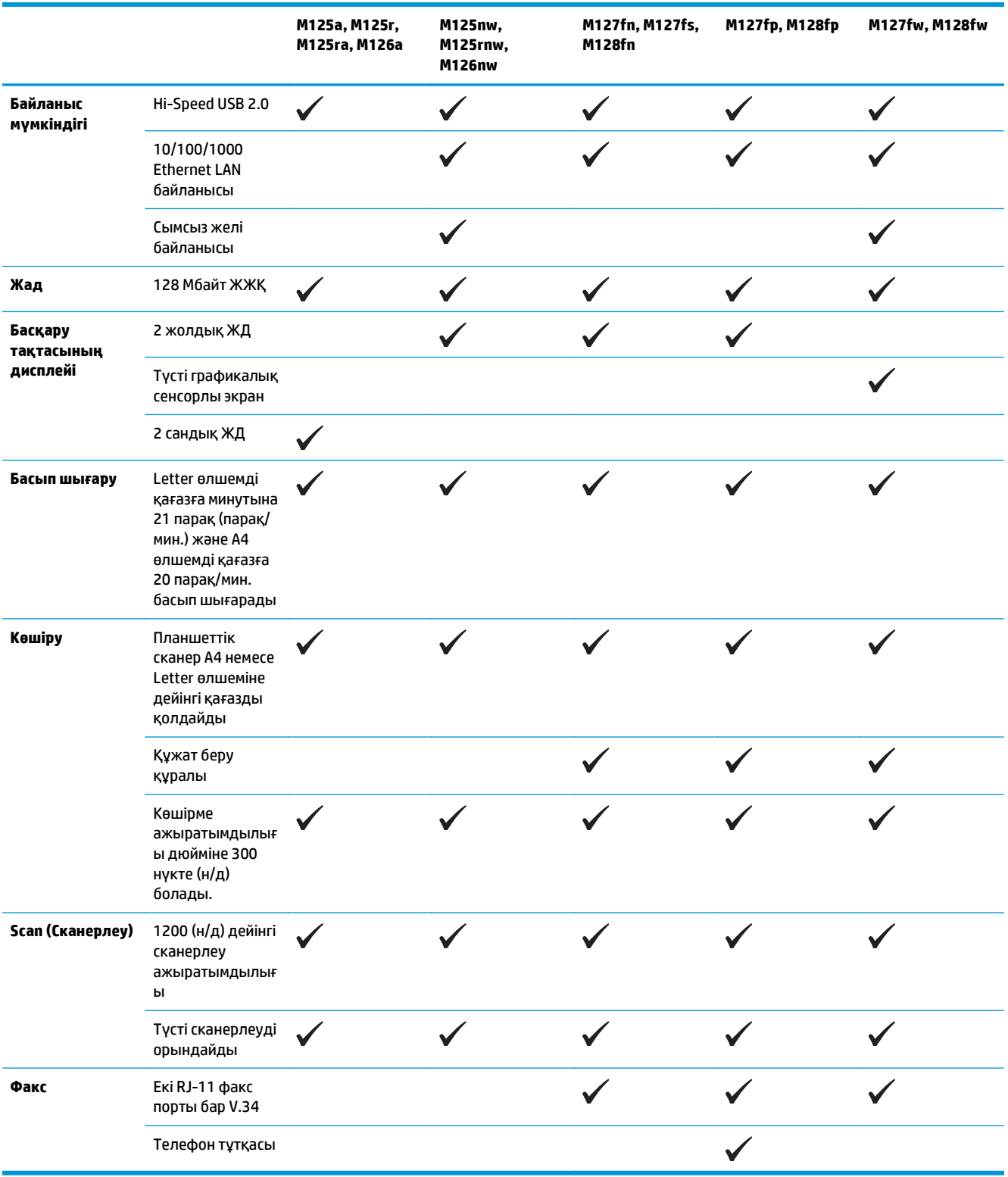

# <span id="page-13-0"></span>**Өнім көріністері**

### **Өнімнің алдыңғы көрінісі**

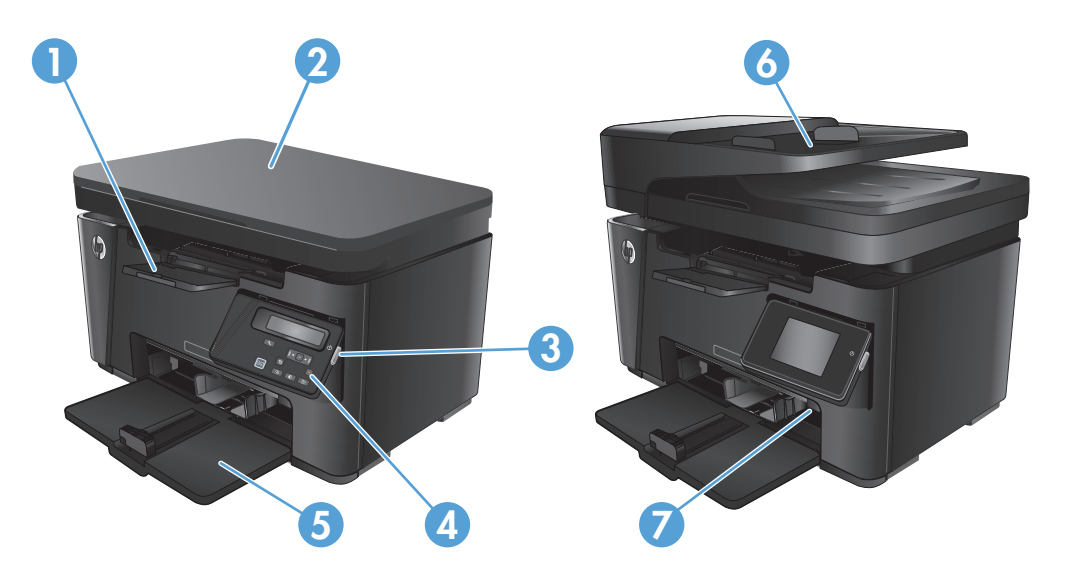

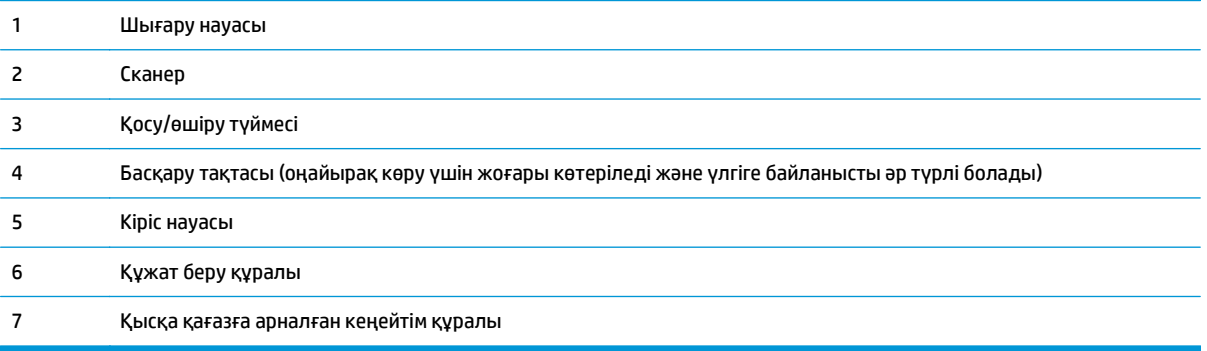

### <span id="page-14-0"></span>**Өнімнің артқы көрінісі**

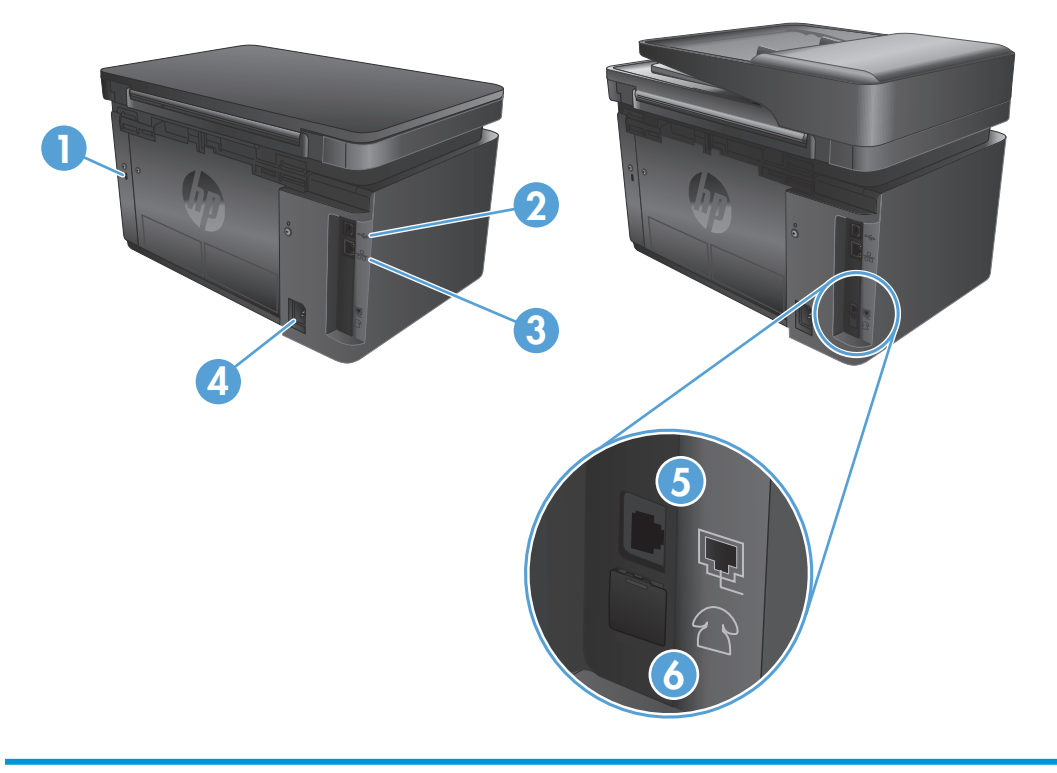

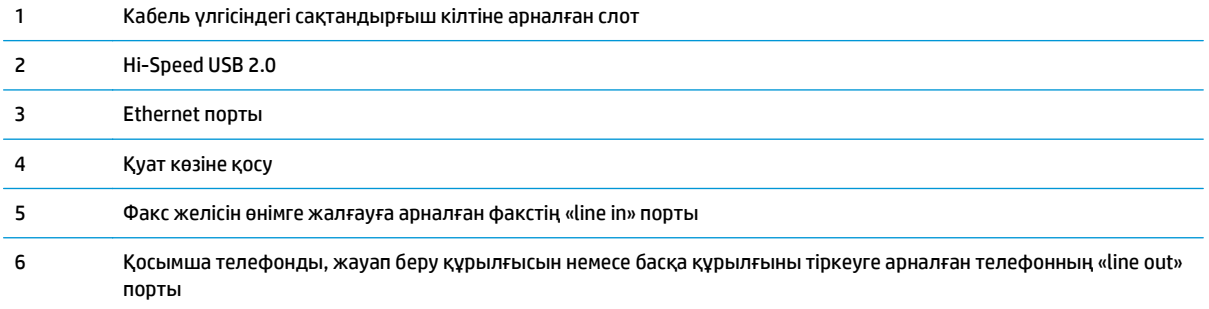

# <span id="page-15-0"></span>**Басқару тақтасына шолу**

- M125a, M125r, M125ra, M126a
- [M125nw, M125rnw, M126nw](#page-16-0)
- [M127fn, M127fs, M128fn, M127fp, M128fp](#page-17-0)
- [M127fw](#page-18-0) және M128fw
- Басқару [тақтасының](#page-19-0) негізгі экраны (тек сенсорлы экран үлгілері)

#### **M125a, M125r, M125ra, M126a**

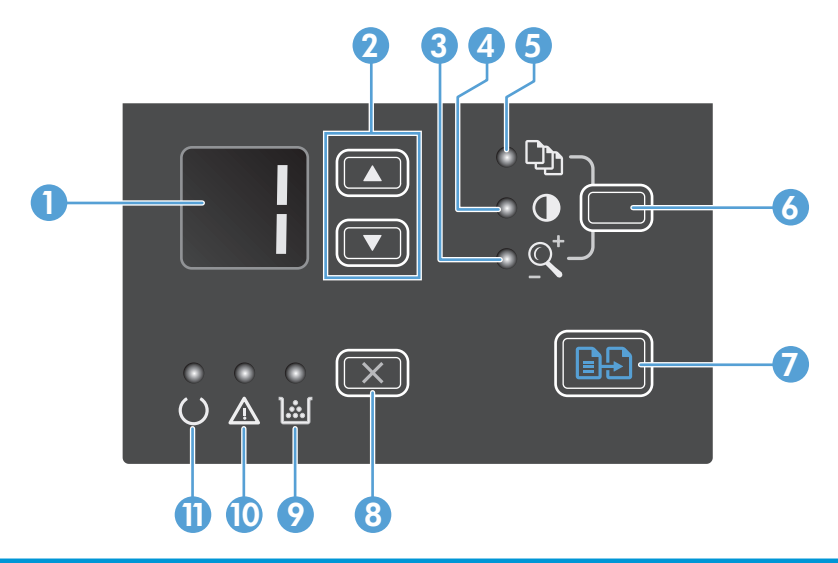

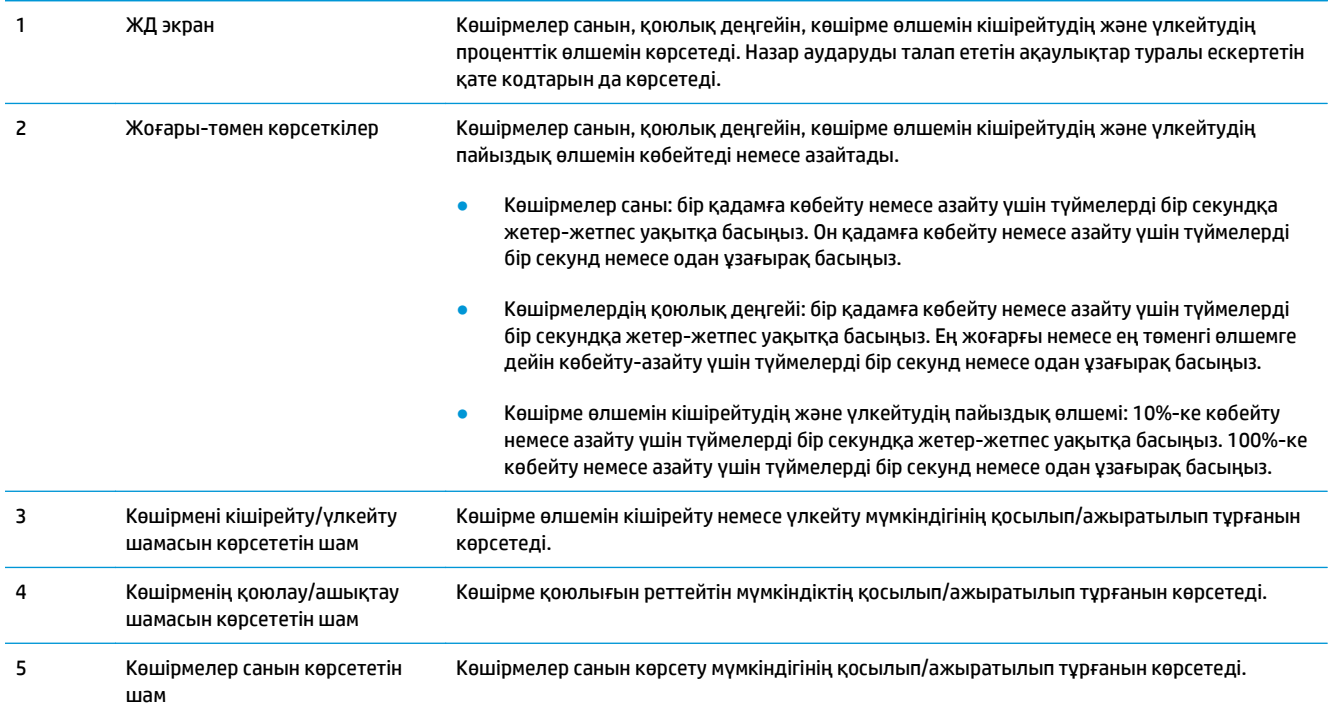

<span id="page-16-0"></span>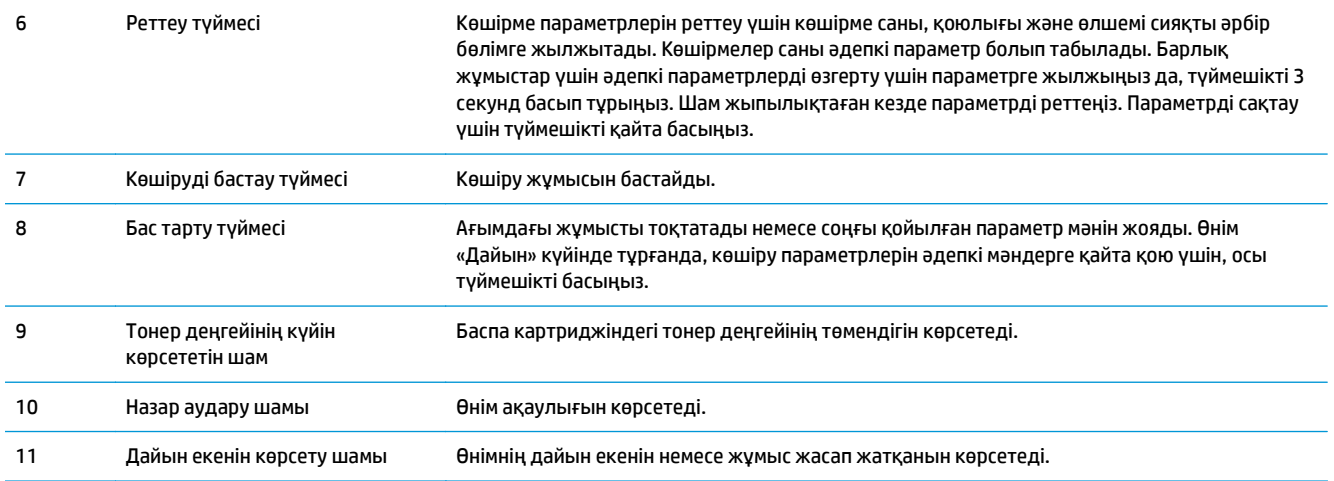

### **M125nw, M125rnw, M126nw**

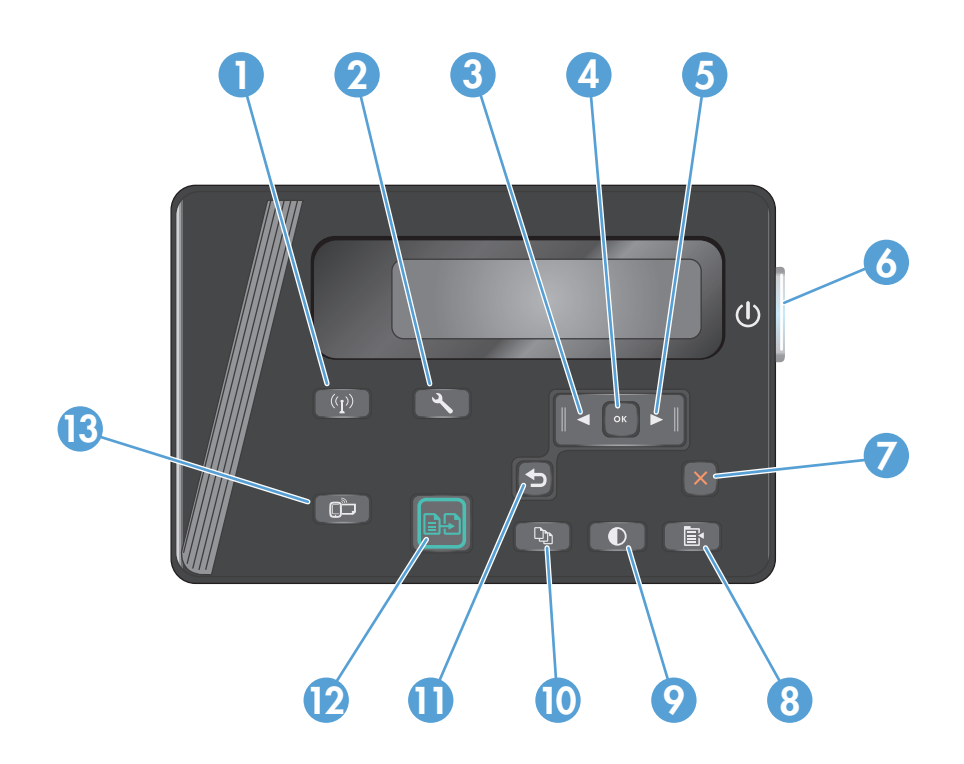

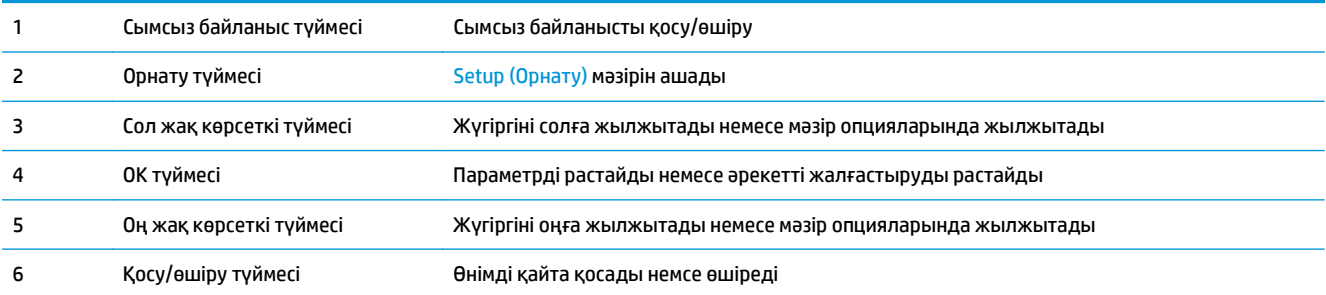

<span id="page-17-0"></span>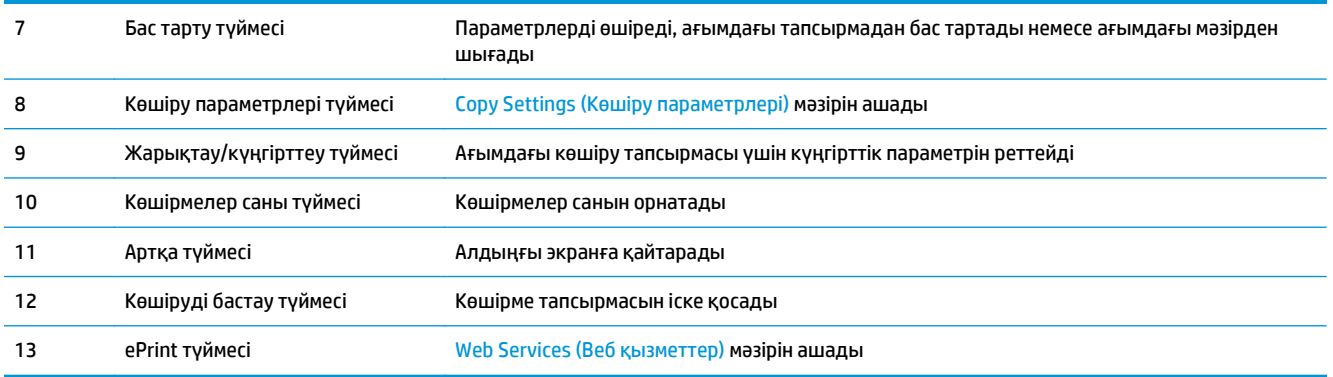

## **M127fn, M127fs, M128fn, M127fp, M128fp**

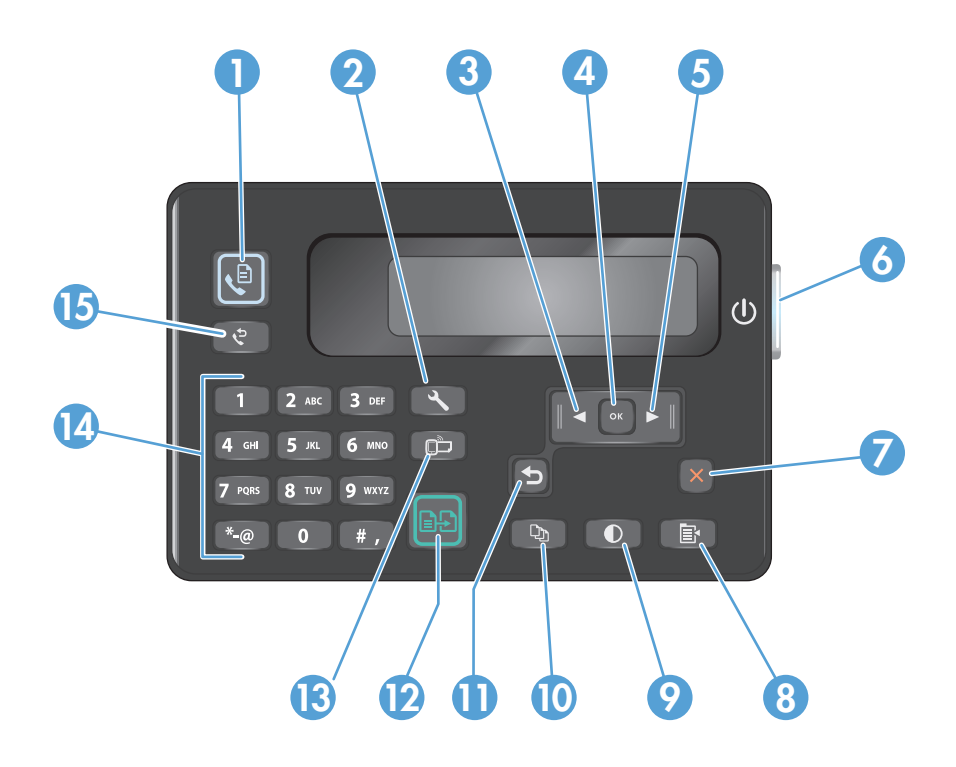

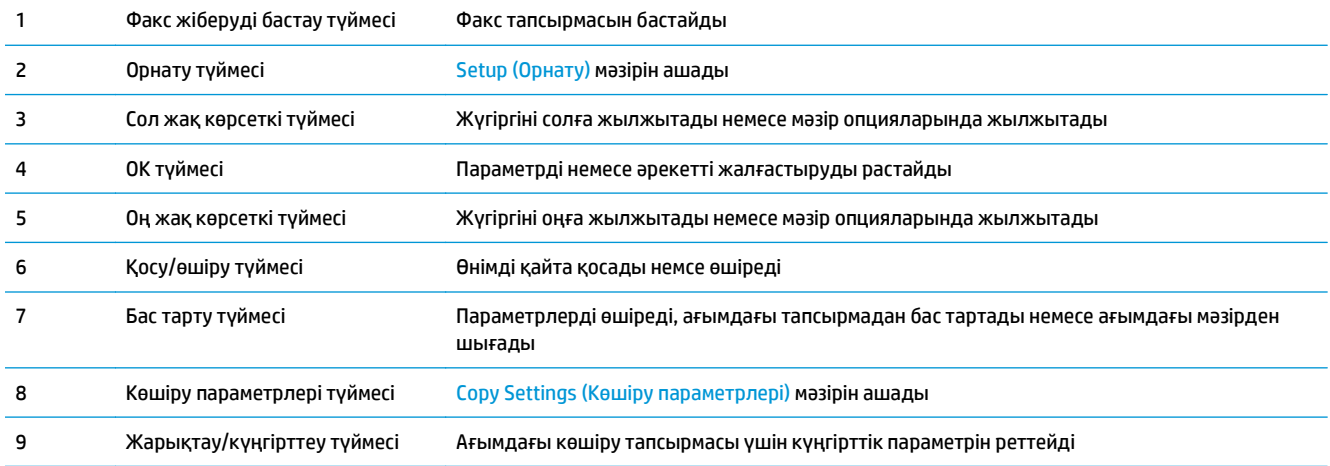

<span id="page-18-0"></span>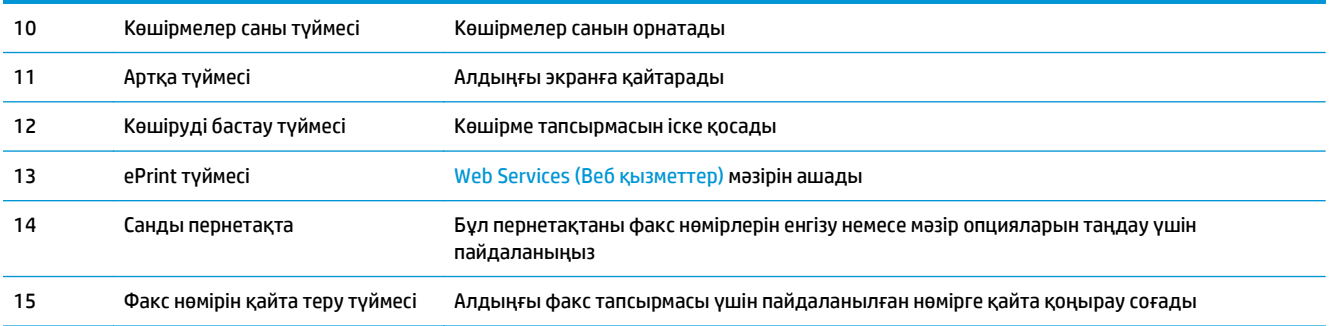

### **M127fw және M128fw**

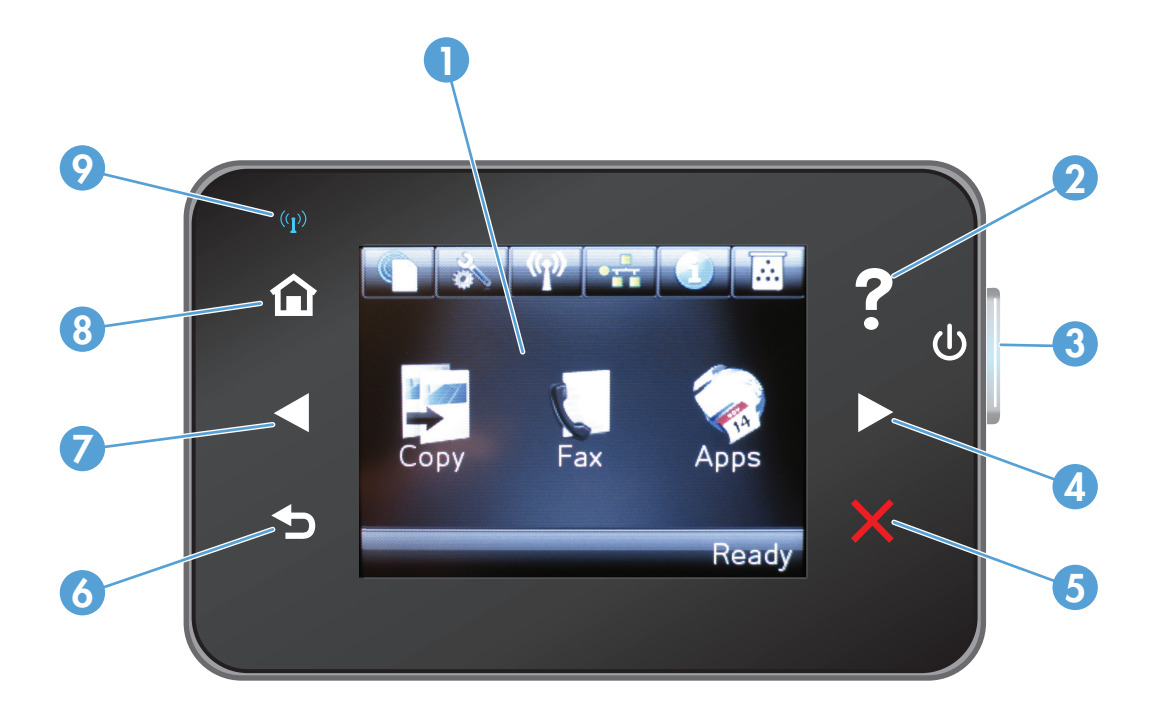

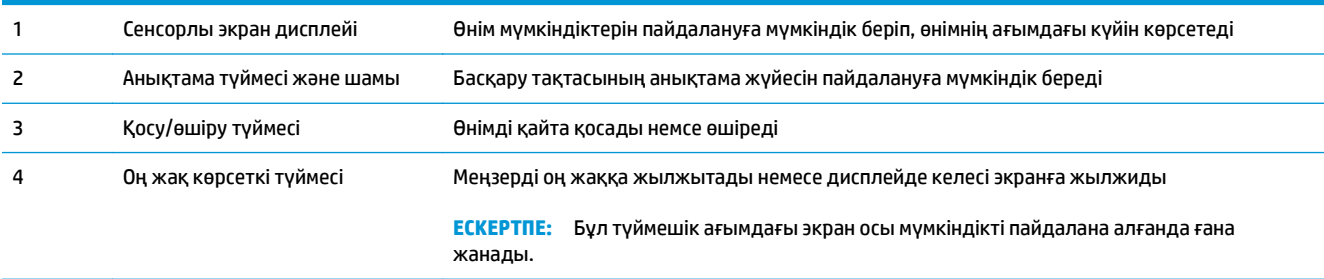

<span id="page-19-0"></span>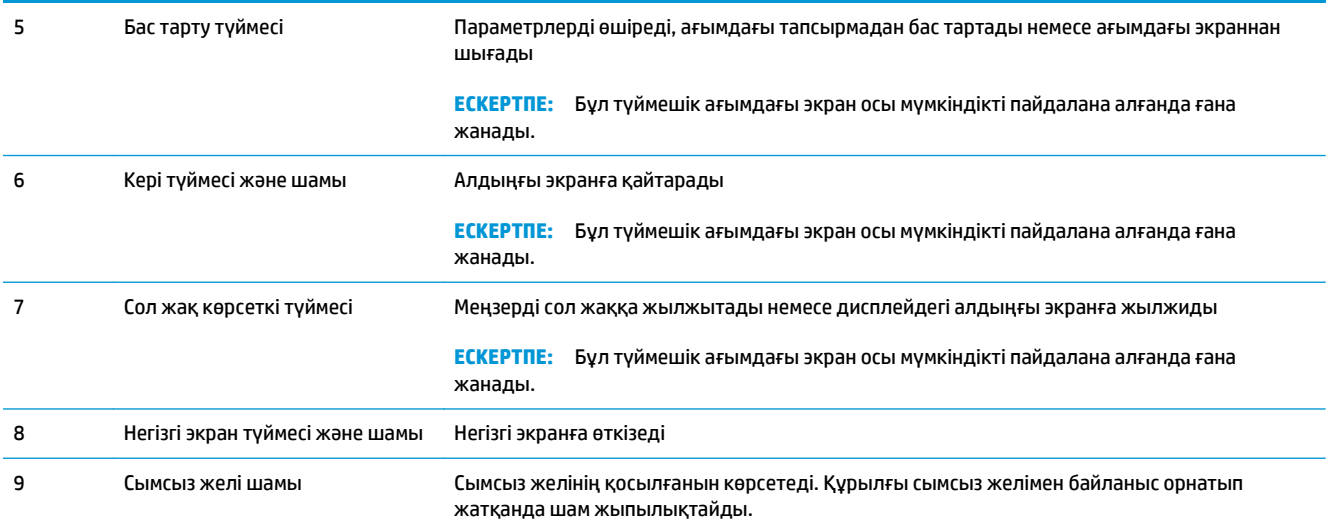

### **Басқару тақтасының негізгі экраны (тек сенсорлы экран үлгілері)**

Негізгі экран құрылғы мүмкіндігін пайдалануға мүмкіндік беріп, құрылғының күйін көрсетеді.

**ЕСКЕРТПЕ:** Құрылғы конфигурациясына байланысты, Негізгі экрандағы мүмкіндіктер әр түрлі болуы мүмкін. Кейбір тілдер үшін орналасуы да қарама-қарсы болуы мүмкін.

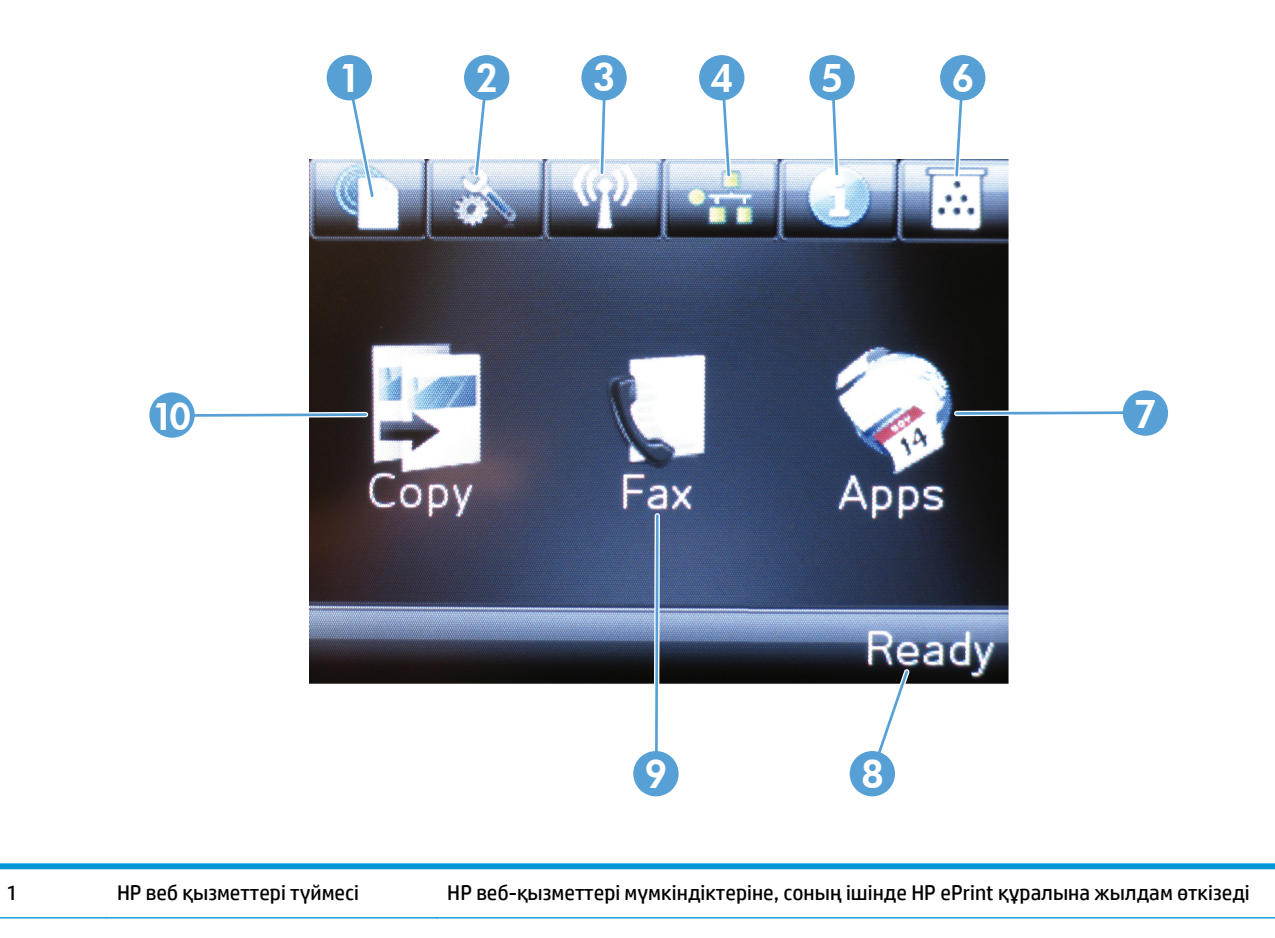

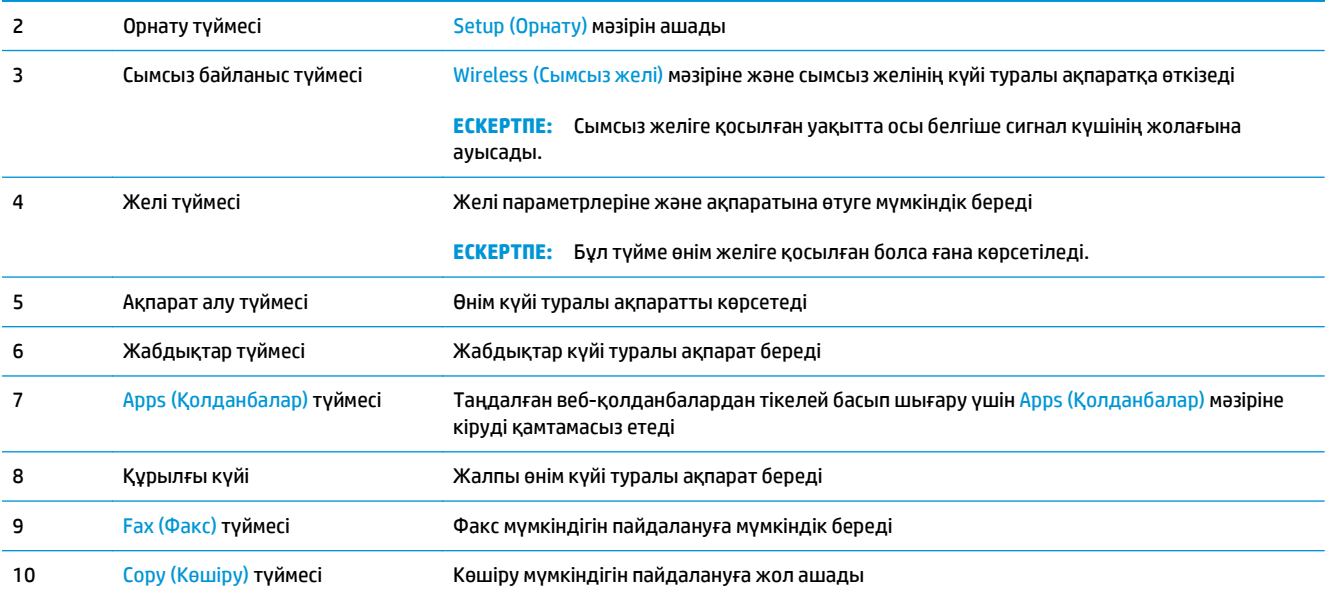

# <span id="page-22-0"></span>**2 Қағаз науалары**

- Қолдау [көрсетілетін](#page-23-0) қағаз өлшемдері мен түрлері
- Кіріс [науасына](#page-25-0) салу

Өнім туралы HP барлығы қосылған анықтаманы алу үшін [www.hp.com/support/ljMFPM125series,](http://www.hp.com/support/ljMFPM125series) [www.hp.com/support/ljMFPM126series,](http://www.hp.com/support/ljMFPM126series) [www.hp.com/support/ljMFPM127series](http://www.hp.com/support/ljMFPM127series) немесе [www.hp.com/](http://www.hp.com/support/ljMFPM128series) [support/ljMFPM128series](http://www.hp.com/support/ljMFPM128series) мекенжайына өтіңіз:

- Мәселелерді шешу.
- Бағдарламалық құрал жаңартуларын жүктеу.
- Қолдау форумдарына қосылу.
- Кепілдік туралы және құқықтық ақпаратты табу.

Сондай-ақ, дүние жүзілік қолдау алу және басқа HP өнімдерін көру үшін [www.hp.com/support](http://www.hp.com/support) бетіне өтуге болады.

# <span id="page-23-0"></span>**Қолдау көрсетілетін қағаз өлшемдері мен түрлері**

- Қолдау көрсетілетін қағаз өлшемдері
- Қолдау көрсетілетін қағаз түрлері

#### **Қолдау көрсетілетін қағаз өлшемдері**

**ЕСКЕРТПЕ:** ең жақсы нәтижелерге қол жеткізу үшін басып шығармастан бұрын принтер драйверінде қағаздың дұрыс өлшемі мен түрін таңдаңыз.

| Өлшем               | Өлшемдер                    |
|---------------------|-----------------------------|
| Хат                 | 216 x 279 MM                |
| Legal               | 216 x 356 MM                |
| A4                  | 210 x 297 MM                |
| A <sub>5</sub>      | 148 x 210 MM                |
| A <sub>6</sub>      | 105 x 148 MM                |
| <b>B5 (JIS)</b>     | 182 x 257 MM                |
| Карточка пішімі     | 184 x 267 MM                |
| Ашықхат (JIS)       | 100 х 148 мм 3,9 х 5,8 дюйм |
| Қос ашықхат (JIS)   | 200 x 148 MM                |
| 16K                 | 184 x 260 MM                |
| 16K                 | 195 x 270 MM                |
| 16K                 | 197 x 273 MM                |
| $8,5 \times 13$     | 216 x 330 MM                |
| Конверт №10         | 105 x 241 MM                |
| Конверт Monarch     | 98 x 191 MM                 |
| Хатқалта В5         | 176 x 250 MM                |
| Хатқалта С5         | 162 x 229 MM                |
| Хатқалта DL         | 110 x 220 MM                |
| Custom (Өзгертпелі) | 76 х 127 мм - 216 х 356 мм  |

### **Қолдау көрсетілетін қағаз түрлері**

- **ЕСКЕРТПЕ:** ең жақсы нәтижелерге қол жеткізу үшін басып шығармастан бұрын принтер драйверінде қағаздың дұрыс өлшемі мен түрін таңдаңыз.
	- Тегіс
	- HP EcoSMART Lite
	- Женіл 60-74 г
- Орташа салмағы 96-110 г
- Ауыр 111-130 г
- Өте ауыр 131-175 г
- Монохромды лазерлі диапозитив
- Жапсырмалар
- Бланк
- Алдын ала басылған
- Алдын ала тесілген
- Түсті
- Бұдырлы
- Жоғары сортты
- Қайта өңделген
- Конверт
- Қалың

# <span id="page-25-0"></span>**Кіріс науасына салу**

- **ЕСКЕРТПЕ:** жаңа қағаз қосқанда кіріс науасынан бүкіл қағазды алып тастаңыз және жаңа қағаз дестесін түзеңіз. Қағазды желпімеу керек. Бұл құрылғыға бір уақытта бірнеше парақтың берілуін бөгеп, кептелуді азайтады.
- **1.** Қағаздың бетін кіріс науасына жоғары қаратып, ал жоғарғы жағын алға қаратып салыңыз.

Науадағы қағаздың бағдары баспа тапсырмасына байланысты өзгеріп отырады. Қосымша ақпаратты <u>2-1-[Кесте](#page-26-0) Кіріс</u> <u>[науасындағы](#page-26-0) қағаз бағдары (17-бет)</u> бөлімінен қараңыз.

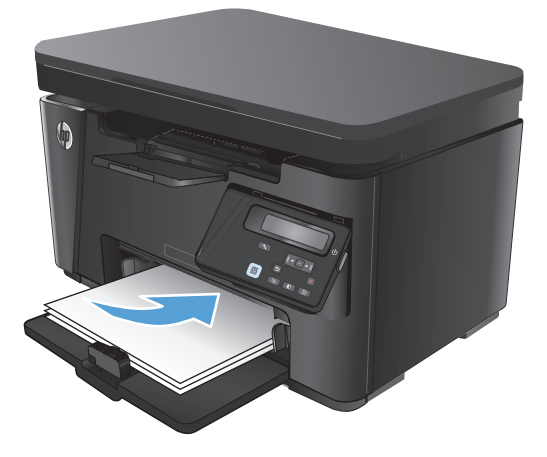

**2.** Қағазды қысып тұрғанша қағаз бағыттағышын реттеңіз.

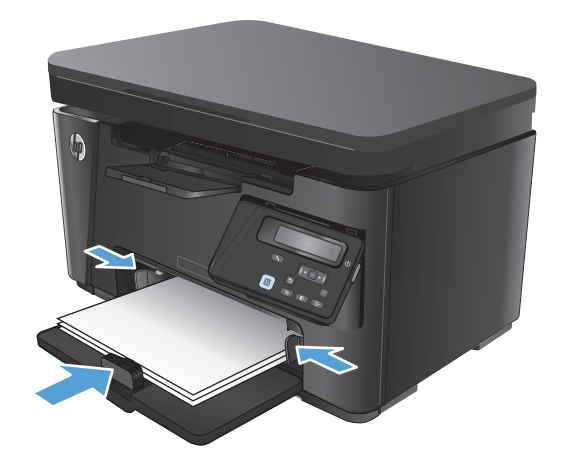

#### <span id="page-26-0"></span>**Кесте 2-1 Кіріс науасындағы қағаз бағдары**

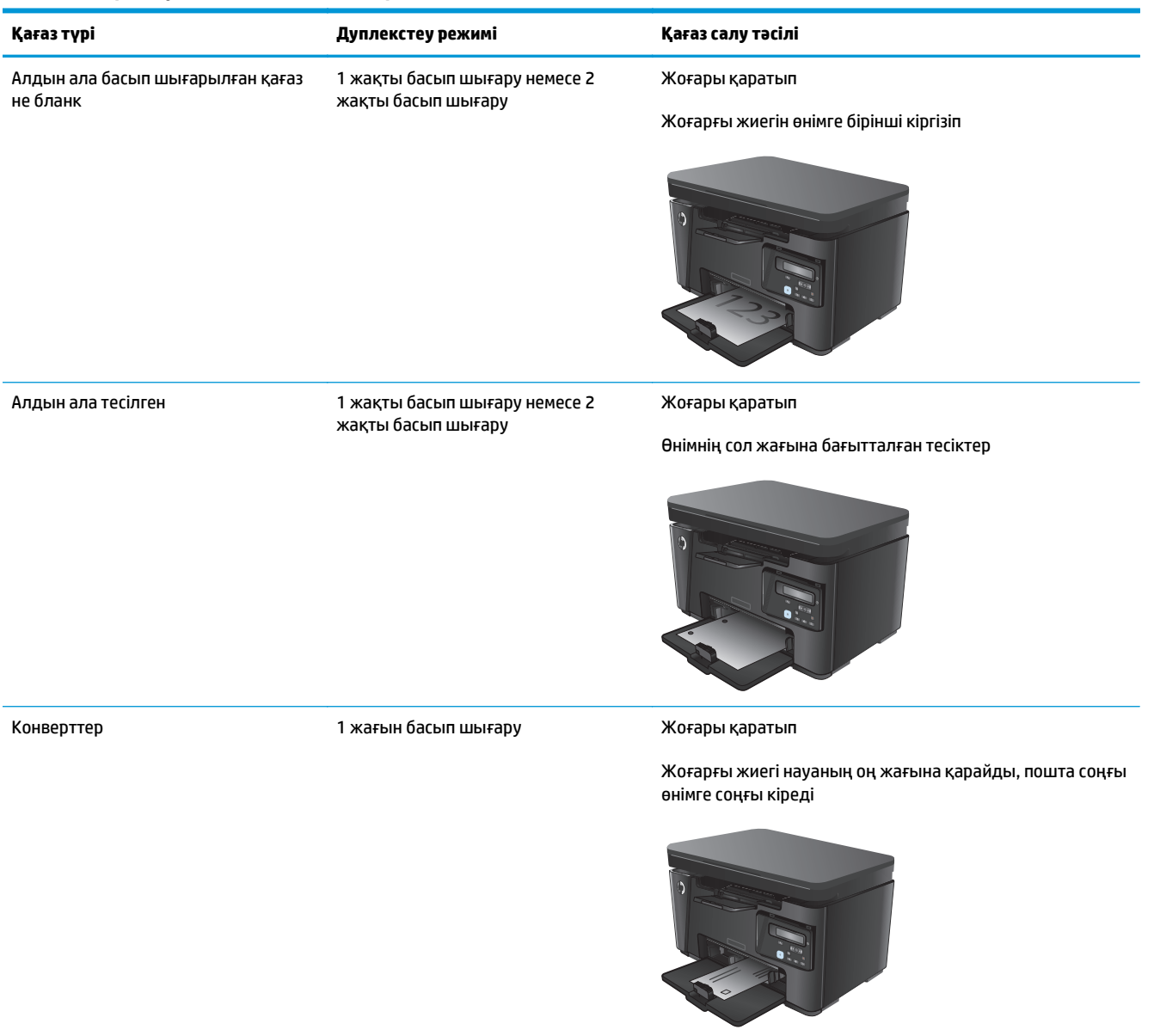

#### **Шағын қағаз өлшемдері үшін науаны реттеу**

185 мм (7,3 дюйм) өлшемінен қысқа болатын баспа қағазын басып шығарған кезде, кіріс науасын реттеу үшін қысқа баспа қағазының созу құралын пайдаланыңыз.

**1.** Қысқа баспа құралының кеңейткіш құралын кіріс науасының оң жағындағы сақтау слотынан шығарып алыңыз.

- **2.** Құралды кіріс науасындағы қағаз ұзындығы бағыттауышына бекітіңіз.
- 

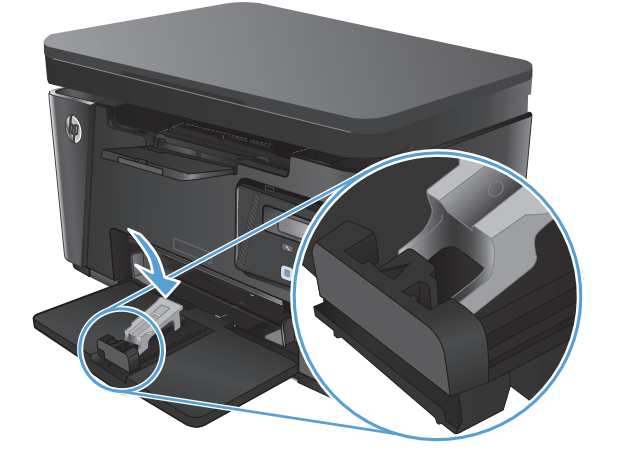

**3.** Қағазды науаға салып, қағаз бағыттауыштарын қағаз бойымен туралаңыз.

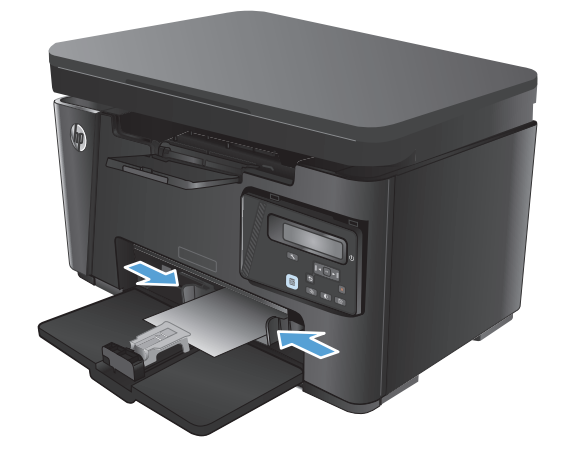

**4.** Қағазды өнімнің ішіне тірелгенше итеріп, баспа қағазының алдыңғы бағыттауышын ұзарту құралы қағазды тіреп тұратындай етіп жылжытыңыз.

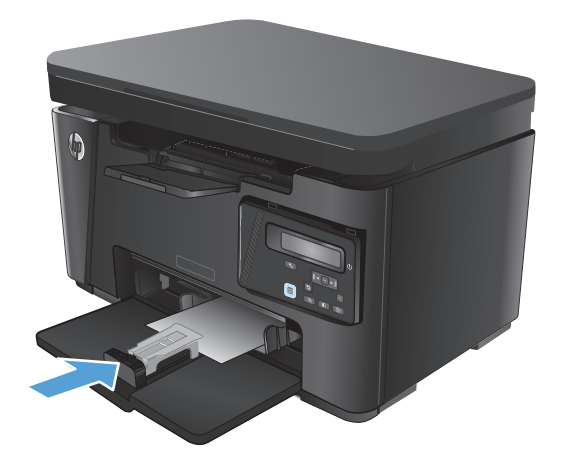

**5.** Қысқа қағазда басып шығаруды аяқтағанда, қысқа қағазды ұзарту құралын кіріс науасынан алыңыз да, сақтау слотына орнатыңыз.

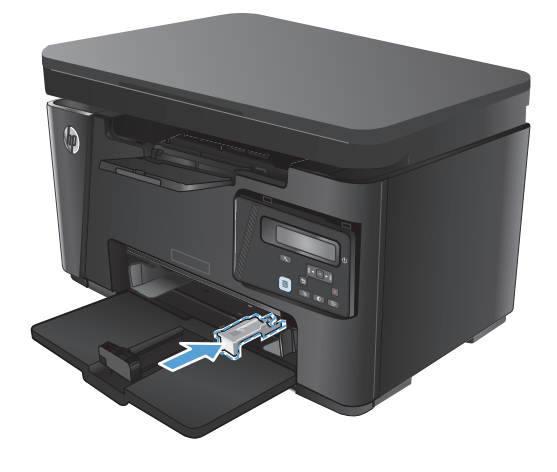

# <span id="page-30-0"></span>**3 Басып шығару**

- Басып шығару [тапсырмалары](#page-31-0) (Windows)
- Басып шығару [тапсырмалары](#page-38-0) (Mac OS X)
- Вебтен басып [шығару](#page-41-0)
- [HP Wireless Direct Printing](#page-43-0) мүмкіндігін орнату

Өнім туралы HP барлығы қосылған анықтаманы алу үшін [www.hp.com/support/ljMFPM125series,](http://www.hp.com/support/ljMFPM125series) [www.hp.com/support/ljMFPM126series,](http://www.hp.com/support/ljMFPM126series) [www.hp.com/support/ljMFPM127series](http://www.hp.com/support/ljMFPM127series) немесе [www.hp.com/](http://www.hp.com/support/ljMFPM128series) [support/ljMFPM128series](http://www.hp.com/support/ljMFPM128series) мекенжайына өтіңіз:

- Мәселелерді шешу.
- Бағдарламалық құрал жаңартуларын жүктеу.
- Қолдау форумдарына қосылу.
- Кепілдік туралы және құқықтық ақпаратты табу.

Сондай-ақ, дүние жүзілік қолдау алу және басқа HP өнімдерін көру үшін [www.hp.com/support](http://www.hp.com/support) бетіне өтуге болады.

## <span id="page-31-0"></span>**Басып шығару тапсырмалары (Windows)**

- Басып шығару әдісі (Windows)
- Қағаздың екі жағына қолмен басып шығару (Windows)
- Бір параққа бірнеше бетті басып шығару [\(Windows\)](#page-33-0)
- Қағаз түрін таңдау [\(Windows\)](#page-35-0)
- Басып шығару туралы [қосымша](#page-37-0) ақпарат

#### **Басып шығару әдісі (Windows)**

Келесі процедурада Windows үшін негізгі басып шығару процесі сипатталады.

- **1.** Бағдарламалық құралда **Басып шығару** опциясын таңдаңыз.
- **2.** Принтерлер тізімінен өнімді таңдаңыз да, басып шығару драйверін таңдау үшін **Properties (Сипаттар)** немесе **Preferences (Басымдықтар)** түймешігін басыңыз немесе түртіңіз.

**ЕСКЕРТПЕ:** Түймешіктің атауы бағдарламаға қарай әр түрлі болады.

- **3.** Қол жетімді опцияларды реттеу үшін басып шығару драйверіндегі қойындыларды басыңыз немесе түртіңіз.
- **4. Print (Басып шығару)** тілқатысу терезесіне қайту үшін **OK** түймешігін басыңыз немесе түртіңіз. Осы экранда басып шығаратын көшірмелер санын таңдаңыз.
- **5.** Тапсырманы басып шығару үшін **OK** түймешігін басыңыз.

#### **Қағаздың екі жағына қолмен басып шығару (Windows)**

- **1.** Бағдарламалық құралда **Print (Басып шығару)** опциясын таңдаңыз.
- **2.** Принтерлер тізімінен өнімді таңдаңыз да, **Properties (Сипаттар)** немесе **Preferences (Басымдықтар)** түймесін басып, басып шығару драйверін ашыңыз.

**ЕСКЕРТПЕ:** түйменің атауы әр түрлі бағдарламаларда әр түрлі болады.

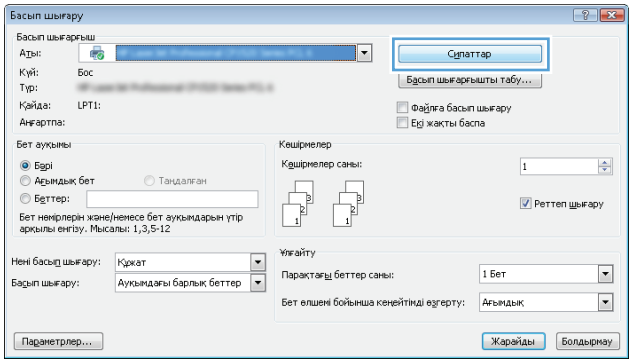

**3. Layout (Орналасу)** қойындысын басыңыз немесе түртіңіз.

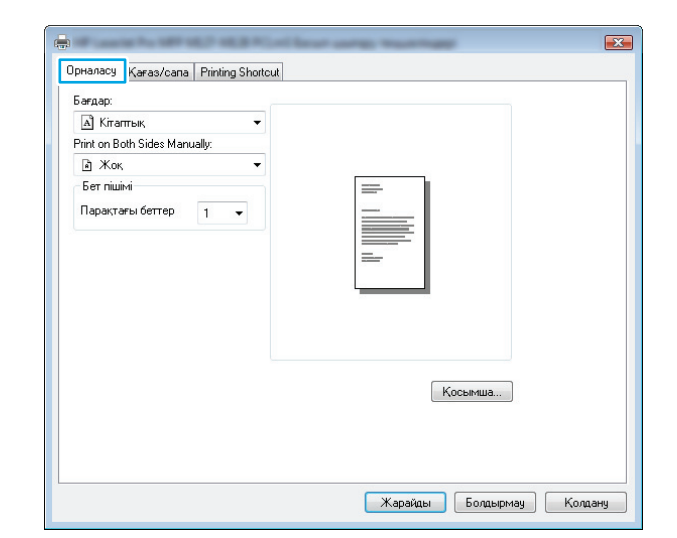

**4.** Тиісті дуплекстеу параметрін **Print on Both Sides Manually (Екі жағында да қолмен басып шығару)** ашылмалы тізімінен таңдаңыз да, **OK** түймесін басыңыз немесе түртіңіз.

**5.** Тапсырманы басып шығару үшін **Print (Басып шығару)** тілқатысу терезесіндегі **OK** түймесін түртіңіз. Өнім алдымен құжаттағы барлық беттердің бірінші жағын басып шығарады.

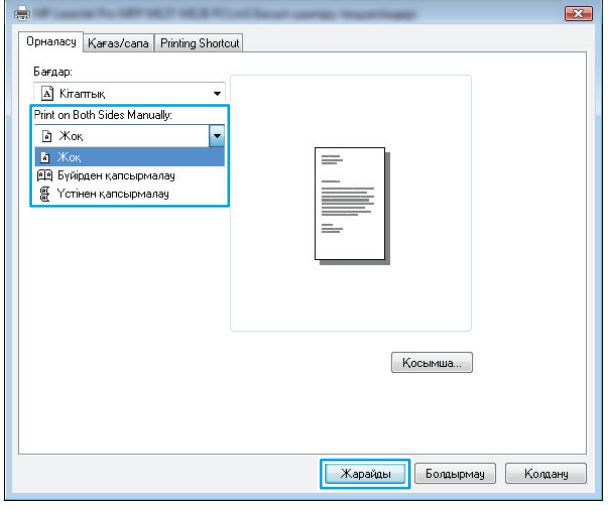

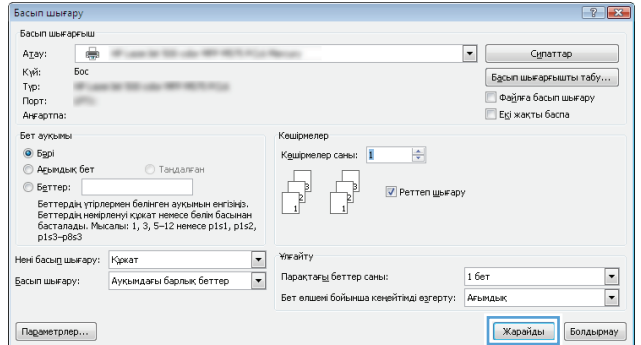

<span id="page-33-0"></span>**6.** Басылып шыққан буманы шығыс себетінен алдымен жоғарғы жиегін кіріс науасына салыңыз.

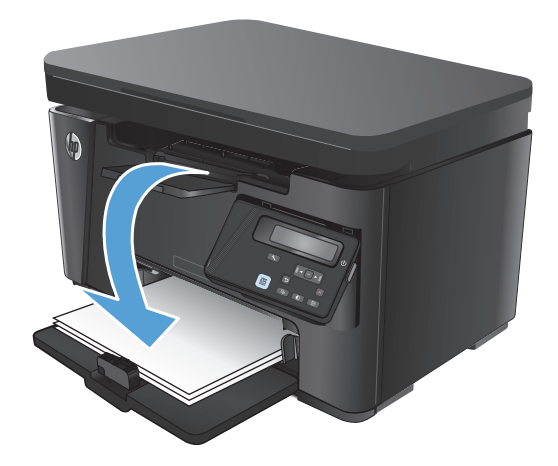

- **7.** Компьютерден тапсырманың екінші жағын басып шығару үшін **OK** түймесін басыңыз.
- **8.** Кеңес берілген жағдайда, жалғастыру үшін басқару тақтасындағы тиісті түймені басыңыз.

### **Бір параққа бірнеше бетті басып шығару (Windows)**

- **1.** Бағдарламалық құралда **Print (Басып шығару)** опциясын таңдаңыз.
- **2.** Принтерлер тізімінен өнімді таңдаңыз да, **Properties (Сипаттар)** немесе **Preferences (Басымдықтар)** түймесін басып, басып шығару драйверін ашыңыз.

**ЕСКЕРТПЕ:** түйменің атауы әр түрлі бағдарламаларда әр түрлі болады.

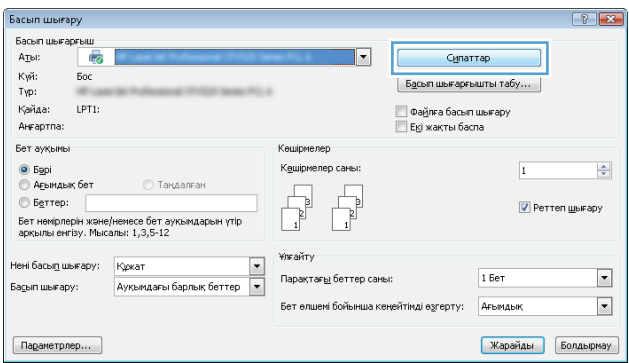

- **3. Layout (Орналасу)** қойындысын басыңыз немесе түртіңіз.
- $\boxed{23}$  $\overline{a}$ OpHanacy Karas/cana Printing Shortcut .<br>Бағдар:  $A$  Кітаптық Print on Both Sides Manually:  $A \times 10^{-1}$  $\overline{\phantom{a}}$ - Бет пішімі = Парақтағы беттер  $\boxed{1 - \star}$  $K$ осымша... Карайды Болдырмау Колдану
- **4.** Ашылмалы тізімнен **Orientation (Бағдар)** параметрін таңдаңыз.
- $\mathbf{E}$  $\blacksquare$ Орналасу | Karas/cana | Printing Shortcut Бағдар:  $\boxed{A}$  Кітаптық F <mark>А</mark> Кітаптық А Альбомдық bet nium Парақтағы беттер 1  $\overline{\phantom{a}}$  $K$ осымша... Карайды Болдырмау Колдану
- **5.** Әр парақтағы беттердің дұрыс санын **Pages per sheet (Әр парақтағы беттер)** ашылмалы тізімінен таңдаңыз да, **Advanced (Кеңейтілген)** түймесін басыңыз.

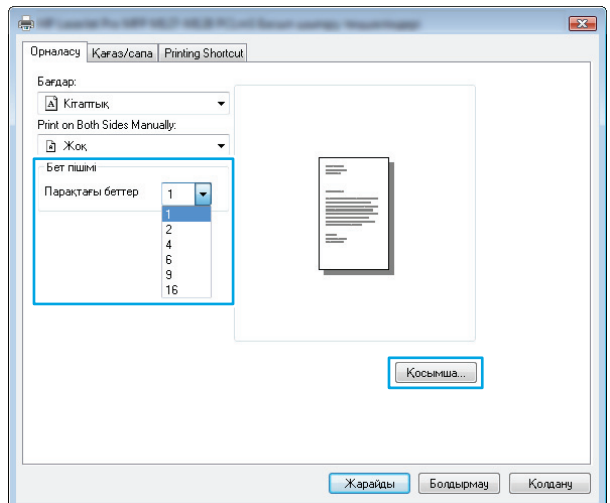

<span id="page-35-0"></span>**6.** Ашылмалы тізімнен **Pages per Sheet Layout (Әр парақтағы беттердің орналасуы)** параметрін таңдаңыз.

**7.** Ашылмалы тізімнен дұрыс **Page Borders (Бет жиектері)** параметрін таңдаңыз, **OK** түймесін басып немесе түртіп **Advanced Options (Кеңейтілген параметрлер)** тілқатысу терезесін жабыңыз, содан кейін **OK** түймесін басып немесе түртіп, **Properties (Сипаттар)** немесе **Preferences (Басымдықтар)** тілқатысу терезесін жабыңыз.

**8.** Тапсырманы басып шығару үшін **Print (Басып шығару)** тілқатысу терезесіндегі **OK** түймесін түртіңіз.

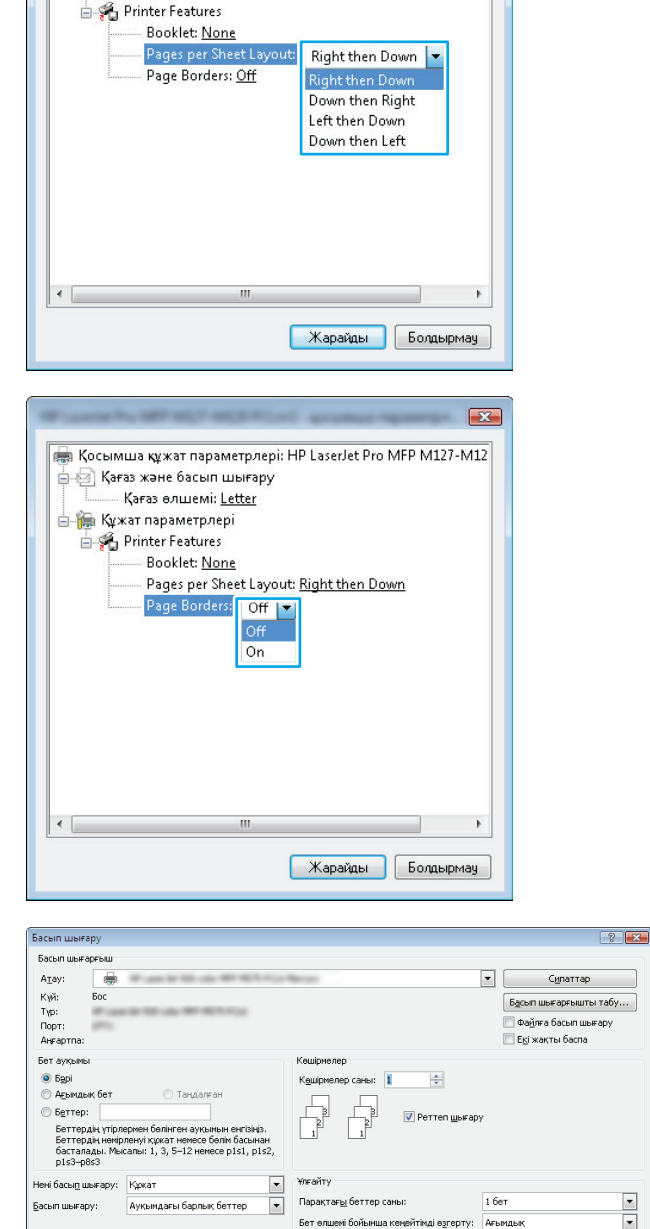

ра Қосымша құжат параметрлері: HP LaserJet Pro MFP M127-M12

ட்ட இ Қағаз және басып шығару Қағаз өлшемі: <u>Letter</u> **Кұжат параметрлері** 

 $\lceil$  Параметрлер...

 $\mathbf{z}$ 

### **Қағаз түрін таңдау (Windows)**

**1.** Бағдарламалық құралда **Print (Басып шығару)** опциясын таңдаңыз.

 $\frac{1}{2}$ 

Карайды Болдырмау
**2.** Принтерлер тізімінен өнімді таңдаңыз да, **Properties (Сипаттар)** немесе **Preferences (Басымдықтар)** түймесін басып, басып шығару драйверін ашыңыз.

> **ЕСКЕРТПЕ:** түйменің атауы әр түрлі бағдарламаларда әр түрлі болады.

**3. Paper/Quality** (Қағаз/сапа) қойындысын басыңыз немесе түртіңіз.

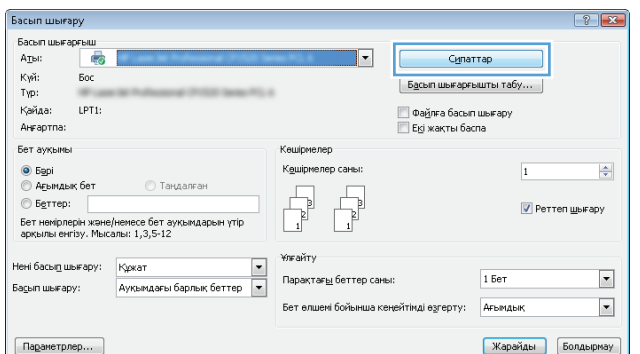

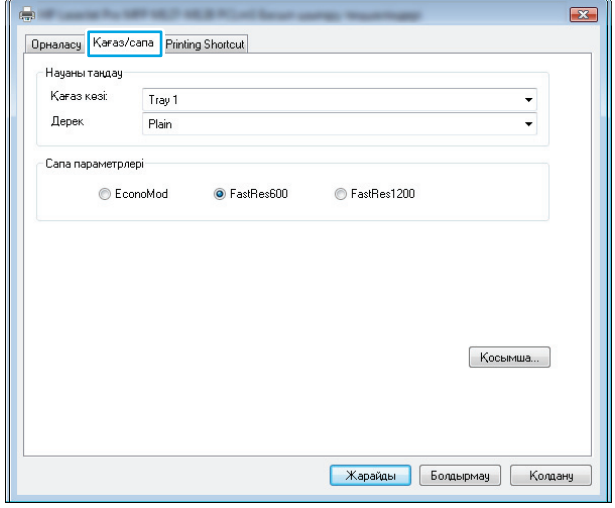

- **4. Media: (Баспа құрал:)** ашылмалы тізімінен дұрыс қағаз түрін таңдаңыз да, **OK** түймесін басып немесе түртіп **Properties (Сипаттар)** немесе **Preferences (Басымдықтар)** тілқатысу терезесін жабыңыз.
- $\overline{\mathbf{r}^2}$ OpHanacy Karas/cana Printing Shortcut .<br>Науаны таңдау .<br>Қағаз көзі: Trav 1 Дерек  $\overline{\phantom{a}}$ Plain Сапа параметрлері EconoMod ● FastRes600 FastRes1200  $K$ осымша... Жарайды Болдырмау Колдан
- **5.** Тапсырманы басып шығару үшін **Print (Басып шығару)** тілқатысу терезесіндегі **OK** түймесін басыңыз.

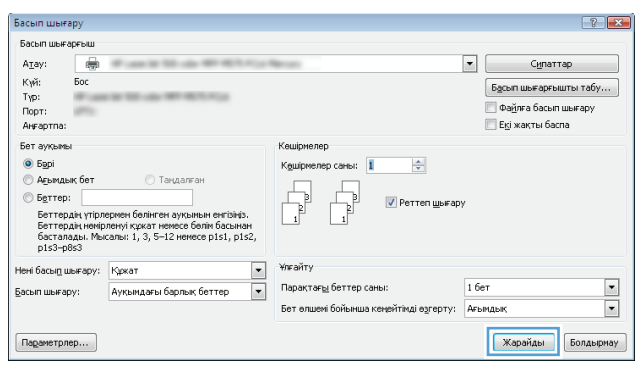

### **Басып шығару туралы қосымша ақпарат**

Осы өнімнің қолдау веб-сайтына кіру үшін және төмендегілер сияқты арнайы басып шығару тапсырмаларын орындау туралы мәліметтер алу үшін [www.hp.com/support](http://www.hp.com/support) сайтына өтіңіз:

- Қағаз өлшемін таңдау
- Парақ бағытын таңдау
- Буклет жасау
- Баспа параметрлерін таңдау
- Қағаз жиектерін таңдау

# **Басып шығару тапсырмалары (Mac OS X)**

- Басып шығару жолы (Mac OS X)
- Қағаздың екі жағына қолмен басып шығару (Mac OS X)
- Бір параққа бірнеше бетті басып шығару [\(Mac OS X\)](#page-39-0)
- Қағаз түрін таңдау [\(Mac OS X\)](#page-39-0)
- Басып шығару туралы [қосымша](#page-40-0) ақпарат

### **Басып шығару жолы (Mac OS X)**

Төмендегі процедурада Mac OS X үшін негізгі басып шығару процесі сипатталады.

- **1. File** (Файл) мәзірін басыңыз, содан кейін **Print** (Басып шығару) опциясын басыңыз.
- **2. Printer (Принтер)** мәзірінен өнімді таңдаңыз.
- **3.** Мәзірлер ашылмалы тізімін ашыңыз немесе **Show Details (Мәліметтерді көрсету)** пәрменін таңдаңыз да, басып шығару параметрлерін реттеу үшін басқа мәзірлерді таңдаңыз.
- **4. Басып шығару** түймешігін басыңыз.

### **Қағаздың екі жағына қолмен басып шығару (Mac OS X)**

- **ЕСКЕРТПЕ:** Бұл мүмкіндік HP басып шығару драйверін орнатсаңыз қол жетімді. Ол AirPrint функциясын пайдаланып жатсаңыз қол жетімді болмауы мүмкін.
	- **1. File** (Файл) мәзірін басыңыз, сонан соң **Print** (Басып шығару) опциясын басыңыз.
	- **2. Printer (Принтер)** мәзірінен өнімді таңдаңыз.
	- **3.** Ашылмалы тізімді ашыңыз немесе **Show Details (Мәліметтерді көрсету)** пәрменін таңдаңыз да, **Manual Duplex (Қолмен дуплекстеу)** мәзірін басыңыз.
	- **4. Manual Duplex (Қолмен дуплекстеу)** құсбелгісін қойыңыз да, байластыру параметрін таңдаңыз.
	- **5. Басып шығару** түймесін басыңыз. Өнім алдымен құжаттағы барлық беттердің бірінші жағын басып шығарады.

<span id="page-39-0"></span>**6.** Басылып шыққан буманы шығыс себетінен шығарып, басылған жағын төмен қаратып, алдымен жоғарғы жиегін кіріс науасына салыңыз.

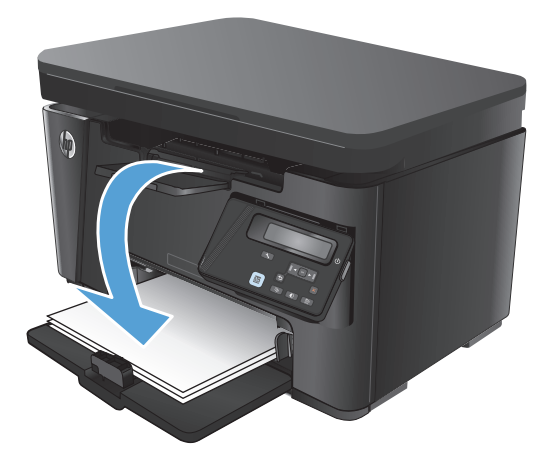

- **7.** Компьютерден тапсырманың екінші жағын басып шығару үшін, **Continue** (Жалғастыру) түймесін басыңыз.
- **8.** Ұсынылса, басқару тақтасындағы тиісті түймешікті басып жалғастырыңыз.

### **Бір параққа бірнеше бетті басып шығару (Mac OS X)**

- **1. File** (Файл) мәзірін басыңыз, содан кейін **Print** (Басып шығару) опциясын басыңыз.
- **2. Printer (Принтер)** мәзірінен өнімді таңдаңыз.
- **3.** Мәзірлер ашылмалы тізімін ашыңыз немесе **Show Details (Мәліметтерді көрсету)** пәрменін таңдаңыз да, **Layout** (Орналасу) мәзірін басыңыз.
- **4. Pages per Sheet (параққа бет)** ашылмалы тізімінен әр парақта басып шығару керек беттер санын таңдаңыз.
- **5. Layout Direction (Орналасу бағыты)** аймағында парақтағы беттер реті мен орнын таңдаңыз.
- **6. Borders (Жиектер)** мәзірінен әр парақтың айналасында басылатын жиек түрін таңдаңыз.
- **7. Басып шығару** түймешігін басыңыз.

### **Қағаз түрін таңдау (Mac OS X)**

- **1. File** (Файл) мәзірін басыңыз, содан кейін **Print** (Басып шығару) опциясын басыңыз.
- **2. Printer (Принтер)** мәзірінен өнімді таңдаңыз.
- **3.** Мәзірлер ашылмалы тізімін ашыңыз немесе **Show Details (Мәліметтерді көрсету)** пәрменін таңдаңыз да, **Finishing** (Аяқтау) мәзірін басыңыз.
- **4. Media-type** (Баспа құралының түрі) ашылмалы тізімнен түрді таңдаңыз.
- **5. Басып шығару** түймешігін басыңыз.

### <span id="page-40-0"></span>**Басып шығару туралы қосымша ақпарат**

Осы өнімнің қолдау веб-сайтына кіру үшін және төмендегілер сияқты арнайы басып шығару тапсырмаларын орындау туралы мәліметтер алу үшін [www.hp.com/support](http://www.hp.com/support) сайтына өтіңіз:

- Басып шығару белгішелерін немесе сақталғандарын жасау және пайдалану
- Қағаз өлшемін таңдау немесе реттемелі қағаз өлшемін пайдалану
- Парақ бағытын таңдау
- Буклет жасау
- Арнайы қағаз өлшеміне құжатты сәйкестендіру
- Құжаттың бірінші не соңғы бетін басқа қағазға басып шығару
- Құжаттағы су таңбаларды басып шығару

# **Вебтен басып шығару**

Интернет арқылы қашықтан басып шығарудың бірнеше опциясы бар.

### **HP ePrint**

HP ePrint құралын құжаттарды кез келген электрондық пошта қызметін қолдайтын құрылғыдан электрондық хабардың қосымшасы ретінде өнімнің электрондық пошта мекенжайына жіберу арқылы басып шығару үшін пайдаланыңыз.

HP ePrint функциясын қолдану үшін өнім мына талаптарға сай болуы керек:

- Өнім сымды немесе сымсыз желіге қосылған және Интернетке кіру мүмкіндігі бар болуы керек.
- Өнімді HP веб-қызметтерін қосу керек және өнімді HP Connected қызметінде тіркеу керек.

#### **Сұйық кристалды дисплей басқару тақтасы**

- **1.** Өнімнің IP мекенжайын табыңыз.
	- **а.** Өнімнің басқару тақтасындағы орнату түймесін басыңыз.
	- **ә.** Мына мәзірлерді ашыңыз:
		- **Network Setup (Желіні орнату)**
		- **Show IP Address (IP мекенжайын көрсету)**
- **2.** HP ендірілген веб-серверін ашу үшін компьютердегі веб-браузердің мекенжай жолына өнімнің IP мекенжайын енгізіңіз.
- **3.** HP ендірілген веб-серверінде **HP Web Services** (HP веб-қызметтері) қойындысын басыңыз да, **Enable** (Қосу) пәрменін таңдаңыз. Өнім веб-қызметтерді қосады, одан кейін ақпараттық бетті басып шығарады.

Ақпараттық бет HP өнімін HP Connected қызметінде тіркеу үшін пайдаланған принтер кодын қамтиды.

**4.** HP ePrint есептік жазбасын жасау үшін, [www.hpconnected.com](http://www.hpconnected.com) торабына өтіп, параметрлерді орнату процесін орындаңыз.

#### **Сенсорлы экран басқару тақтасы**

- 1. Өнімнің басқару панеліндегі негізгі экрандағы Веб-қызметтер «түймесін түртіңіз.
- **2.** Enable Web Services (Веб-қызметтерді қосу) түймесін түртіңіз. Өнім веб-қызметтерді қосады, одан кейін ақпараттық бетті басып шығарады.

Ақпараттық бет HP өнімін HP Connected қызметінде тіркеу үшін пайдаланған принтер кодын қамтиды.

**3.** HP ePrint есептік жазбасын жасау үшін, [www.hpconnected.com](http://www.hpconnected.com) торабына өтіп, параметрлерді орнату процесін орындаңыз.

Қосымша ақпарат алу үшін [www.hp.com/support](http://www.hp.com/support) бетіне өтіп өнім туралы қосымша ақпарат алыңыз.

### **HP ePrint бағдарламалық құралы**

HP ePrint бағдарламалық құралы кез келген HP ePrint қолдайтын өнімге жұмыс үстелінен немесе ноутбуктен басып шығаруды оңай етеді. Бағдарламалық құралды орнатқаннан кейін қолданбадан **Басып шығару** опциясын ашыңыз да, орнатылған принтерлер тізімінен **HP ePrint** тармағын таңдаңыз. Бұл бағдарламалық құрал HP Connected тіркелгісіне тіркелген HP ePrint қосылған өнімдерді табуды оңай етеді. Мақсатты HP өнімі үстелде немесе қашықтағы орында болуы мүмкін (мысалы, филиал кеңсесінде немесе дүние жүзінде).

Windows жүйесі үшін HP ePrint бағдарламалық құралы сонымен бірге қолдау көрсетілетін PostScript® өнімдеріне желідегі (LAN немесе WAN) жергілікті желілік принтерлерге дәстүрлі тікелей IP басып шығаруды қолдайды.

Драйверлер мен ақпаратты алу үшін [www.hp.com/go/eprintsoftware](http://www.hp.com/go/eprintsoftware) бетіне өтіңіз.

**<sup>2</sup> ЕСКЕРТПЕ:** HP ePrint бағдарламалық құралы — Mac жүйесіне арналған PDF жұмыс үрдісінің қызметтік бағдарламасы және техникалық тұрғыдан принтер драйвері емес. Mac жүйесі үшін HP ePrint бағдарламалық құралы басып шығару жолдарын тек HP Connected арқылы қолдайды және жергілікті желілік принтерлерге тікелей IP басып шығаруды қолдамайды.

### **AirPrint**

Apple шығарған AirPrint функциясы арқылы тікелей басып шығаруға iOS операциялық жүйесінің 4.2 немесе одан кейінгі нұсқаларында қолдау көрсетіледі. AirPrint функциясын iPad, iPhone (3GS немесе одан жаңа) немесе сенсорлы iPod (үшінші буыны немесе жаңа) құрылғысынан келесі қолданбалардан өнімге тікелей басып шығару үшін қолданыңыз:

- **Пошта**
- Фотосуреттер
- Safari
- iBooks
- Таңдаулы үшінші тарап қолданбалары

AirPrint функциясын қолдану үшін өнім Apple құрылғысы сияқты бірдей сымсыз желіге қосылған болуы керек. AirPrint функциясын қолдану және AirPrint функциясымен үйлесімді HP өнімдері туралы қосымша ақпарат алу үшін, [www.hp.com/go/airprint](http://www.hp.com/go/airprint) торабына кіріңіз.

**<sup>2</sup> ЕСКЕРТПЕ:** AirPrint функциясы USB қосылымдарын қолдамайды. AirPrint функциясы тек басып шығаруды қолдайтын мобильді функцияны қамтамасыз етеді. AirPrint сканерлеуді қолдамайды.

# **HP Wireless Direct Printing мүмкіндігін орнату**

**ЕСКЕРТПЕ:** бұл мүмкіндік тек сымсыз үлгілерде қол жетімді және өнім бұл мүмкіндікті пайдалану үшін микробағдарламаны жаңартуды қажет етуі мүмкін.

HP Wireless Direct Printing мүмкіндігі сымсыз тасымалы құрылғыдан HP сымсыз тікелей қосылған өніміне орнатылған желіге немесе Интернетке байланысты қажет етпестен тікелей басып шығаруға мүмкіндік береді. HP Wireless Direct мүмкіндігін мына құрылғылардан сымсыз басып шығару үшін пайдаланыңыз:

- Apple AirPrint немесе HP ePrint мобильді қолданбасын пайдаланатын iPhone, iPad немесе iTouch
- Android немесе Symbian жүйесінде HP ePrint Home & Biz бағдарламасын пайдаланатын мобильді құрылғылар
- Кез келген амалдық жүйесі бар кез келген Wi-Fi қолдайтын компьютер.

HP Wireless Direct туралы қосымша ақпарат алу үшін [www.hp.com/go/wirelessprinting](http://www.hp.com/go/wirelessprinting) бетіне өтіңіз де, **HP Wireless Direct** мүмкіндігін таңдаңыз.

HP Wireless Direct мүмкіндігін басқару тақтасынан орнату үшін, мына қадамдарды орындаңыз:

#### **СКД басқару тақтасы**

- **1.** Өнімнің басқару тақтасындағы OK түймесін басу арқылы мәзірлерді ашыңыз.
- **2.** Келесі мәзірлерді ашыңыз:
	- **Network Setup (Желіні орнату)**
	- **Сымсыз байланыс мәзірі**
	- **Wireless Direct (Сымсыз түрде тікелей қосу)**
- **3. On (Қосулы)** опциясын таңдап, OK түймесін басыңыз. Өнім параметрді сақтап, басқару тақтасындағы **Wireless Direct Settings (Wireless Direct параметрлері)** мәзіріне қайтады.

- **1.** Өнімнің басқару тақтасындағы негізгі экранда Сымсыз желі түймесін басыңыз.
- **2.** Келесі мәзірлерді ашыңыз:
	- Сымсыз байланыс мәзірі
	- Wireless Direct параметрлері
	- Қосулы/өшірулі
- **3.** On (Қосулы) мәзір элементін түртіңіз. Өнім параметрді сақтап, басқару тақтасындағы Wireless Direct Settings (Wireless Direct параметрлері) мәзіріне қайтады.

# **4 Көшіру**

- [Көшірме](#page-45-0) жасау
- Екі жағына басып шығару ([дуплекс](#page-46-0))
- Көшірменің сапасын [оңтайландыру](#page-47-0)
- [Көшірмелердің](#page-48-0) ашықтығын немесе қоюлығын реттеу (тек ЖД басқару тақтасында)
- [Көшірмелерді](#page-49-0) кішірейту немесе үлкейту (тек ЖД басқару тақтасы)

Өнім туралы HP барлығы қосылған анықтаманы алу үшін [www.hp.com/support/ljMFPM125series,](http://www.hp.com/support/ljMFPM125series) [www.hp.com/support/ljMFPM126series,](http://www.hp.com/support/ljMFPM126series) [www.hp.com/support/ljMFPM127series](http://www.hp.com/support/ljMFPM127series) немесе [www.hp.com/](http://www.hp.com/support/ljMFPM128series) [support/ljMFPM128series](http://www.hp.com/support/ljMFPM128series) мекенжайына өтіңіз:

- Мәселелерді шешу.
- Бағдарламалық құрал жаңартуларын жүктеу.
- Қолдау форумдарына қосылу.
- Кепілдік туралы және құқықтық ақпаратты табу.

Сондай-ақ, дүние жүзілік қолдау алу және басқа HP өнімдерін көру үшін [www.hp.com/support](http://www.hp.com/support) бетіне өтуге болады.

# <span id="page-45-0"></span>**Көшірме жасау**

#### **ЖД басқару тақтасы**

- **1.** Құжатты сканер шынысына өнімдегі көрсеткіштерге сай салыңыз.
- **2.** Сканерді жабыңыз.
- **3.** Өнімнің басқару тақтасында реттеу  $\Box$  түймесін басыңыз және көшірмелер саны  $\mathbb{Q}_1$ шамының жанғанына көз жеткізіңіз.
- **4.** Көшірмелер санын реттеу үшін көрсеткіш түймешіктерді пайдаланыңыз.
- **5.** Көшіруді бастау үшін көшіруді бастау **ЭД түймесін басыңыз.**

#### **СКД басқару тақтасы**

- **1.** Құжатты сканер шынысына өнімдегі көрсеткіштерге сай салыңыз.
- **2.** Сканерді жабыңыз.
- **3.** Өнімнің басқару тақтасында көшірмелер саны түймесін басыңыз.
- **4.** Көшірмелер санын таңдаңыз.
- **5.** Көшіруді бастау үшін көшіруді бастау түймесін басыңыз.

- **1.** Құжатты сканер шынысына өнімдегі көрсеткіштерге сай салыңыз.
- **2.** Сканерді жабыңыз.
- **3.** Өнімнің басқару тақтасындағы негізгі экранда Copy (Көшіру) түймесін басыңыз.
- **4.** Көшірмелердің саның өзгерту үшін көрсеткілерді түртіңіз немесе тұрған санды түртіп, көшірмелердің санын енгізіңіз.
- **5.** Көшіруді бастау үшін Start Copy (Көшіруді бастау) түймесін түртіңіз.

# <span id="page-46-0"></span>**Екі жағына басып шығару (дуплекс)**

- **1.** Құжатты сканер шынысына өнімдегі көрсеткіштерге сай салыңыз.
- **2.** Сканерді жабыңыз.
- **3.** Көшіру тапсырмасын бастаңыз.
	- **ЖД және СКД басқару тақталары:** өнімнің басқару тақтасындағы Көшіруді бастау түймесін басыңыз
	- **Сенсорлы экранның басқару тақтасы:** өнімнің басқару тақтасындағы негізгі экранда Copy (Көшіру) түймесін басыңыз.
- **4.** Басылып шыққан бетті шығыс себетінен шығарып, басылған жағын төмен қаратып, алдымен жоғарғы жиегін кіріс науасына салыңыз.
- **5.** Екінші жақты көшіру үшін бастапқы құжатты сканер шынысында аударыңыз.
- **6.** Көшіру тапсырмасын бастаңыз.
	- **ЖД және СКД басқару тақталары:** өнімнің басқару тақтасындағы Көшіруді бастау түймесін басыңыз
	- **Сенсорлы экранның басқару тақтасы:** өнімнің басқару тақтасындағы негізгі экранда Copy (Көшіру) түймесін басыңыз.
- **7.** Барлық беттердің көшірмесі жасалғанша, осы процесті қайталаңыз.

# <span id="page-47-0"></span>**Көшірменің сапасын оңтайландыру**

Келесі көшірме сапасының параметрлері қолданылады:

- Auto Select (Автоматты түрде таңдау): көшірменің сапасы маңызды болмаған кезде осы параметрді пайдаланыңыз.
- Mixed (Аралас): бұл параметрді мәтіні мен суреттері араласып келетін құжаттар үшін пайдаланыңыз.
- Text (Мәтін): мәтіні көп болатын құжаттар үшін осы параметрді пайдаланыңыз. Бұл көшіруді оңтайландыру үшін әдепкі параметр.
- Picture (Сурет): құрамында суреттері көп болатын құжаттар үшін осы параметрді пайдаланыңыз.

#### **ЖД басқару тақтасы**

- **1. Start** (Бастау) түймесін басып, **Programs** (Бағдарламалар) тармағын таңдаңыз.
- **2.** HP өнім топтамасын таңдап, **HP құрылғысының құралдар жинағы** элементін басыңыз.
- **3. Systems** (Жүйелер) қойындысында **Copy Setup** (Көшірмені реттеу) параметрін таңдаңыз.

#### **СКД басқару тақтасы**

- **1.** Құжатты сканер шынысына өнімдегі көрсеткіштерге сай салыңыз.
- **2.** Сканерді жабыңыз.
- **3.** Өнімнің басқару тақтасындағы көшіруді бастау **Емтүймесін басыңыз**
- **4. Optimize (Оңтайландыру)** мәзірін ашыңыз.
- **5.** Параметрлер арасында жылжу үшін көрсеткі түймелерін пайдаланып, бір параметрді таңдау үшін OK түймесін басыңыз.
- **6.** Көшіруді бастау үшін көшіруді бастау түймесін басыңыз.

- **1.** Құжатты сканер шынысына өнімдегі көрсеткіштерге сай салыңыз.
- **2.** Сканерді жабыңыз.
- **3.** өнімнің басқару тақтасындағы негізгі экранда Copy (Көшіру) түймесін басыңыз.
- **4.** Settings (Параметрлер) түймесін түртіп, содан кейін жылжып, Optimize (Оңтайландыру) түймесін түртіңіз.
- **5.** Опциялардың ішінде жылжу үшін көрсеткі түймешіктерін түртіңіз де, таңдау үшін бір опцияны басыңыз.
- **6.** Көшіруді бастау үшін Start Copy (Көшіруді бастау) түймесін түртіңіз.

# <span id="page-48-0"></span>**Көшірмелердің ашықтығын немесе қоюлығын реттеу (тек ЖД басқару тақтасында)**

- **1.** Өнімнің басқару тақтасында қоюлау/ашықтау шамы жанғанша орнату түймесін басыңыз.
- **2.** Қоюлау/ашықтау параметрі деңгейін көтеру немесе төмендету үшін көрсеткіш түймелерді пайдаланыңыз.

**ЕСКЕРТПЕ:** параметр екі минуттан кейін стандартты мәнге оралады.

# <span id="page-49-0"></span>**Көшірмелерді кішірейту немесе үлкейту (тек ЖД басқару тақтасы)**

- **1.** Құжатты сканер әйнегіне салыңыз.
- 2. Өнімнің басқару тақтасында кішірейту/үлкейту <u>с</u>†шамы жанғанша орнату □ түймесін басыңыз.
- **3.** Көшірменің өлшемін үлкейту үшін жоғары көрсеткішті, ал кішірейту үшін төмен көрсеткішті басыңыз.
- **4.** Көшіруді бастау үшін көшіруді бастау **ВВ** түймесін басыңыз.

# **5 Scan (Сканерлеу)**

- HP Scan [бағдарламалық](#page-51-0) құралының көмегімен сканерлеу (Windows)
- [HP Scan \(Mac OS X\)](#page-52-0) бағдарламалық құралының көмегімен сканерлеу

Өнім туралы HP барлығы қосылған анықтаманы алу үшін [www.hp.com/support/ljMFPM125series,](http://www.hp.com/support/ljMFPM125series) [www.hp.com/support/ljMFPM126series,](http://www.hp.com/support/ljMFPM126series) [www.hp.com/support/ljMFPM127series](http://www.hp.com/support/ljMFPM127series) немесе [www.hp.com/](http://www.hp.com/support/ljMFPM128series) [support/ljMFPM128series](http://www.hp.com/support/ljMFPM128series) мекенжайына өтіңіз:

- Мәселелерді шешу.
- Бағдарламалық құрал жаңартуларын жүктеу.
- Қолдау форумдарына қосылу.
- Кепілдік туралы және құқықтық ақпаратты табу.

Сондай-ақ, дүние жүзілік қолдау алу және басқа HP өнімдерін көру үшін [www.hp.com/support](http://www.hp.com/support) бетіне өтуге болады.

## <span id="page-51-0"></span>**HP Scan бағдарламалық құралының көмегімен сканерлеу (Windows)**

HP Scan бағдарламасын пайдаланып компьтердегі бағдарламадан сканерлеуді бастаңыз. Сканерленген суретті файл ретінде сақтауға немесе басқа бағдарламаға жіберуге болады.

- **1.** Құжатты сканер шынысына өнімдегі көрсеткіштерге сай салыңыз.
- **ЕСКЕРТПЕ:** ең жақсы нәтижелер үшін шағын өлшемді қағазды (Letter, A4 немесе кішірек) қағаздың ұзын жиегімен сканер шынысының сол жағы бойымен салыңыз.
- **2. Start (Бастау)** түймесін басып, содан кейін **Programs (Бағдарламалар)** (немесе Windows XP жүйесінде **All Programs (Барлық бағдарламалар)**) тармағын таңдаңыз.
- **3. HP** тармағын басыңыз да, өнімді таңдаңыз.
- **4. HP Scan** тармағын таңдаңыз, сканерлеу сілтемесін басыңыз, содан кейін қажет болса параметрлерді реттеңіз.
- **5. Scan** (Сканерлеу) түймесін басыңыз.

**<sup>2</sup> ЕСКЕРТПЕ:** қосымша параметрлерге қол жеткізу үшін, Advanced Settings («Қосымша параметрлер») тармағын таңдаңыз.

Арнаулы параметрлер жиынтығын жасап, оларды сілтемелер тізіміне сақтау үшін, **Create New Shortcut** («Жаңа сілтеме жасау») пәрменін басыңыз.

# <span id="page-52-0"></span>**HP Scan (Mac OS X) бағдарламалық құралының көмегімен сканерлеу**

Компьютердегі бағдарламадан сканерлеуді бастау үшін HP Scan бағдарламасын пайдаланыңыз.

- **1.** Құжатты сканер шынысына өнімдегі көрсеткіштерге сай салыңыз.
	- **ЕСКЕРТПЕ:** Ең жақсы нәтижелер алу үшін шағын өлшемді қағазды (letter, A4, немесе кішірек) қағаздың ұзын жиегімен сканер шынысының сол жиегінің бойымен салыңыз.
- **2. HP** қалтасының ішіндегі **Applications** (Бағдарламалар) қалтасында орналасқан **HP Scan** бағдарламалық құралын ашыңыз.
- **3.** Құжатты сканерлеу үшін, экрандағы нұсқауларды орындаңыз.
- **4.** Барлық беттерді сканерлеп болғанда, оларды файлға сақтау үшін **Done (Орындалды)** түймешігін басыңыз.

# **6 Факс**

- Өнімді қосу және факс үшін [реттеу](#page-55-0)
- Факсті [жіберу](#page-61-0)
- Жылдам теру [жазбаларын](#page-63-0) жасу, өңдеу және жою

Өнім туралы HP барлығы қосылған анықтаманы алу үшін [www.hp.com/support/ljMFPM125series,](http://www.hp.com/support/ljMFPM125series) [www.hp.com/support/ljMFPM126series,](http://www.hp.com/support/ljMFPM126series) [www.hp.com/support/ljMFPM127series](http://www.hp.com/support/ljMFPM127series) немесе [www.hp.com/](http://www.hp.com/support/ljMFPM128series) [support/ljMFPM128series](http://www.hp.com/support/ljMFPM128series) мекенжайына өтіңіз:

- Мәселелерді шешу.
- Бағдарламалық құрал жаңартуларын жүктеу.
- Қолдау форумдарына қосылу.
- Кепілдік туралы және құқықтық ақпаратты табу.

Сондай-ақ, дүние жүзілік қолдау алу және басқа HP өнімдерін көру үшін [www.hp.com/support](http://www.hp.com/support) бетіне өтуге болады.

# <span id="page-55-0"></span>**Өнімді қосу және факс үшін реттеу**

- Өнімді жалғау
- Өнімді конфигурациялау
- HP Fax [бағдарламасын](#page-60-0) орнатыңыз (Windows, міндетті емес)

### **Өнімді жалғау**

Өнім аналогтық құрылғы болып табылады. НР компаниясы өнімді арнаулы аналогтық телефон желісінде пайдалануды ұсынады.

- **ЕСКЕРТПЕ:** кейбір елдерде/аймақтарда өніммен бірге берілген телефон кабеліне адаптер қажет болуы мүмкін.
- **1.** Телефон кабелін құрылғыдағы факс портына және қабырғадағы телефон ұясына жалғаңыз.

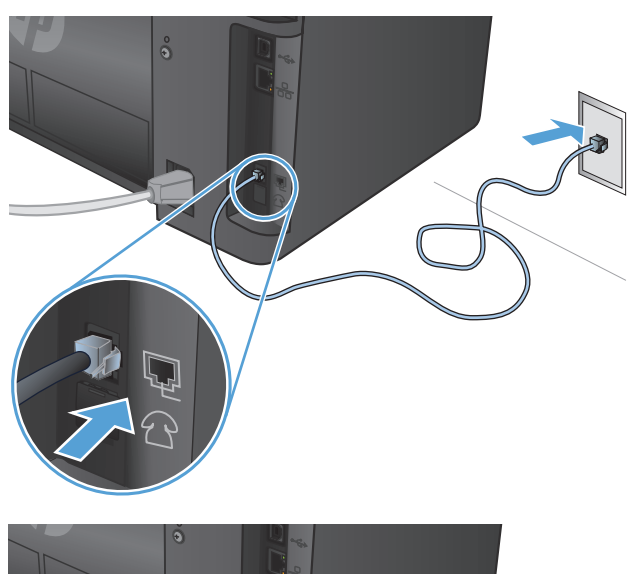

**2.** (Міндетті емес) Жауап беру машинасын немесе қосымша телефонды жалғау үшін өнімдегі телефон портындағы резеңке тығынды төмен тартыңыз. Өнімдегі телефон портына және жауап беру машинасындағы немесе қосымша телефондағы «line in» портына екінші телефон кабелін жалғаңыз.

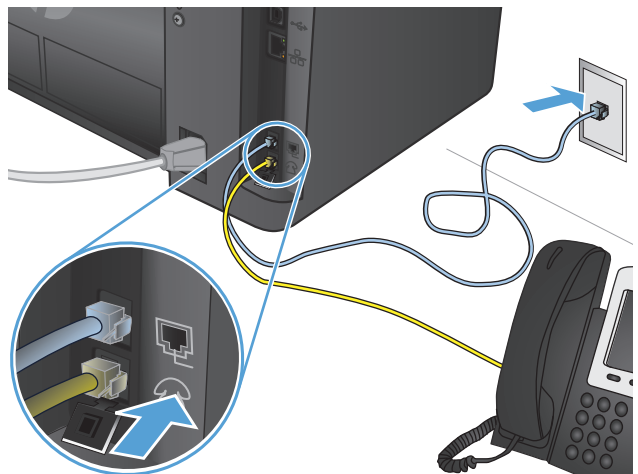

### **Өнімді конфигурациялау**

Өнімді конфигурациялау жолы оның автономдық факс, жауап беру машинасымен бірге немесе қосымша телефонмен бірге реттелгеніне байланысты.

- **ЕСКЕРТПЕ:** факс мүмкіндігін пайдалану үшін факс уақытын, күнін және тақырып параметрлерін конфигурациялауды қажет етеді.
	- Факс уақытын, күнін және тақырыбын конфигурациялаңыз
	- [Автономдық](#page-57-0) факсті орнату
	- Жауап беру машинасы үшін [конфигурациялау](#page-58-0)
	- Қосымша телефон үшін [конфигурациялау](#page-59-0)

#### **Факс уақытын, күнін және тақырыбын конфигурациялаңыз**

Бұл параметрлерді бағдарламалық құралды орнатқанда конфигурациялаған болуыңыз мүмкін. Өнімнің басқару тақтасын HP факсты орнату шеберін пайдаланып бұл параметрлерді кез келген уақытта конфигурациялауға болады.

- Басқару тақтасы
- НР факсты реттеу шеберін (Windows) [пайдалану](#page-57-0)

#### **Басқару тақтасы**

#### **СКД басқару тақтасы**

- 1. Өнімнің басқару тақтасындағы Орнату Улуймесін басыңыз.
- **2. System Setup (Жүйені реттеу)** тармағын таңдаңыз да, **Time/Date (Уақыт/күн)** параметрін таңдаңыз.
- **3.** 12 немесе 24 сағат пішіміндегі сағатты таңдаңыз.
- **4.** Пернетақтаны пайдаланып ағымдағы уақытты енгізіп, OK түймесін басыңыз.
- **5.** Күн пішімін таңдаңыз.
- **6.** Пернетақтаны пайдаланып ағымдағы күнді енгізіп, OK түймесін басыңыз.
- **7. Fax Setup (Факсты реттеу)** тармағын таңдап, **Fax Header (Факс тақырыбы)** параметрін таңдаңыз.
- **8.** Пернетақтаны пайдаланып факс нөмірін енгізіп, OK түймесін басыңыз.
	- **ЕСКЕРТПЕ:** факс нөміріндегі таңбалар саны ең көбі 20 болады.
- **9.** Пернетақтаны пайдаланып компания атын немесе тақырыбын енгізіп, OK түймесін басыңыз.
	- **ЕСКЕРТПЕ:** факс тақырыбындағы таңбалар саны ең көбі 40 болады.

- **1.** Өнімнің басқару тақтасындағы негізгі экранда Орнату  $\&$  түймесін басыңыз.
- **2.** Fax Setup (Факсты реттеу) тармағын таңдаңыз да, Basic Setup (Негізгі реттеу) тармағын таңдаңыз.
- **3.** Time/Date (Уақыт/күн) пәрменін таңдаңыз.
- **4.** 12 немесе 24 сағат пішіміндегі сағатты таңдаңыз.
- <span id="page-57-0"></span>**5.** Пернетақтаны пайдаланып ағымдағы уақытты енгізіп, OK түймесін түртіңіз.
- **6.** Күн пішімін таңдаңыз.
- **7.** Пернетақтаны пайдаланып ағымдағы күнді енгізіп, OK түймесін түртіңіз.
- **8.** Fax Header (Факс тақырыбы) параметрін таңдаңыз.
- **9.** Пернетақтаны пайдаланып факс нөмірін енгізіп, OK түймесін түртіңіз.

**ЕСКЕРТПЕ:** факс нөміріндегі таңбалар саны ең көбі 20 болады.

**10.** Пернетақтаны пайдаланып компания атын немесе тақырыбын енгізіп, OK түймесін түртіңіз.

Стандартты пернетақтада жоқ арнайы таңбаларды енгізу үшін @#\$ түймесін түртіп арнайы таңбаларды қамтитын пернетақтаны ашыңыз.

**ЕСКЕРТПЕ:** факс тақырыбындағы таңбалар саны ең көбі 40 болады.

#### **HP факсты реттеу шеберін (Windows) пайдалану**

- **1. Start** (Бастау) мәзірінде **Programs** (Бағдарламалар) тармағын таңдаңыз.
- **2. HP** түймесін басыңыз, өнім атын таңдаңыз да, **Fax Setup Wizard (Факсты реттеу шебері)** түймесін басыңыз.
- **3.** Факс параметрлерін конфигурациялау үшін экрандағы нұсқауларды орындаңыз.

#### **Автономдық факсті орнату**

Компьютерге немесе желіге қоспай, өнімді автономдық факс ретінде пайдалануға болады.

#### **СКД басқару тақтасы**

- 1. Өнімнің басқару тақтасындағы Орнату Улуймесін басыңыз.
- **2. System Setup (Жүйені реттеу)** тармағын таңдаңыз да, **Time/Date (Уақыт/күн)** параметрін таңдаңыз.
- **3.** 12 немесе 24 сағат пішіміндегі сағатты таңдаңыз.
- **4.** Пернетақтаны пайдаланып ағымдағы уақытты енгізіп, OK түймесін басыңыз.
- **5.** Күн пішімін таңдаңыз.
- **6.** Пернетақтаны пайдаланып ағымдағы күнді енгізіп, OK түймесін басыңыз.
- **7. Fax Setup (Факсты реттеу)** тармағын таңдап, **Fax Header (Факс тақырыбы)** параметрін таңдаңыз.
- **8.** Пернетақтаны пайдаланып факс нөмірін енгізіп, OK түймесін басыңыз.

**ЕСКЕРТПЕ:** факс нөміріндегі таңбалар саны ең көбі 20 болады.

**9.** Пернетақтаны пайдаланып компания атын немесе тақырыбын енгізіп, OK түймесін басыңыз.

**ЕСКЕРТПЕ:** факс тақырыбындағы таңбалар саны ең көбі 40 болады.

#### <span id="page-58-0"></span>**Сенсорлы экранның басқару тақтасы**

- 1. Өнімнің басқару тақтасындағы негізгі экранда Орнату », түймесін түртіңіз.
- **2.** Fax Setup (Факсты реттеу) тармағын таңдаңыз да, Fax Set-Up Utility (Факсты реттеу қызметтік бағдаламасы) тармағын таңдаңыз.
- **3.** Экрандағы кеңестерді орындап, әр сұраққа тиісті жауап таңдаңыз.
- **ЕСКЕРТПЕ:** факс нөміріндегі таңбалар саны ең көбі 20 болады. Факс тақырыбындағы таңбалар саны ең көбі 40 болады.

#### **Жауап беру машинасы үшін конфигурациялау**

Өнімге телефонға жауап беру машинасын қоссаңыз, өнім үшін Rings to Answer (Жауап беретін қоңыраулар) және Answer Mode (Жауап беру режимі) параметрлерін конфигурациялау керек. Өнімді конфигурациялау үшін мына қадамдарды орындаңыз:

#### **СКД басқару тақтасы**

- 1. Өнімнің басқару тақтасындағы Орнату Улуймесін басыңыз.
- **2. Fax Setup (Факсты реттеу)** тармағын таңдап, **Fax Recv. (Факс қабылдауды реттеу) параметрін таңдаңыз**.
- **3. Rings to Answer (Жауап беретін қоңыраулар)** параметрін таңдаңыз.
- **4.** Өнімнің жауап беру үшін қоңырау саны параметрін автоматты түрде жауап беру машинасы үшін орнатылған қоңырау санынан кем дегенде бір қоңырауға артық етіп орнатыңыз. Пернетақтаны пайдаланып қоңыраулар санын енгізіп, OK түймесін басыңыз.
- **5.** Артқа түймесін басып **Fax Recv. (Факс қабылдауды реттеу) тармағына оралыңыз**.
- **6. Answer Mode (Жауап беру режимі)** параметрін таңдаңыз.
- **7. TAM** параметрін таңдаңыз да, OK түймесін басыңыз.

Бұл параметр көмегімен өнім жауап беруші машина қоңырауды қабылдағаннан кейін факс үндерін тыңдайды. Өнім факс үндері анықталса қоңырауға жауап береді.

- 1. Өнімнің басқару тақтасындағы негізгі экранда Орнату Survймесін түртіңіз.
- **2.** Fax Setup (Факсты реттеу) тармағын таңдаңыз да, Basic Setup (Негізгі реттеу) тармағын таңдаңыз.
- **3.** Rings to Answer (Жауап беретін қоңыраулар) параметрін таңдаңыз.
- **4.** Өнімнің жауап беру үшін қоңырау саны параметрін автоматты түрде жауап беру машинасы үшін орнатылған қоңырау санынан кем дегенде бір қоңырауға артық етіп орнатыңыз. Пернетақтаны пайдаланып қоңыраулар санын енгізіп, OK түймесін түртіңіз.
- **5.** Артқа түймесін басып Basic Setup (Негізгі реттеу) мәзіріне оралыңыз.
- <span id="page-59-0"></span>**6.** Answer Mode (Жауап беру режимі) параметрін таңдаңыз.
- **7.** TAM параметрін таңдаңыз да, OK түймесін түртіңіз.

Бұл параметр көмегімен өнім жауап беруші машина қоңырауды қабылдағаннан кейін факс үндерін тыңдайды. Өнім факс үндері анықталса қоңырауға жауап береді.

#### **Қосымша телефон үшін конфигурациялау**

Егер өнімге қосымша телефонды жалғасаңыз, өнім осы конфигурациямен жұмыс істеуі үшін кейбір факс параметрлерін өзгерту қажет. Өнімді конфигурациялау үшін мына қадамдарды орындаңыз:

#### **СКД басқару тақтасы**

- **1.** Өнімнің басқару тақтасындағы Орнату түймесін басыңыз.
- **2. Fax Setup (Факсты реттеу)** тармағын таңдап, **Fax Recv. (Факс қабылдауды реттеу) параметрін таңдаңыз**.
- **3. Extension Phone (Қосымша телефон)** параметрін таңдаңыз.
- **4. On (Қосулы)** параметрі таңдалғанын тексеріңіз.

Осы параметр қосылғанда, телефон пернетақтасында 1-2-3 сандарын кезекпен басып кіруші факс шақыруына жауап беру үшін өнімге сигнал бере аласыз. Нөмірді импульстік теруді пайдалансаңыз немесе 1-2-3 тізбегін пайдаланатын телефон компаниясының қызметін пайдалансаңыз ғана осы параметрді алып тастауға болады. Өнімге сәйкес болмаса телефон компаниясының қызметін пайдалану мүмкін емес.

- **5.** Артқа түймесін басып **Fax Recv. (Факс қабылдауды реттеу) тармағына оралыңыз**.
- **6. Answer Mode (Жауап беру режимі)** параметрін таңдаңыз.
- **7. Fax/Tel (Факс/телефон)** параметрін таңдаңыз да, OK түймесін басыңыз.

Өнім қоңырауларға автоматты түрде жауап береді және қоңыраудың дауыстық немесе факс қоңырауы екендігін анықтайды. Егер қоңырау факс қоңырауы болса, өнім қоңырауды кіріс факс ретінде өңдейді. Егер кіріс қоңыраудың дауыстық қоңырау екені анықталса, пайдаланушыға кіріс дауыстық қоңырау туралы білдіру үшін өнім естілетін синтезделген қоңырауды жасайды.

- **8.** Артқа түймесін басып **Fax Recv. (Факс қабылдауды реттеу) тармағына оралыңыз**.
- **9. Fax/Tel Ring Time (Факс/тел қоңырау шалу уақыты)** параметрін таңдаңыз.
- **10.** Өнім қанша секундтан кейін кіріс дауыстық қоңырау туралы хабарлау үшін факс/телефон естілетін қоңырауын шығаруды тоқтатуы керектігін таңдаңыз да, OK түймесін басыңыз.

- 1. Өнімнің басқару тақтасындағы негізгі экранда Орнату Survймесін түртіңіз.
- **2.** Fax Setup (Факсты реттеу) тармағын таңдаңыз да, Advanced Setup (Кеңейтілген реттеу) тармағын таңдаңыз.
- **3.** Extension Phone (Қосымша телефон) параметрін таңдаңыз.

<span id="page-60-0"></span>**4.** On (Қосулы) параметрі таңдалғанын тексеріңіз.

Осы параметр қосылғанда, телефон пернетақтасында 1-2-3 сандарын кезекпен басып кіруші факс шақыруына жауап беру үшін өнімге сигнал бере аласыз. Нөмірді импульстік теруді пайдалансаңыз немесе 1-2-3 тізбегін пайдаланатын телефон компаниясының қызметін пайдалансаңыз ғана осы параметрді алып тастауға болады. Өнімге сәйкес болмаса телефон компаниясының қызметін пайдалану мүмкін емес.

- **5.** Артқа түймесін басып Fax Setup (Факсты реттеу) мәзіріне оралыңыз.
- **6.** Basic Setup (Негізгі реттеу) тармағын таңдаңыз да, Answer Mode (Жауап беру режимі) параметрін таңдаңыз.
- **7.** Fax/Tel (Уақыт/күн) параметрін таңдаңыз.

Өнім қоңырауларға автоматты түрде жауап береді және қоңыраудың дауыстық немесе факс қоңырауы екендігін анықтайды. Егер қоңырау факс қоңырауы болса, өнім қоңырауды кіріс факс ретінде өңдейді. Егер кіріс қоңыраудың дауыстық қоңырау екені анықталса, пайдаланушыға кіріс дауыстық қоңырау туралы білдіру үшін өнім естілетін синтезделген қоңырауды жасайды.

- **8.** Артқа **← түймесін басып Fax Setup (Факсты реттеу) мәзіріне оралыңыз.**
- **9.** Advanced Setup (Кеңейтілген реттеу) тармағын таңдаңыз да, Fax/Tel Ring Time (Факс/телефон қоңырауының уақыты) параметрін таңдаңыз.
- **10.** Өнім кіріс дауыстық қоңырау туралы сізге хабарлайтын факс/телефонның естілетін қоңырауын шығаруды қанша секундтан кейін тоқтатуы керек екенін таңдаңыз.

### **HP Fax бағдарламасын орнатыңыз (Windows, міндетті емес)**

HP Fax бағдарламасының көмегімен, мына талаптар орындалса, компьютерден электрондық факс құжаттарын жібере аласыз:

- Өнім тікелей компьютерге немесе компьютер қосылған желіге жалғанған.
- Өнімнің бағдарламалық құралдары компьютерде орнатылған.
- Өнім компьютердің амалдық жүйесін қолдайды.

**ЕСКЕРТПЕ:** өніммен бірге келген HP Fax бағдарламасы өніммен бірге жұмыс істейтін жалғыз компьютерлік факс бағдарламасы. Бұл өнім басқа өндірушілер шығарған факс бағдарламаларымен үйлесімді емес.

Егер HP Fax бағдарламасы компьютерде орнатылмаған болса, бағдарламаны келесі әдістердің біреуін пайдаланып орнатыңыз.

- **Бағдарламаның ықшам дискісі**: HP өнімімен бірге келген бағдарламаның ықшам дискісін компьютерге салыңыз да, экрандағы нұсқауларды орындаңыз.
- **Интернеттен жүктеу**: [www.hp.com/support](http://www.hp.com/support) бетіне өтіңіз, **Drivers & Software (Драйверлер және бағдарлама)** тармағын басыңыз да, соңғы HP бағдарламасын жүктеу үшін экрандағы нұсқауларды орындаңыз.

**ЕСКЕРТПЕ:** бағдарлама орнатушысы нұсқау бергенде **HP Fax Software (HP Fax факс бағдарламасы)** орнату керек бағдарлама құрамдастарының біреуі ретінде таңдалғанын тексеріңіз.

# <span id="page-61-0"></span>**Факсті жіберу**

- Факсты өнімнің басқару тақтасында қолмен теру арқылы жіберу
- HP [бағдарламалық](#page-62-0) құралын пайдаланып факс жіберу (Windows)

<u>∕∆ ЕСКЕРТУ:</u> өнімнің зақымдалуын болдырмау үшін түзету таспалары, түзету сұйықтығы, қағаз қыстырғыштары немесе қапсырмалары бар түпнұсқаларды пайдаланбаңыз. Оған қоса, құжат бергішіне фотосуреттерді, шағын түпнұсқаларды немесе сынуға бейім түпнұсқаларды салмаңыз.

### **Факсты өнімнің басқару тақтасында қолмен теру арқылы жіберу**

#### **СКД басқару тақтасы**

- **1.** Құжатты салыңыз.
	- Егер сканер шынысына түпнұсқаны салып жатсаңыз, оны сканер шынысына бетін төмен қаратып, сканер шынысының сол жақ артқы бұрышына қойыңыз.
	- Егер құжат бергішке бірнеше бетті салып жатсаңыз, беттерді бетін жоғары қаратып салыңыз, содан кйеін қағазға тигенше қағаз бағыттағыштарын реттеңіз.

**ЕСКЕРТПЕ:** егер құжаттар бір уақытта құжат бергіште де, сканер әйнегінде де болса, өнім сканер әйнегіндегі емес, құжат бергіштегі құжатты өңдейді.

**2.** Өнімнің басқару тақтасында пернетақтаны пайдаланып факс нөмірін енгізіңіз.

**ЕСКЕРТПЕ:** кіру кодтарын, несие карталарын немесе телефон карталарын пайдалану үшін үзілістерді және теру кодтарын пайдалану үшін нөмірді қолмен теру керек. Факсті шетелдегі нөмірге жіберу үшін үзілістерді және халықаралық теру кодтарын ескеру үшін нөмірді қолмен теріңіз. Кіру кодтары, несие карталары, телефон карталары үшін немесе халықаралық қоңыраулар шалу үшін жылдам терулерді пайдалану мүмкін емес.

- **3.** Start Fax (Факс жіберуді бастау) түймесін басыңыз. Өнім факс тапсырмасын орындауды бастайды.
- **ЕСКЕРТПЕ:** егер сканер шынысынан факс жіберіп жатсаңыз және құжатта бірнеше бет болса, растау және қосымша беттерді салу үшін басқару тақтасының нұсқауларын орындаңыз.

- **1.** Құжатты салыңыз.
	- Егер сканер шынысына түпнұсқаны салып жатсаңыз, оны сканер шынысына бетін төмен қаратып, сканер шынысының сол жақ артқы бұрышына қойыңыз.
	- Егер құжат бергішке бірнеше бетті салып жатсаңыз, беттерді бетін жоғары қаратып салыңыз, содан кйеін қағазға тигенше қағаз бағыттағыштарын реттеңіз.
	- **ЕСКЕРТПЕ:** егер құжаттар бір уақытта құжат бергіште де, сканер әйнегінде де болса, өнім сканер әйнегіндегі емес, құжат бергіштегі құжатты өңдейді.
- **2.** Өнімнің басқару тақтасындағы негізгі экранда Fax (Факс) түймесін түртіңіз.
- **3.** Факс нөмірін енгізу үшін пернетақтаны пайдаланыңыз.
- <span id="page-62-0"></span>**ЕСКЕРТПЕ:** кіру кодтарын, несие карталарын немесе телефон карталарын пайдалану үшін үзілістерді және теру кодтарын пайдалану үшін нөмірді қолмен теру керек. Факсті шетелдегі нөмірге жіберу үшін үзілістерді және халықаралық теру кодтарын ескеру үшін нөмірді қолмен теріңіз. Кіру кодтары, несие карталары, телефон карталары үшін немесе халықаралық қоңыраулар шалу үшін жылдам терулерді пайдалану мүмкін емес.
- **4.** Start Fax (Факс жіберуді бастау) пәрменін таңдаңыз.
- **ЕСКЕРТПЕ:** егер сканер шынысынан факс жіберіп жатсаңыз және құжатта бірнеше бет болса, растау және қосымша беттерді салу үшін басқару тақтасының нұсқауларын орындаңыз.

### **HP бағдарламалық құралын пайдаланып факс жіберу (Windows)**

- **1.** Құжатты салыңыз.
	- Егер сканер шынысына түпнұсқаны салып жатсаңыз, оны сканер шынысына бетін төмен қаратып, сканер шынысының сол жақ артқы бұрышына қойыңыз.
	- Егер құжат бергішке бірнеше бетті салып жатсаңыз, беттерді бетін жоғары қаратып салыңыз, содан кйеін қағазға тигенше қағаз бағыттағыштарын реттеңіз.
		- **ЕСКЕРТПЕ:** егер құжаттар бір уақытта құжат бергіште де, сканер әйнегінде де болса, өнім сканер әйнегіндегі емес, құжат бергіштегі құжатты өңдейді.
- **2. Start (Бастау)** түймесін басып, **Programs (Бағдарламалар)** (немесе Windows XP жүйесінде **All Programs (Барлық бағдарламалар)**) тармағын, содан кейін **HP** тармағын таңдаңыз.
- **3.** Өнім атауын басып, содан кейін **HP Send fax** (HP факс жіберу) түймесін басыңыз. Факстың бағдарламалық құралы ашылады.
- **4.** Бір немесе бірнеше қабылдаушының факс нөмірін енгізіңіз.
- **5. Send Now** (Қазір жіберу) батырмасын басыңыз.

## <span id="page-63-0"></span>**Жылдам теру жазбаларын жасу, өңдеу және жою**

Жиі терілетін факс нөмірлерін (100 жазбаға дейін) жылдам теру жазбалары ретінде сақтауға болады.

- Тез теру жазбаларын жасау және түзету
- Жылдам теру нөмірлерін жою

### **Тез теру жазбаларын жасау және түзету**

#### **СКД басқару тақтасы**

- **1.** Өнімнің басқару тақтасындағы Setup (Орнату) түймесін басыңыз.
- **2. Fax Setup (Факсты реттеу)** пәрменін таңдаңыз да, **Phone Book (Телефон кітабы)** тармағын таңдаңыз.
- **3. Add/Edit** (Қосу/өңдеу) пәрменін таңдаңыз.
- **4.** Жаңа жазба үшін белгіленбеген нөмірді таңдаңыз да, OK түймесін басыңыз.
- **5.** Жазбаға факс нөмірін енгізу үшін пернетақтаны пайдаланып, OK түймесін басыңыз.
- **6.** Жазбаға ат енгізу үшін пернетақтаны пайдаланып, OK түймесін басыңыз.

#### **Сенсорлы экранның басқару тақтасы**

- **1.** Өнімнің басқару тақтасындағы негізгі экранда Fax (Факс) түймесін басыңыз.
- **2.** Fax Menu (Факс мәзірі) тармағын таңдаңыз да, Phone Book Setup (Телефон кітабын реттеу) пәрменін таңдаңыз.
- **3.** Individual Setup (Жеке реттеу) параметрін таңдаңыз.
- **4.** Тізімнен белгіленбеген нөмірді таңдаңыз.
- **5.** Жазбаға ат енгізу үшін пернетақтаны пайдаланып, OK түймесін түртіңіз.
- **6.** Жазбаға факс нөмірін енгізу үшін пернетақтаны пайдаланып, OK түймесін түртіңіз.

### **Жылдам теру нөмірлерін жою**

#### **СКД басқару тақтасы**

- **1.** Өнімнің басқару тақтасындағы Setup (Орнату) түймесін басыңыз.
- **2. Fax Setup (Факсты реттеу)** пәрменін таңдаңыз да, **Phone Book (Телефон кітабы)** тармағын таңдаңыз.
- **3. Delete (Жою)** пәрменін таңдаңыз.
- **4.** Жою керек жазбаны таңдаңыз да, OK түймесін басыңыз.
	- **ЕСКЕРТПЕ:** барлық жылдам теру жазбаларын жою керек болса, **Delete All (Барлығын жою)** пәрменін таңдаңыз.

- **1.** Өнімнің басқару тақтасындағы негізгі экранда Fax (Факс) түймесін басыңыз.
- **2.** Fax Menu (Факс мәзірі) тармағын таңдаңыз да, Phone Book Setup (Телефон кітабын реттеу) пәрменін таңдаңыз.
- **3.** Delete Entry (Жазбаны жою) пәрменін таңдаңыз.
- **4.** Жою керек жазбаны таңдаңыз да, OK түймесін түртіңіз.
- **ЕСКЕРТПЕ:** барлық жылдам теру жазбаларын жою керек болса, Delete All Entries (Барлық жазбаларды жою) пәрменін таңдаңыз.

# **7 Өнімді басқару**

- Өнімнің байланыс түрін өзгерту [\(Windows\)](#page-67-0)
- HP веб-қызметтері [қолданбаларын](#page-68-0) пайдалану (тек сенсорлы экран модельдері)
- HP [құрылғысының](#page-69-0) құралдар жинағы
- Мас OS X жүйесіне арналған HP [утилитасы](#page-71-0)
- Өнімнің қауіпсіздік [мүмкіндіктері](#page-73-0)
- Үнемдеу [параметрлері](#page-75-0)
- Өнімнің басқару тақтасында Cartridge is low (Картридж деңгейі төмен) немесе [Cartridge is very low](#page-77-0) (Картридж деңгейі өте төмен) хабары [көрсетіледі](#page-77-0)
- Тонер [картриджін](#page-79-0) ауыстыру

Өнім туралы HP барлығы қосылған анықтаманы алу үшін [www.hp.com/support/ljMFPM125series,](http://www.hp.com/support/ljMFPM125series) [www.hp.com/support/ljMFPM126series,](http://www.hp.com/support/ljMFPM126series) [www.hp.com/support/ljMFPM127series](http://www.hp.com/support/ljMFPM127series) немесе [www.hp.com/](http://www.hp.com/support/ljMFPM128series) [support/ljMFPM128series](http://www.hp.com/support/ljMFPM128series) мекенжайына өтіңіз:

- Мәселелерді шешу.
- Бағдарламалық құрал жаңартуларын жүктеу.
- Қолдау форумдарына қосылу.
- Кепілдік туралы және құқықтық ақпаратты табу.

Сондай-ақ, дүние жүзілік қолдау алу және басқа HP өнімдерін көру үшін [www.hp.com/support](http://www.hp.com/support) бетіне өтуге болады.

# <span id="page-67-0"></span>**Өнімнің байланыс түрін өзгерту (Windows)**

Өнімді бұрыннан пайдаланып жатсаңыз және қазір оның байланысу жолын өзгерту керек болса, байланысты өзгерту үшін компьютердегі **Reconfigure your HP Device (HP құрылғысын қайта конфигурациялау)** таңбашасын пайдаланыңыз. Мысалы, өнімді басқа сымсыз мекенжайды пайдаланатын етіп қайта реттеуге, сымды не сымсыз желіге қосуға немесе желі байланысынан USB байланысына өзгертуге болады. Параметрлерді өнімнің ықшам дискісін салмастан өзгертуге болады. Орнату керек байланыс түрін таңдағаннан кейін, бағдарлама тікелей өнімнің өзгертілетін орнату процедурасы орналасқан бөлігіне өтеді.

# <span id="page-68-0"></span>**HP веб-қызметтері қолданбаларын пайдалану (тек сенсорлы экран модельдері)**

Өнім үшін тікелей Интернеттен жүктеп алуға болатын бірнеше жаңашыл бағдарлама бар. Қосымша ақпарат алу және осы қолданбаларды жүктеп алу үшін [www.hpeprintcenter.com](http://www.hpconnected.com) мекенжайы бойынша HP Connected веб-сайтына өтіңіз.

Бұл мүмкіндікті пайдалану үшін, өнім Интернет байланысы бар компьютерге немесе желіге қосылған болуы керек. Өнімнің ішінде HP веб қызметтері қосулы болуы керек.

- **1.** Өнімнің басқару тақтасындағы бастапқы экранда веб-қызметтер түймесін басыңыз.
- **2.** Enable Web Services (Веб-қызметтер қосу) түймесін түртіңіз.

HP Connected веб-сайтынан қолданбаны жүктеп алғаннан кейін, ол өнімнің басқару тақтасындағы Apps (Бағдарламалар) мәзіріне орналасады. Бұл процесс HP веб-қызметтері мен Apps (Бағдарламалар) мәзірінің екеуін де қосады.

## <span id="page-69-0"></span>**HP құрылғысының құралдар жинағы**

Windows жүйесіне арналған HP құрылғысының құралдар жинағын пайдаланып өнім күйін тексеруге не болмаса компьютерден өнімнің параметрлерін көруге немесе өзгертуге болады. Бұл құрал өнімнің HP енгізілген веб-серверін ашады.

**ЕСКЕРТПЕ:** бұл құрал өнімді орнату кезінде толық орнату процедурасы орындалған жағдайда ғана қол жетімді болады. Өнімнің жалғануына байланысты кейбір мүмкіндіктер қол жетімді болмауы мүмкін.

- **1. Start** (Бастау) түймесін басып, **Programs** (Бағдарламалар) тармағын таңдаңыз.
- **2.** HP өнім топтамасын таңдап, **HP құрылғысының құралдар жинағы** элементін басыңыз.

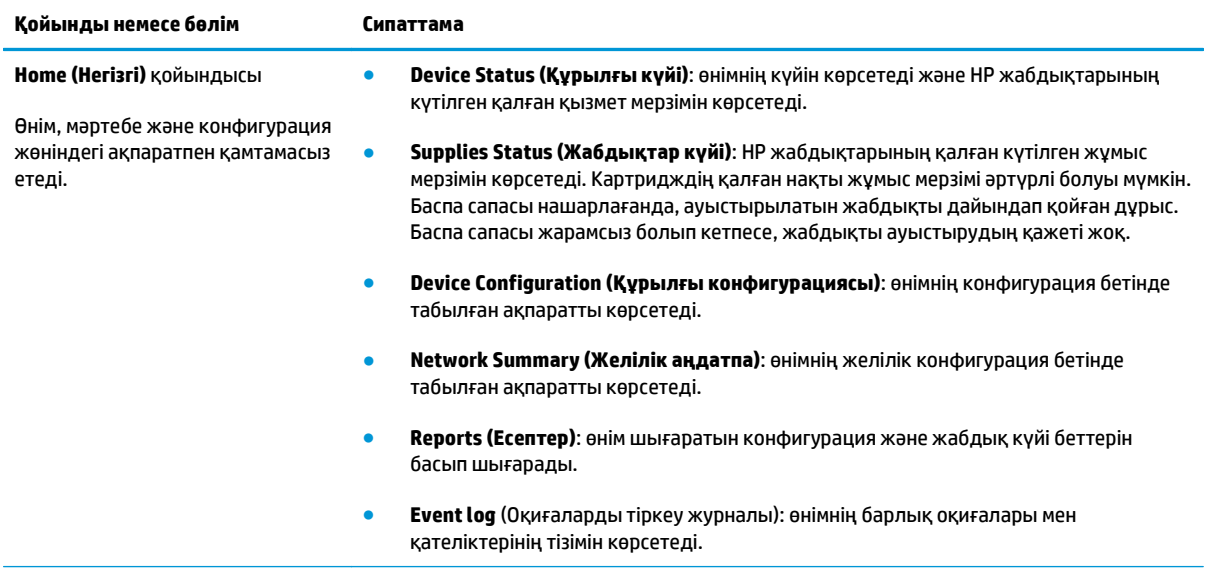

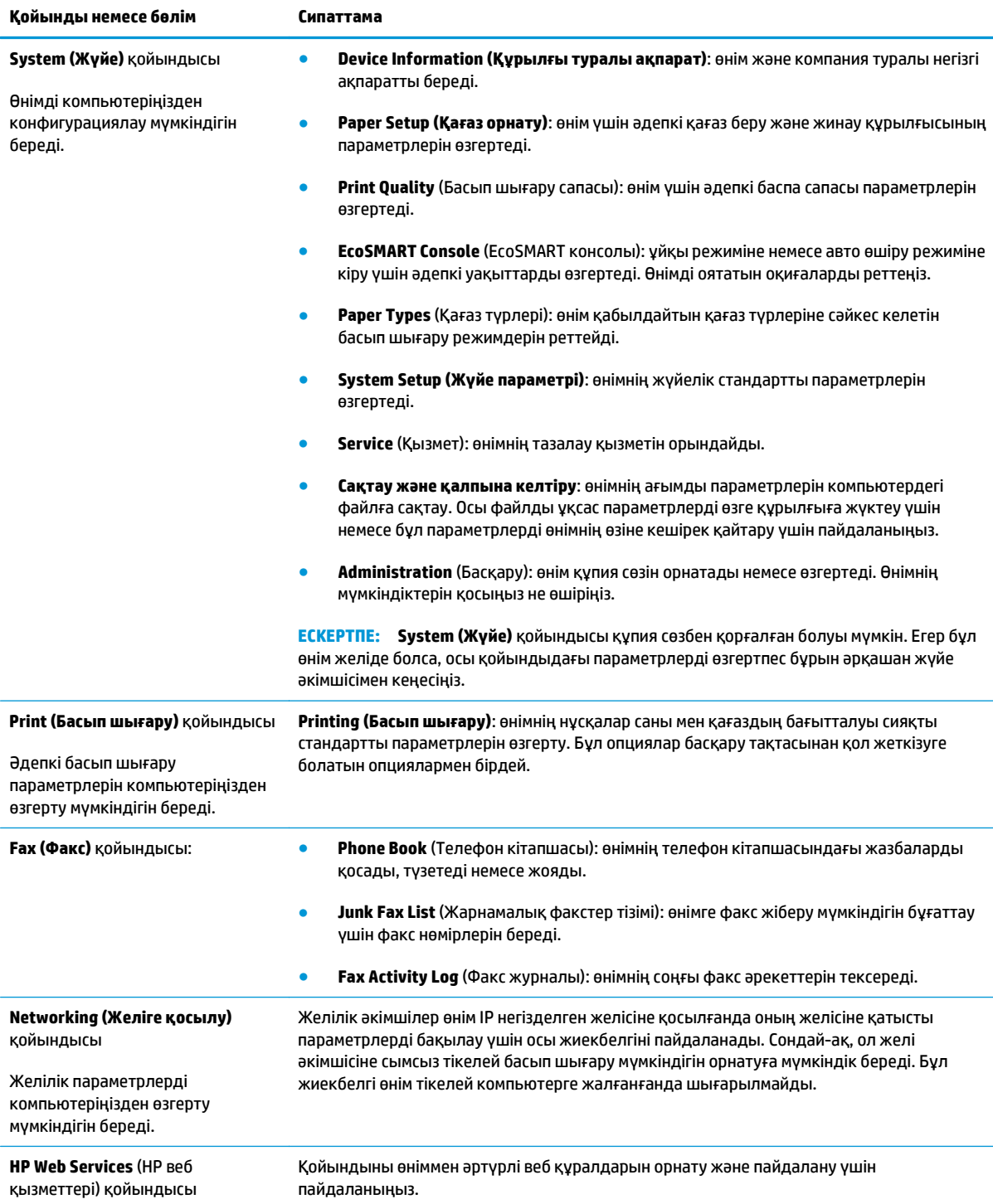

# <span id="page-71-0"></span>**Mac OS X жүйесіне арналған HP утилитасы**

Mac OS X жүйесіне арналған HP утилитасын пайдаланып компьютерден өнімнің параметрлерін көруге немесе өзгертуге болады.

HP утилитасын өнім USB кабелімен жалғанғанда немесе TCP/IP негізінде істейтін желіге жалғанғанда пайдалануға болады.

### **HP утилитасын ашыңыз**

Табу құралынан **Applications** (Бағдарламалар), **HP** тармағын таңдаңыз да, **НР Utility** (НР утилитасы) түймесін басыңыз.

Егер НР Utility (НР утилитасы) қамтылмаса, оны ашу үшін келесі процедураны пайдаланыңыз:

- 1. Компьютерде Apple « мәзірін ашып, System Preferences (Жүйе параметрлері) мәзірін таңдаңыз, одан кейін **Print & Fax** (Басып шығару және факс) белгішесін немесе **Print & Scan** (Басып шығару және сканерлеу) белгішесін басыңыз.
- **2.** Терезенің сол жағындағы өнімді таңдаңыз.
- **3. Options & Supplies** (Параметрлер және жабдықтар) түймесін басыңыз.
- **4. Utility** (Утилита) қойындысын нұқыңыз.
- **5. Open Printer Utility** (Принтер утилитасын ашу) түймесін басыңыз.

#### **HP утилитасының функциялары**

HP Utility (HP утилитасы) құралдар тақтасы әр беттің жоғарғы жағында тұрады. Оған кіретін элементтер:

- **Devices** (Құрылғылар): Экранның сол жағындағы **Printers** (Принтерлер) тақтасының HP Utility (HP утилитасы) арқылы табылған Mac өнімдерін көрсету не жасыру үшін осы түймені басыңыз.
- **All Settings** (Барлық параметр): HP Utility (HP утилитасы) негізгі бетіне оралу үішн осы түймені басыңыз.
- **HP Support (HP қолдауы)**: Браузерді ашу және өнімің HP қолдау веб-сайтына кіру үшін осы түймені басыңыз.
- **Supplies** (Жабдықтар): HP SureSupply веб-сайтын ашу үшін осы түймені басыңыз.
- **Registration** (Тіркеу): HP тіркеу веб-сайтын ашу үшін осы түймені басыңыз.
- **Recycling** (Кәдеге жарату): HP Planet Partners Recycling Program (HP ғаламшар серіктестерінің кәдеге жарату бағдарламасы) веб-сайтын ашу үшін осы түймені басыңыз.

HP Utility (HP утилитасы) **All Settings** (Барлық параметр) тізімінен таңдау арқылы ашылатын беттерден тұрады. Келесі кестеде НР қызметтік бағдарламасының көмегімен орындауға болатын тапсырмалар түсіндіріледі.

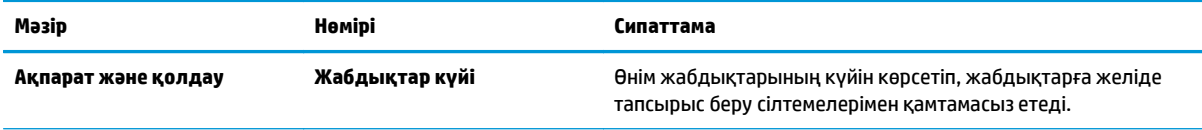
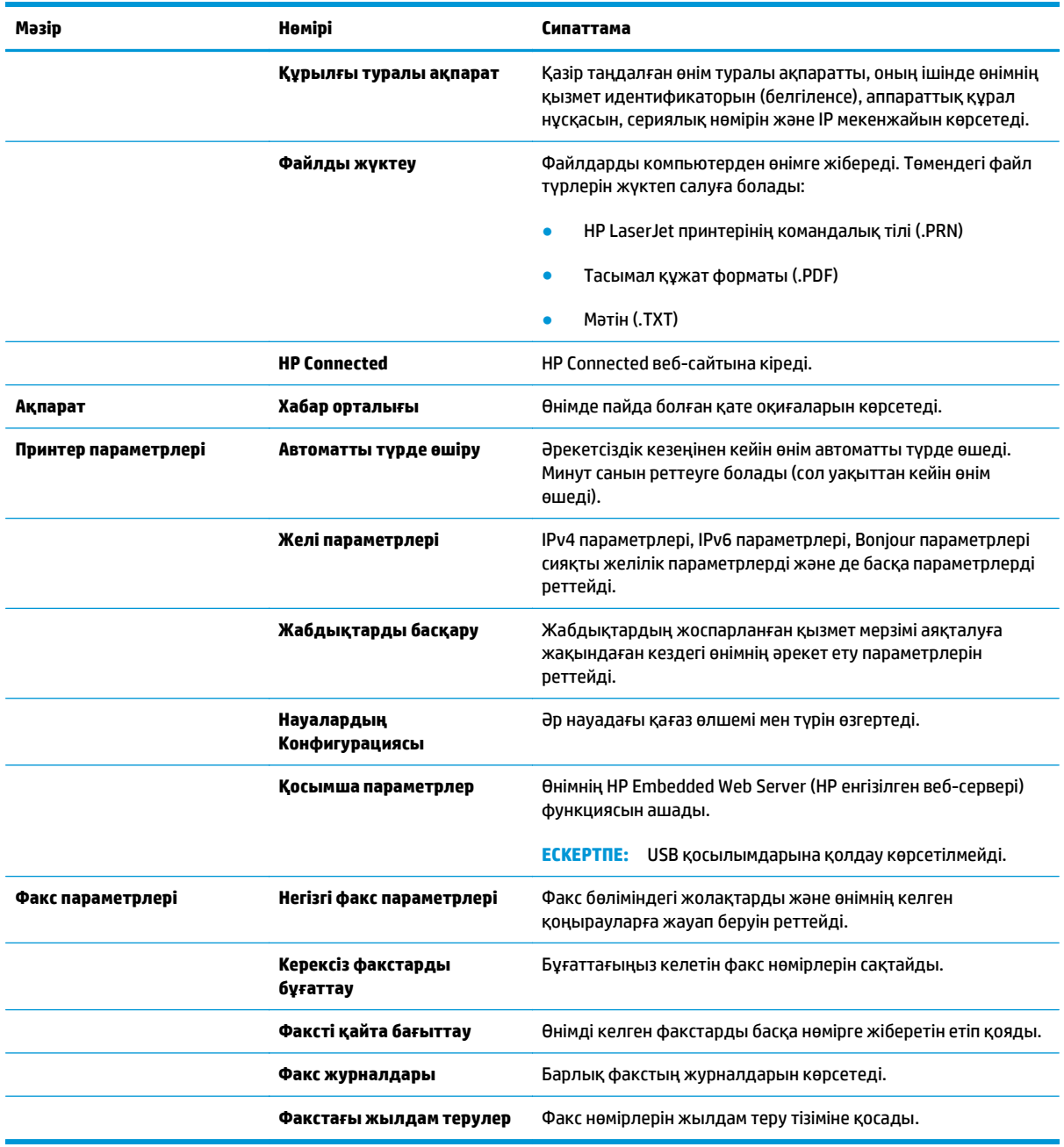

## **Өнімнің қауіпсіздік мүмкіндіктері**

Өніміңіздің қауіпсіздігін қамтамасыз етуге, желіңіздегі аса маңызды ақпаратты қорғауға және өнімді бақылау мен оған қызмет көрсету тәсілін жеңілдетуге көмектесетін қауіпсіздік стандарттар және ұсынылған протоколдар қолданылады.

HP қауіпсіздік кескін өңдеу және басып шығару шешімдері жөнінде толық ақпарат алу үшін [www.hp.com/go/secureprinting](http://www.hp.com/go/secureprinting) торабына барыңыз. Бұл торап қауіпсіздік мүмкіндіктері жөніндегі ақ беттерге және жиі қойылатын сұрақтар құжаттарына сілтемелерді береді.

## **Өнім кілтсөзін орнату немесе өзгерту**

HP енгізілген веб-серверін пайдаланып кілтсөзді орнатыңыз немесе желідегі өнімнің бұрыннан бар кілтсөзін өзгертіңіз.

### **СКД басқару тақтасы**

- **1.** Өнімнің IP мекенжайын табыңыз.
	- **а.** Өнімнің басқару тақтасындағы Орнату түймесін басыңыз.
	- **ә.** Келесі мәзірлерді ашыңыз:
		- **Network Setup (Желіні орнату)**
		- **IP мекенжайын көрсету**
- **2.** HP енгізілген веб-серверін ашу үшін, веб-браузердің мекенжай жолына өнімнің IP мекенжайын енгізіңіз.
	- **ЕСКЕРТПЕ:** HP енгізілген веб-серверіне Windows жүйесіне арналған HP құрылғының құралдар жинағынан немесе Mac OS X жүйесіне арналған HP утилитасынан өтуге де болады.
- **3. System (Жүйе)** қойындысын басыңыз да, **Product Security (Өнім қауіпсіздігі)** сілтемесін басыңыз.
	- **ЕСКЕРТПЕ:** Егер құпия сөз алдын ала орнатылған болса, құпия сөзді теру ұсынылады. Құпия сөзді енгізіп, **Apply (Қолдану)** түймесін басыңыз.
- **4.** Жаңа құпия сөзді **New Password (Жаңа құпия сөз)** және **Verify Password (Құпия сөзді тексеру)** өрістерінде енгізіңіз.
- **5.** Құпия сөзді сақтау үшін терезенің төменгі жағындағы **Apply (Қолдану)** түймесін басыңыз.

#### **Сенсорлы экранның басқару тақтасы**

- **1.** Өнімнің басқару тақтасындағы негізгі экранда Network (Желі) О<del>л Ал</del> түймесін басып өнімнің IP мекенжайын табыңыз.
- **2.** HP енгізілген веб-серверін ашу үшін, веб-браузердің мекенжай жолына өнімнің IP мекенжайын енгізіңіз.
- $\mathbb{F}$  **<b>ЕСКЕРТПЕ:** HP енгізілген веб-серверіне Windows жүйесіне арналған HP құрылғының құралдар жинағынан немесе Mac OS X жүйесіне арналған HP утилитасынан өтуге де болады.
- **3. System (Жүйе)** қойындысын басыңыз да, **Product Security (Өнім қауіпсіздігі)** сілтемесін басыңыз.
- **第 <mark>ЕСКЕРТПЕ:</mark> Егер құпия сөз алдын ала орнатылған болса, құпия сөзді теру ұсынылады. Құпия** сөзді енгізіп, **Apply (Қолдану)** түймесін басыңыз.
- **4.** Жаңа құпия сөзді **New Password (Жаңа құпия сөз)** және **Verify Password (Құпия сөзді тексеру)** өрістерінде енгізіңіз.
- **5.** Құпия сөзді сақтау үшін терезенің төменгі жағындағы **Apply (Қолдану)** түймесін басыңыз.

## **Өнімді құлыптау**

**1.** Қауіпсіздік кабелін өнімнің артқы жағындағы ұяға тағуға болады.

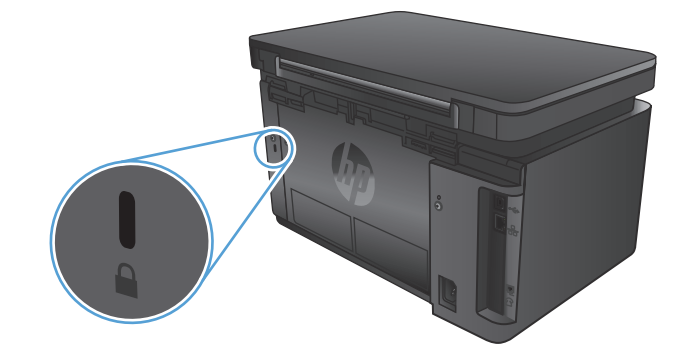

## **Үнемдеу параметрлері**

- EconoMode режимімен басып шығару
- Орнатқаннан кейін ұйқы/авто өшіруді конфигурациялау

## **EconoMode режимімен басып шығару**

Бұл өнімде құжаттардың жобаларын басуға арналған EconoMode мүмкіндігі бар. EconoMode режимін пайдалану тонерді азырақ қолдануы мүмкін. Алайда, EconoMode баспа сапасын да төмендетеді.

HP компаниясы EconoMode режимін үнемі пайдалануды ұсынбайды. EconoMode режимі үнемі пайдаланған жағдайда, тонер картриджіндегі механикалық бөліктер тонер жабдығынан ерте тозуы мүмкін. Баспа сапасы төмендей бастап, қанағаттанарлық болмаса, тонер картриджін ауыстырған жөн.

**ЕСКЕРТПЕ:** Бұл мүмкіндік принтер драйверінде болмаса, оны HP ендірілген веб-серверін пайдаланып орната аласыз.

- **1.** Бағдарламалық құралда **Print (Басып шығару)** опциясын таңдаңыз.
- **2.** Өнімді таңдап, **Properties** (Сипаттар) немесе **Preferences** (Басымдықтар) түймесін басыңыз.
- **3. Paper/Quality** (Қағаз/Сапа) жиекбелгісін таңдаңыз.
- **4. EconoMode** құсбелгі көзін белгілеңіз.

## **Орнатқаннан кейін ұйқы/авто өшіруді конфигурациялау**

#### **СКД басқару тақтасы**

- 1. Өнімнің басқару тақтасындағы орнату У түймесін басыңыз.
- **2.** Келесі мәзірлерді ашыңыз:
	- **Жүйе параметрі.**
	- **Қуат параметрлері**
	- **Ұйықтау/автоматты өшу:**
- **3.** Ұйқы/авто өшіру кідірісіне арналған уақытты таңдау үшін көрсеткі пернелерді пайдаланып, OK түймесін басыңыз.

**ЕСКЕРТПЕ:** Әдепкі мән — **15 Minutes** (15 минут).

- **4.** Өнім тапсырмалар қабылдағанда немесе өнімнің басқару тақтасындағы кез келген түймені басқанда, ол автоматты түрде қосылады. Өнімді оятатын оқиғаларды өзгертуге болады. Келесі мәзірлерді ашыңыз:
	- **Жүйе параметрі.**
	- **Қуат параметрлері**
	- **Ояту/автоматты қосу жағдайлары**

Ояну оқиғасын өшіру үшін оқиғаны таңдап, **Жоқ** параметрін таңдаңыз.

#### **Сенсорлы экранның басқару тақтасы**

- 1. Өнімнің басқару тақтасындағы негізгі» экранда орнату  $\frac{1}{\sqrt{2}}$ түймесін басыңыз.
- **2.** Келесі мәзірлерді ашыңыз:
	- Жүйе параметрі.
	- Қуат параметрлері
	- Ұйықтау/автоматты өшу:
- **3.** Ұйқы/авто өшіру кідірісінен кейін уақытты таңдаңыз.

```
ЕСКЕРТПЕ: Әдепкі мән — 15 Minutes (15 минут).
```
- **4.** Өнім тапсырмалар қабылдағанда немесе өнімнің басқару тақтасындағы экранды түрткенде, ол автоматты түрде қосылады. Өнімді оятатын оқиғаларды өзгертуге болады. Келесі мәзірлерді ашыңыз:
	- Жүйе параметрі.
	- Қуат параметрлері
	- Ояту/автоматты қосу жағдайлары

Ояну оқиғасын өшіру үшін оқиғаны таңдап, Жоқ параметрін таңдаңыз.

## **Өнімнің басқару тақтасында Cartridge is low (Картридж деңгейі төмен) немесе Cartridge is very low (Картридж деңгейі өте төмен) хабары көрсетіледі**

Өнімнің басқару тақтасында **Cartridge is low (Картридж деңгейі төмен)** немесе **Cartridge is very low (Картридж деңгейі өте төмен)** хабары көрсетіледі, өнім басып шығармайды.

**ЕСКЕРТПЕ:** Тонер деңгейі туралы ескертулер және көрсеткіштер тек жоспарлау мақсаттарындағы болжамдарды береді. Көрсеткіш төмен тонер деңгейін көрсетсе, ықтимал басып шығару кідірістері болмауы үшін ауыстыру картриджін сатып алыңыз. Басып шығару сапасы нашар болғанша картридждерді ауыстыру қажет емес.

HP тонер картриджі «өте төмен» деңгейге жеткенде, HP компаниясының тонер картрижіне арналған басты қорғау кепілдігінің мерзімі аяқталады.

Жабдықтар Very Low (Өте төмен) деңгейге жеткенде өнім орындайтын әрекеттерді өзгертуге болады. Осы параметрлерді жаңа тонер картриджін орнатқанда қайта орнатудың қажеті жоқ.

## **Өте төмен параметрлерін қосу немесе ажырату**

Әдепкі параметрлерді кез келген уақытта қосуға немесе өшіруге болады, сондай-ақ жаңа тонер картриджін салғанда оларды қайта қосу қажет емес.

#### **СКД басқару тақтасы**

- 1. Өнімнің басқару тақтасындағы Орнату У түймесін басыңыз.
- **2.** Келесі мәзірлерді ашыңыз:
	- **Жүйе параметрі**
	- **Жабдық параметрлері**
	- **Қара сиялы картридж**
	- **Өте төмен параметрі**
- **3.** Төмендегі опциялардың біреуін таңдап, OK түймесін басыңыз:
	- Өнімді тонер картриджін ауыстырғанша басып шығаруды тоқтататын етіп орнату үшін **Stop (Тоқтату)** параметрін таңдаңыз.
	- Өнімді тонер картриджін ауыстырғанша басып шығаруды тоқтататын және баспа картриджін ауыстыруға кеңес беретін етіп орнату үшін **Prompt (Кеңес беру)** параметрін таңдаңыз. Ұсынысты қабылдап, басып шығаруды жалғастыруға болады.
	- Өнімді тонер картриджі өте төмен деңгейде екенін ескертетін, бірақ басып шығаруды жалғастыратын етіп орнату үшін **Continue (Жалғастыру)** параметрін таңдаңыз.

#### **Сенсорлы экранның басқару тақтасы**

- 1. Өнімнің басқару тақтасындағы егізгі экранда Орнату », түймесін басыңыз.
- **2.** Келесі мәзірлерді ашыңыз:
- Жүйе параметрі
- Жабдық параметрлері
- Қара сиялы картридж
- Өте төмен параметрі
- **3.** Келесі берілген опциялардың бірін таңдаңыз:
	- Өнімді тонер картриджін ауыстырғанша басып шығаруды тоқтататын етіп орнату үшін Stop (Тоқтату) параметрін таңдаңыз.
	- Өнімді тонер картриджін ауыстырғанша басып шығаруды тоқтататын және баспа картриджін ауыстыруға кеңес беретін етіп орнату үшін Prompt (Кеңес беру) параметрін таңдаңыз. Ұсынысты қабылдап, басып шығаруды жалғастыруға болады.
	- Өнімді тонер картриджі өте төмен деңгейде екенін ескертетін, бірақ басып шығаруды жалғастыратын етіп орнату үшін Continue (Жалғастыру) параметрін таңдаңыз.

Факс бар үлгілерде өнім Stop (Тоқтату) параметріне орнатылғанда, тоқтаған уақытта алынған факстар жадқа сыймаса, жаңа картридж орнатылғанда факстардың басылып шықпау қаупі бар.

Факс бар үлгілерде өнім Prompt (Кеңес беру) параметріне орнатылғанда, өнім кеңестің расталуын күтіп жатақнда тоқтап тұрған уақытта алынған факстар жадқа сыймаса, жаңа картридж орнатылғанда факстардың басылып шықпау қаупі бар.

HP тонер картриджі **Өте төмен** деңгейге жеткенде, HP компаниясының тонер картрижіне арналған басты қорғау кепілдігінің мерзімі аяқталады. HP тонер картриджі өте төмен режимде Continue (Жалғастыру) күйінде қолданылғанда, орын алған баспа және картридж ақауларының барлығы НР компаниясының баспа картридждерінің кепілдігі бойынша жабдықтағы бөлшектердің немесе жасалуының ақауы болып танылмайды.

## **Тонер картриджін ауыстыру**

Тонер картриджі пайдалану мерзімінің соңына жеткенде, сізге алмастыратын картриджге тапсырыс беруге нұсқау беріледі. Тонерді қайта үлестіру рұқсат етілетін баспа сапасына сәйкес келмейінше, басып шығаруды ағымдағы картриджбен жалғастыруыңызға болады.

**1.** Сканер жинағын көтеріңіз.

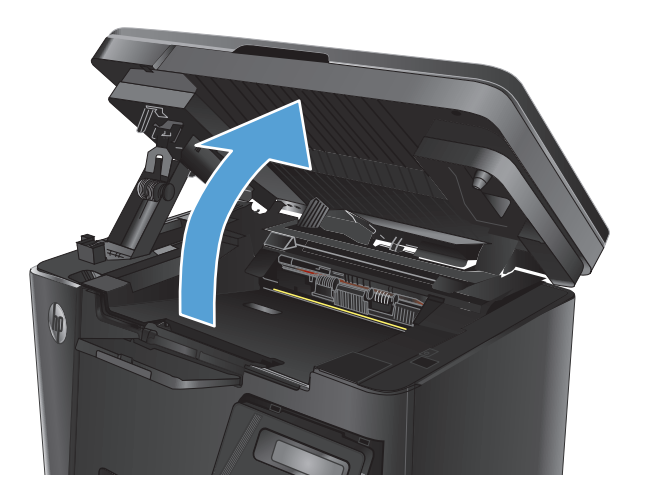

**2.** Жоғарғы қақпағын ашыңыз.

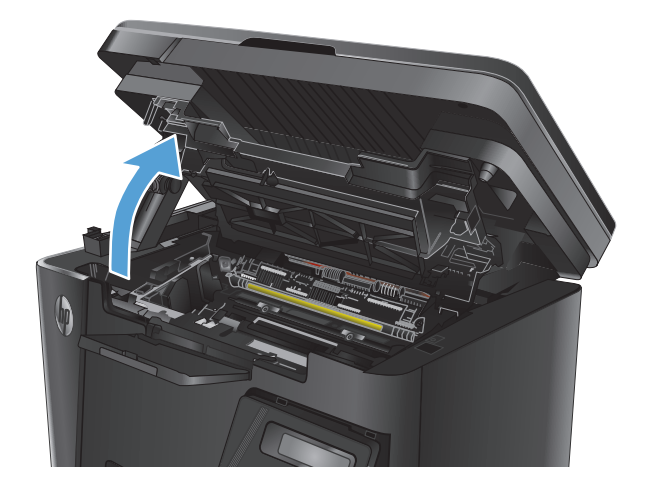

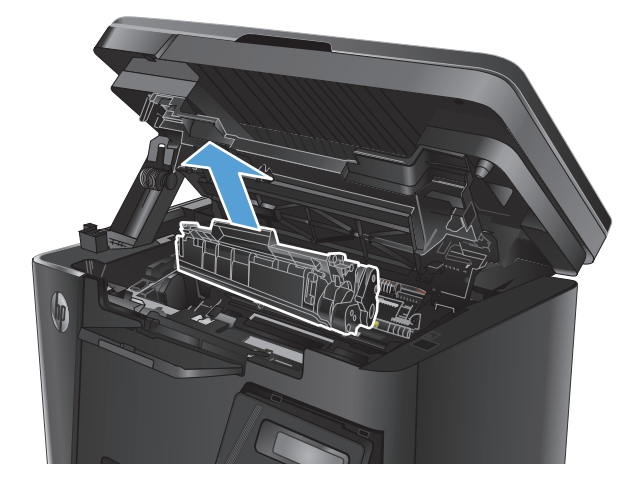

**3.** Тонер картриджін алып тастаңыз.

**4.** Жаңа тонер картриджін қалтасынан шығарыңыз. Ескі тонер картриджін өңдеу үшін қалтаға салыңыз.

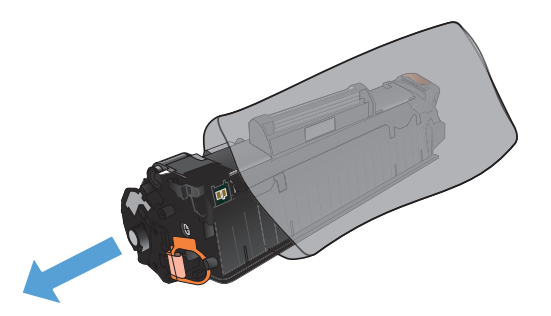

**5.** Тонер картриджінің екі жағынан ұстап, оны сілкілеу арқылы тонерді біркелкі жайыңыз.

**ЕСКЕРТУ:** Қақпаққа немесе біліктің бетіне тиіспеңіз.

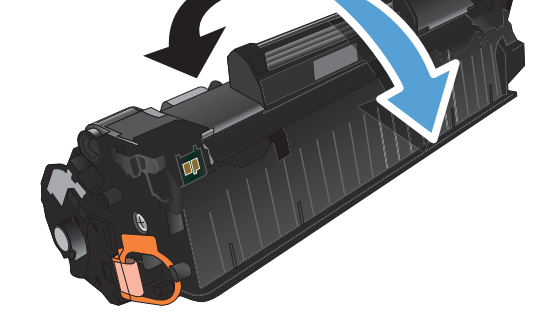

**6.** Жапсырма босағанша, картридждің сол Картриджден барлық таспаны алмай тұрып, жапсырманы тартыңыз. Өңдеуге қайтару үшін тонер картриджінің қорабына құлақшасы мен таспасын салыңыз.

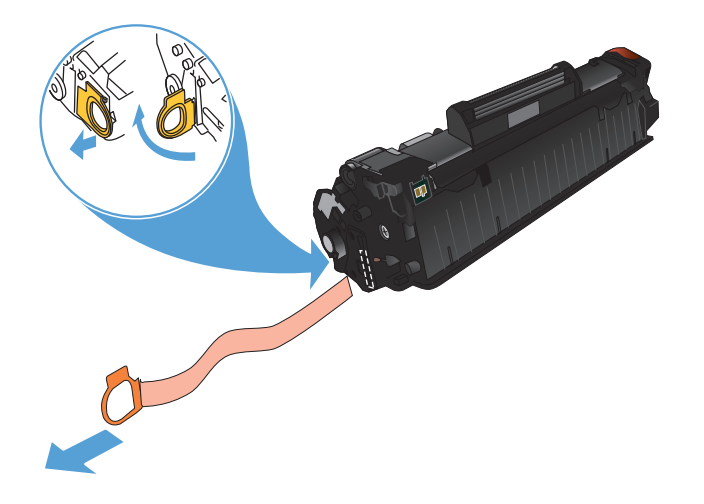

- **7.** Тонер картриджін өнімнің ішіндегі іздермен туралап, тонер картриджін орнына толық түсіріп салыңыз.
- 

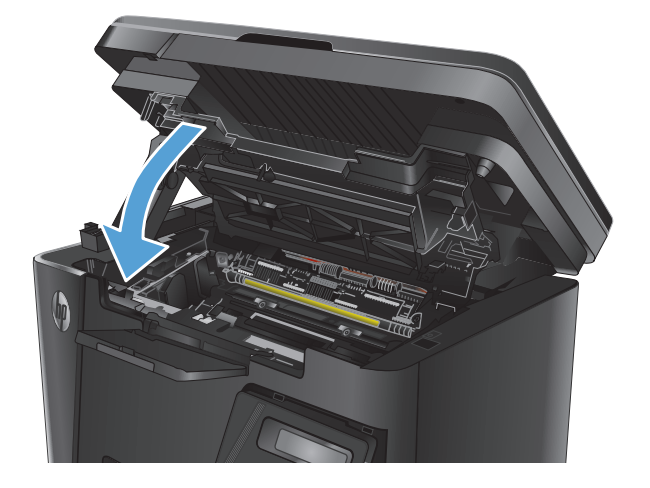

**9.** Сканер жинағын түсіріңіз.

**8.** Жоғарғы қақпағын жабыңыз.

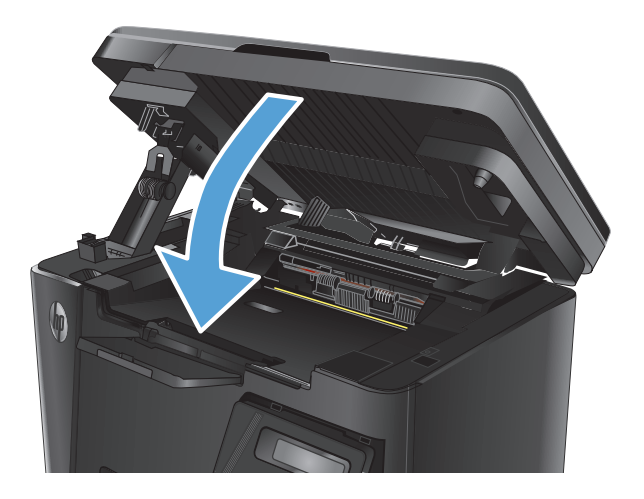

# **8 Проблемаларды шешу**

- Басқару [тақтасының](#page-83-0) анықтама жүйесі (тек сенсорлы экран бар үлгілер)
- Басқару тақтасындағы шам үлгілерін түсіндіру (тек ЖД [модельдерінде](#page-84-0))
- [Ақпараттық](#page-87-0) беттерді басып шығару
- Зауытта орнатылған әдепкі [параметрлерді](#page-89-0) бастапқы қалпына келтіру
- Қағазды беру немесе кептелу [мәселелерін](#page-90-0) шешу
- Кіріс науасынан [кептелістерді](#page-93-0) тазалау
- Тонер картриджінің [аймағындағы](#page-96-0) кептелісті жою
- Шығыс [қалтасындағы](#page-99-0) кептелістерді жою
- Құжат [бергіштегі](#page-102-0) кептелген қағазды алу
- Баспа сапасын [жақсарту](#page-104-0)
- Көшіру және [сканерлеу](#page-108-0) сапасы
- Факс сапасын [жақсарту](#page-112-0)
- Сымсыз желі [мәселелерін](#page-117-0) шешу
- Сымсыз желі [ақауларын](#page-119-0) жою
- Факс [мәселелерін](#page-123-0) шешіңіз

Өнім туралы HP барлығы қосылған анықтаманы алу үшін [www.hp.com/support/ljMFPM125series,](http://www.hp.com/support/ljMFPM125series) [www.hp.com/support/ljMFPM126series,](http://www.hp.com/support/ljMFPM126series) [www.hp.com/support/ljMFPM127series](http://www.hp.com/support/ljMFPM127series) немесе [www.hp.com/](http://www.hp.com/support/ljMFPM128series) [support/ljMFPM128series](http://www.hp.com/support/ljMFPM128series) мекенжайына өтіңіз:

- Мәселелерді шешу.
- Бағдарламалық құрал жаңартуларын жүктеу.
- Қолдау форумдарына қосылу.
- Кепілдік туралы және құқықтық ақпаратты табу.

Сондай-ақ, дүние жүзілік қолдау алу және басқа НР өнімдерін көру үшін [www.hp.com/support](http://www.hp.com/support) бетіне өтуге болады.

## <span id="page-83-0"></span>**Басқару тақтасының анықтама жүйесі (тек сенсорлы экран бар үлгілер)**

Құрылғының ішіне әр экранды пайдалану жолын түсіндіретін «Анықтама» жүйесі орнатылған. Анықтама жүйесін ашу үшін экранның жоғарғы оң жақ бұрышындағы анықтама ? түймесін түртіңіз.

Кейбір экрандарда «Анықтама» жүйесі жалпы мәзірден ашылып, белгілі бір тақырыптарды іздеуге мүмкіндік береді. Мәзірдегі түймелерді түртіп, мәзір құрылымының ішін шарлауға болады.

Кейбір Анықтама экрандарында кептелістерді жою сияқты процедураларды орындауға көмектесетін анимациялық көріністер бар.

Жеке тапсырмалар опцияларын қамтитын экрандар үшін «Анықтама» жүйесі сол экрандардың опцияларын түсіндіретін тақырыпты ашады.

Өнім қате немесе ескерту туралы хабар берсе, ақауды түсіндіретін хабарды ашу үшін анықтама түймесін түртіңіз. Сондай-ақ, хабарда осы ақауды жою нұсқаулары берілген.

## <span id="page-84-0"></span>**Басқару тақтасындағы шам үлгілерін түсіндіру (тек ЖД модельдерінде)**

Өнім бұзылғанда, басқару тақтасының дисплейінде қате коды пайда болады.

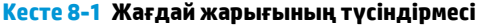

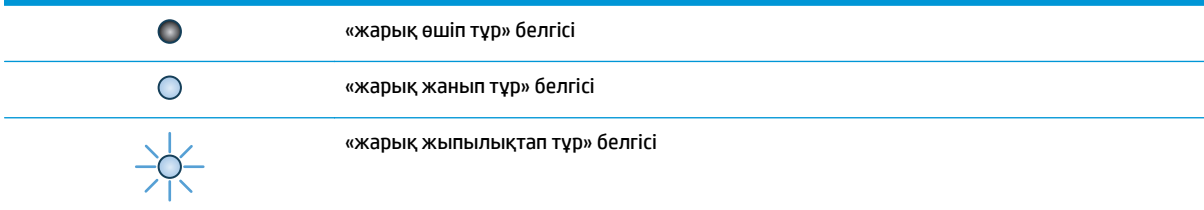

### **Кесте 8-2 Басқару тақтасындағы шамның үлгілері**

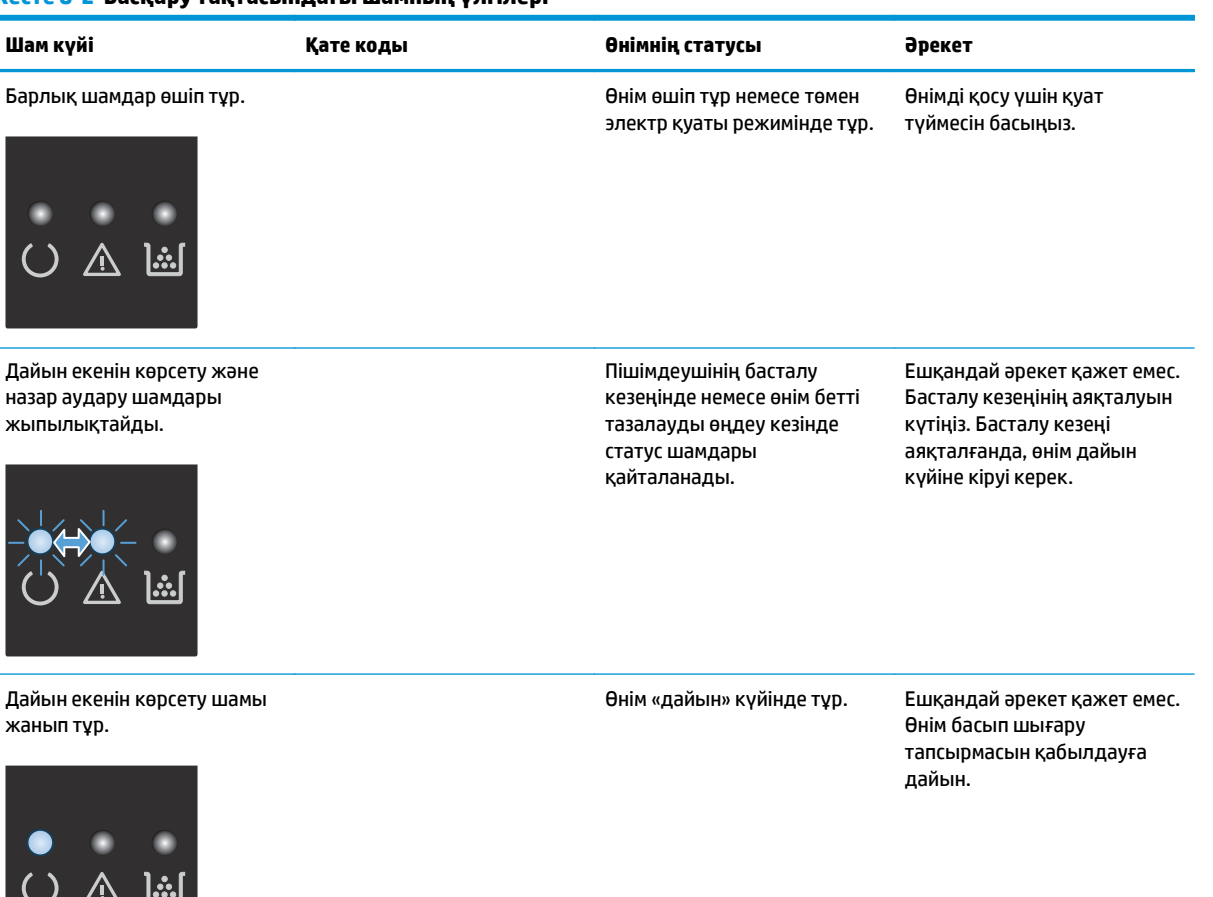

## **Кесте 8-2 Басқару тақтасындағы шамның үлгілері (жалғасы)**

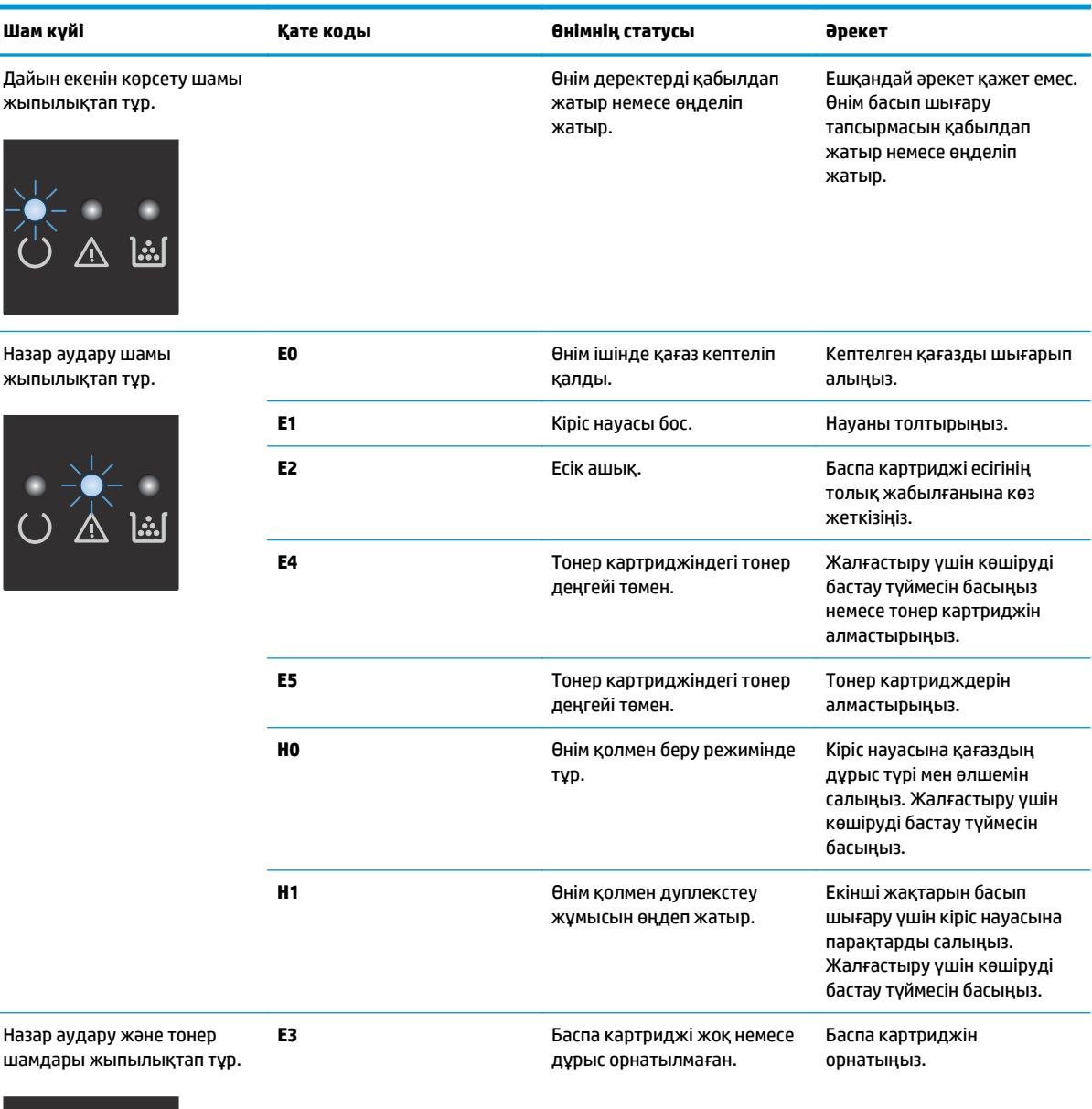

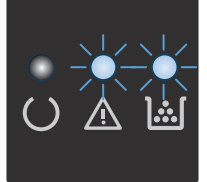

i.

## **Кесте 8-2 Басқару тақтасындағы шамның үлгілері (жалғасы)**

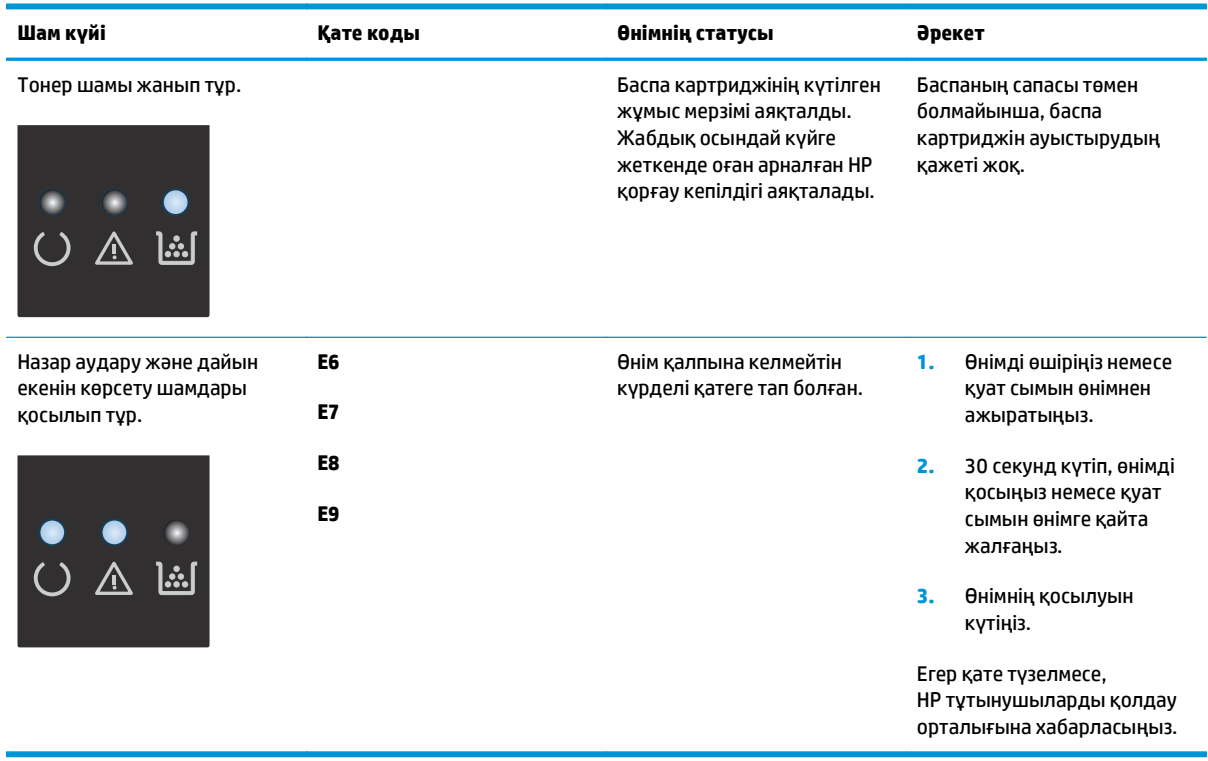

## <span id="page-87-0"></span>**Ақпараттық беттерді басып шығару**

Ақпараттық беттер өнім жады құрамында болады. Бұл беттер өнімді диагностикадан өткізуге көмектесіп, ақаулықтарды түзетуге мүмкіндік береді.

## **Конфигурация беті**

Конфигурация бетінде өнімнің ағымдағы параметрлері мен сипаттары берілген. Сондай-ақ, онда статус журналы туралы есеп қамтылған. Конфигурация бетін басып шығару үшін мына әрекеттерді орындаңыз:

### **ЖД басқару тақтасы**

- 1. Өнімнің басқару тақтасындағы бас тарту  $\boxtimes$  түймесін 10 секунд бойы басып тұрыңыз.
- **2.** Бас тарту  $\boxtimes$  түймесін босатыңыз.

### **СКД басқару тақтасы**

- 1. Өнімнің басқару тақтасындағы реттеу У түймесін басыңыз.
- **2. Reports** (Есептер) мәзірін ашыңыз.
- **3.** Есепті басып шығаруды бастау үшін, **Config Report** (Конфигурация есебі) параметрін таңдап, OK түймесін басыңыз.

### **Сенсорлы экранның басқару тақтасы**

- **1.** Өнімнің басқару тақтасындағы «Негізгі» экранда Setup (Параметрлерді орнату) түймесін басыңыз.
- **2.** Reports (Есептер) мәзірін түртіңіз.
- **3.** Configuration Report (Конфигурация туралы есеп) түймесін түртіңіз.

## **Жабдықтар күйінің беті**

### **ЖД басқару тақтасы**

- **1.** Өнімнің басқару тақтасындағы бас тарту  $\boxtimes$  түймесін 10 секунд бойы басып тұрыңыз.
- **2.** Бас тарту  $\boxed{\times}$  түймесін босатыңыз.

Жабдықтардың күйі беті конфигурация беті басып шығарылғаннан кейін басып шығарылады.

#### **СКД басқару тақтасы**

- **1.** Өнімнің басқару тақтасындағы Setup (Орнату) түймесін басыңыз.
- **2.** Келесі мәзірлерді ашыңыз:
	- **Есептер**
	- **Supplies status**
- **3.** Көрсеткі пернелерді пайдаланып **Print Supplies status page (Жабдықтардың күйі бетін басып шығару)** пәрменін таңдаңыз да, OK түймесін басыңыз.

### **Сенсорлы экранның басқару тақтасы**

- 1. Өнімнің басқару тақтасындағы негізгі экранда Supplies (Жабдықтар) **ल्ल түймесін басыңыз.**
- **2.** Жабдықтар күйі бетін басып шығару үшін Report (Есеп) түймесін түртіңіз.

## <span id="page-89-0"></span>**Зауытта орнатылған әдепкі параметрлерді бастапқы қалпына келтіру**

Зауытта орнатылған стандартты параметрлерді қалпына келтіру өнім және желі параметрлерінің барлығын зауыттағы стандартты параметрлерге қайтарады. Ол бет санағын, науа өлшемін немесе тілді қайта қоспайды. Өнімнің зауыттық параметрлерін қайтару үшін осы қадамдарды орындаңыз.

<u>∕∆ **ЕСКЕРТУ:**</u> Зауытта орнатылған стандартты параметрлерді қалпына келтіру параметрлердің барлығын зауыттағы стандартты параметрлерге қайтарады, сондай-ақ, ол жадта бар барлық беттерді жояды.

### **СКД басқару тақтасы**

- 1. Өнімнің басқару тақтасындағы реттеу У түймесін басыңыз.
- **2. Service** (Қызмет) мәзірін ашыңыз.
- **3. Restore Defaults** (Әдепкілерін қалпына келтіру) опциясын таңдаңыз, одан кейін OK түймесін басыңыз.

Өнім автоматты түрде қайта іске қосады.

#### **Сенсорлы экранның басқару тақтасы**

- 1. Өнімнің басқару тақтасындағы негізгі экранда реттеу  $\frac{1}{2000}$  түймесін түртіңіз.
- **2. Service** (Қызмет) мәзірін басыңыз.
- **3. Restore Defaults** (Әдепкілерін қалпына келтіру) опциясын таңдаңыз, одан кейін OK түймесін басыңыз.

Өнім автоматты түрде қайта іске қосады.

## <span id="page-90-0"></span>**Қағазды беру немесе кептелу мәселелерін шешу**

Өнімде қағазды беру немесе кептелу қайталанатын мәселелері болса, қайталанулар санын азайту үшін келесі ақпаратты пайдаланыңыз.

### **Өнім қағазды тартып алмайды**

Егер өнім науадан қағазды тартып алмаса, осы шешімдерді орындаңыз.

- **1.** Өнімді ашып, кептелген парақтарды шығарып алыңыз.
- **2.** Тапсырма үшін науаға дұрыс қағаз өлшемін салыңыз.
- **3.** Құралдың басқару тақтасында қағаз өлшемі мен түрінің дұрыс орнатылғанын тексеріңіз.
- **4.** Науадағы қағаз бағыттағыштары қағаздың өлшеміне қарай дұрыс реттелгенін тексеріңіз. Бағыттауыштарды науадағы тиісті ойықтарына келтіріңіз.
- **5.** Қағазды қолмен беру сұрауын растау үшін, өнімнің күтіп тұрғанын қарау мақсатында, өнімнің басқару панелін тексеріңіз. Қағаз салып, жалғастырыңыз.
- **6.** Тартып алу ролигі және бөлу төсемесі ласталған болуы мүмкін.

### **Өнім бірнеше қағаз парақтарын тартып алады**

Егер өнім бірнеше қағаз парақтарын науадан тартып алса, осы шешімдерді орындаңыъз.

- **1.** Науадан қағаздар жинағын жойыңыз және оны бүгіп, 180 градусқа бұрып, аударыңыз. *Қағазды желпімеу керек.* Науадағы қағаздар жинағын қайтып салыңыз.
- **2.** Осы өнім үшін HP қағаз ерекшеліктеріне сай келетін қағазды ғана пайдаланыңыз.
- **3.** Мыжылмаған, бүгілмеген немесе бүлінбеген қағазды пайдаланыңыз. Егер қажет болса, басқа бумадағы қағазды пайдаланыңыз.
- **4.** Науаның шамадан тыс толтырылмағанын тексеріңіз. Егер солай болса, науадан қағаздар жинағын шығарыңыз, жинақты тікейтіп, науаға кейбір қағаздарды қайта салыңыз.
- **5.** Науадағы қағаз бағыттағыштары қағаздың өлшеміне қарай дұрыс реттелгенін тексеріңіз. Бағыттауыштарды науадағы тиісті ойықтарына келтіріңіз.
- **6.** Басып шығару ортасының ұсынылған спецификацияларда болуын тексеріңіз.

## **Жиі немесе қайталанатын қағаз кептелістері**

Жиі қағаз кептелістері мәселелерін шешу үшін мына қадамдарды орындаңыз. Егер бірінші қадам мәселені шешпесе, мәселе шешілгенше келесі қадамды жалғастырыңыз.

- **1.** Өнімде қағаз кептеліп қалса, кептелісті кетіріңіз де, өнімді тексеру үшін конфигурациялық бетті басып шығарыңыз.
- **2.** Басқару тақтасында науа дұрыс қағаз өлшеміне және түріне конфигурациялаңыз. Қажет болса, қағаз параметрлерін реттеңіз.
- **3.** Өнімді өшіріп, 30 секунд күтіңіз де, қайтадан қосыңыз.
- **4.** Өнімнің ішінен артық тонерді кетіру үшін тазалау бетін басып шығарыңыз.

#### **ЖД басқару тақтасы**

- **а. Start** (Бастау) түймесін басып, **Programs** (Бағдарламалар) тармағын таңдаңыз.
- **ә.** HP өнім топтамасын таңдап, **HP құрылғысының құралдар жинағы** элементін басыңыз.
- **б. Systems** (Жүйелер) қойындысында **Service** (Қызмет) параметрін таңдаңыз.

#### **СКД басқару тақтасы**

- **а.** Өнімнің басқару тақтасында Setup (Орнату) түймесін басыңыз.
- **ә. Service** (Қызмет) мәзірін ашыңыз.
- **б.** Көрсеткі пернелерді пайдаланып **Cleaning mode (Тазалау режимі)** параметрін таңдаңыз да, OK түймесін басыңыз.

Өнім парақтың бірінші жағын басып, парақты шығыс науасынан шығаруды және 1-науаға сол бағытта салуды сұрайды. Процесс аяқталғанша күтіңіз. Басып шығарылатын бетті тастаңыз.

#### **Сенсорлы экранның басқару тақтасы**

- **а.** Өнімнің басқару тақтасындағы «Негізгі» экранда Setup (Параметрлерді орнату) түймесін басыңыз.
- **ә.** Қызмет мәзірін түртіңіз.
- **б.** Cleaning Page (Тазалау беті) түймесін басыңыз.
- **в.** Сізге сұрау салғанда, хат немесе A4 пішімді қағазын салыңыз.
- **г.** Тазалау процесін бастау үшін OK түймесін түртіңіз.

Өнім парақтың бірінші жағын басып, парақты шығыс науасынан шығаруды және 1-науаға сол бағытта салуды сұрайды. Процесс аяқталғанша күтіңіз. Басып шығарылатын бетті тастаңыз.

**5.** Өнімді тексеру үшін конфигурациялық бетті басып шығарыңыз.

#### **ЖД басқару тақтасы**

- **а.** Дайын екенін көрсету () шамы жыпылықтай бастағанша, бас тарту ⊠ түймесін басып тұрыңыз.
- **ә.** Бас тарту  $\left[\times\right]$ түймесін босатыңыз.

#### **СКД басқару тақтасы**

- **а.** Өнімнің басқару тақтасындағы «Негізгі» экранда Setup (Параметрлерді орнату) түймесін басыңыз.
- **ә.** Reports (Есептер) мәзірін түртіңіз.
- **б.** Configuration Report (Конфигурация туралы есеп) түймесін түртіңіз.

#### **Сенсорлы экранның басқару тақтасы**

- **а.** Өнімнің басқару тақтасындағы «Негізгі» экранда Setup (Параметрлерді орнату) түймесін басыңыз.
- **ә.** Reports (Есептер) мәзірін түртіңіз.
- **б.** Configuration Report (Конфигурация туралы есеп) түймесін түртіңіз.

Осы қадамдардың ешқайсысы мәселені шешпесе, өнімге қызмет көрсету керек болуы мүмкін. HP тұтынушыларды қолдау орталығына хабарласыңыз.

## **Қағаз кептелістерін болдырмау**

Қағаз кептелістерінің санын азайту үшін, осы шешімдерді орындаңыз.

- **1.** Осы өнім үшін HP қағаз ерекшеліктеріне сай келетін қағазды ғана пайдаланыңыз.
- **2.** Мыжылмаған, бүгілмеген немесе бүлінбеген қағазды пайдаланыңыз. Егер қажет болса, басқа бумадағы қағазды пайдаланыңыз.
- **3.** Бұрын басылып шығарылған немесе көшірілген қағазды қайта қолданбаңыз.
- **4.** Науаның шамадан тыс толтырылмағанын тексеріңіз. Егер солай болса, науадан қағаздар жинағын шығарыңыз, жинақты тікейтіп, науаға кейбір қағаздарды қайта салыңыз.
- **5.** Науадағы қағаз бағыттағыштары қағаздың өлшеміне қарай дұрыс реттелгенін тексеріңіз. Бағыттағыштарды қағаз жинағын майыстырмай, оларға тиіп тұратындай реттеңіз.
- **6.** Науа өнімге толық салынғанын тексеріңіз.
- **7.** Егер ауыр, дөңес немесе тесігі бар қағаз басып шығарсаңыз, бір мезгілде қолмен беру мүмкіндігін және бір парақ беру мүмкіндігін пайдаланыңыз.
- **8.** Науаның қағаз түріне және өлшеміне дұрыс теңшелгенін тексеріңіз.
- **9.** Басып шығару ортасының ұсынылған спецификацияларда болуын тексеріңіз.

## <span id="page-93-0"></span>**Кіріс науасынан кептелістерді тазалау**

Жаңарту процессі аяқталғаннан кейін өнімнің басқару тақтасында **Jam in tray 1 (1-науада кептеліс бар). Clear Jam and press [OK] (Кептелісті тазалап, [OK] түймесін басыңыз)** хабары көрсетіледі.

**1.** Кіріс науасынан артық қағазды алып тастаңыз.

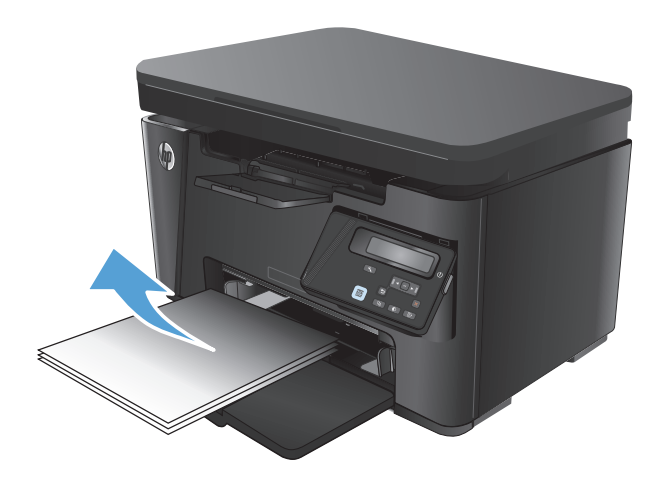

**2.** Сканер жинағын көтеріңіз.

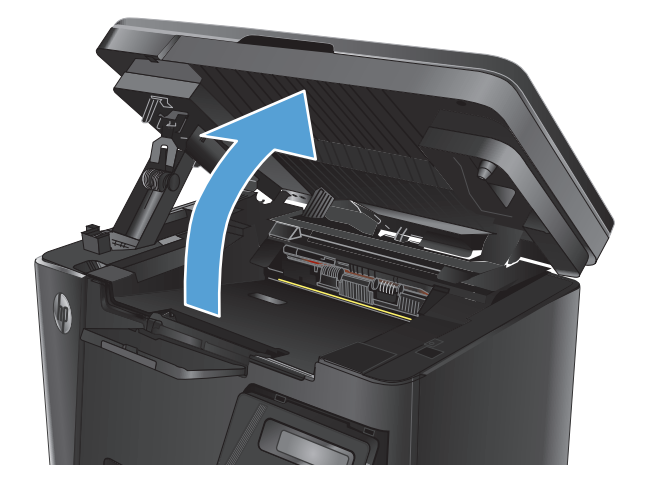

**3.** Жоғарғы қақпағын ашыңыз.

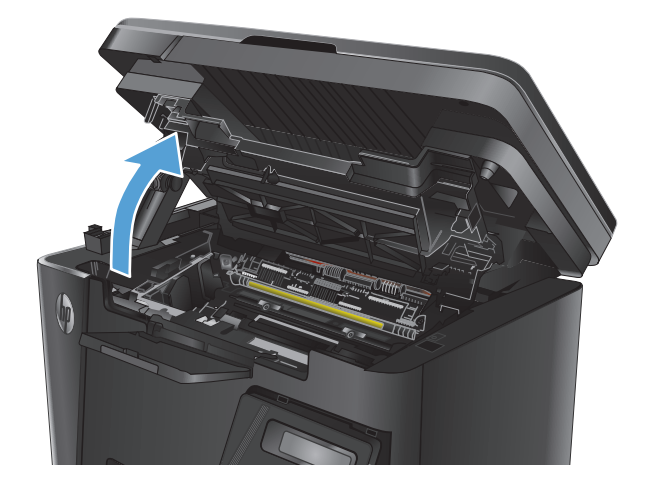

**4.** Тонер картриджін алып тастаңыз.

**5.** Кіріс науа аумағында көрінетін барлық кептелген қағазды алыңыз. Қағазды жыртып алмау үшін кептелген қағазды алу үшін екі қолды да пайдаланыңыз.

**6.** Тонер картриджі аумағынан кептелген қағазды алыңыз.

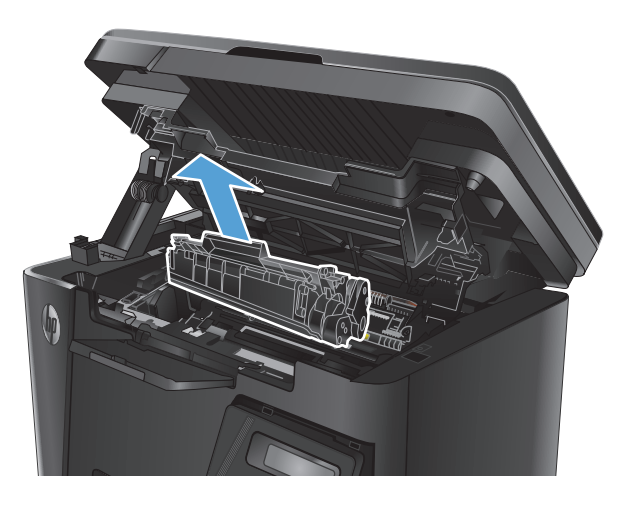

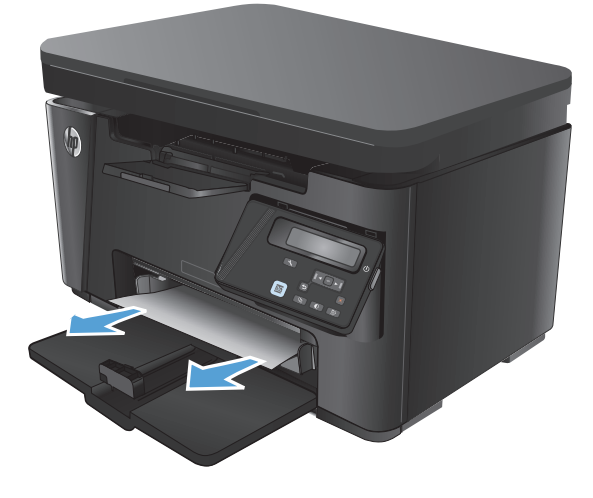

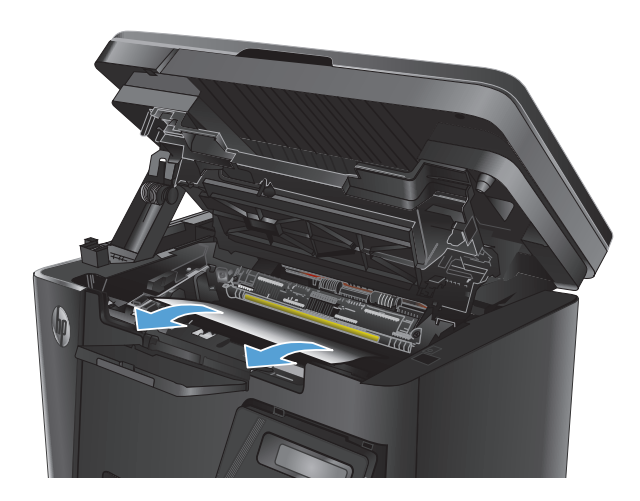

**7.** Тонер картриджін қайта салыңыз.

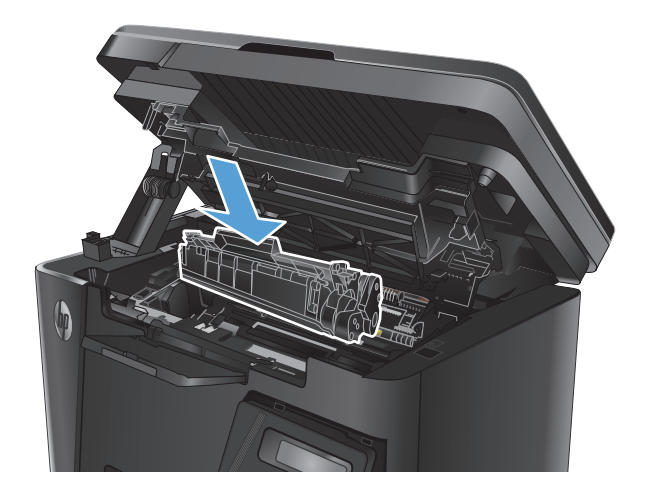

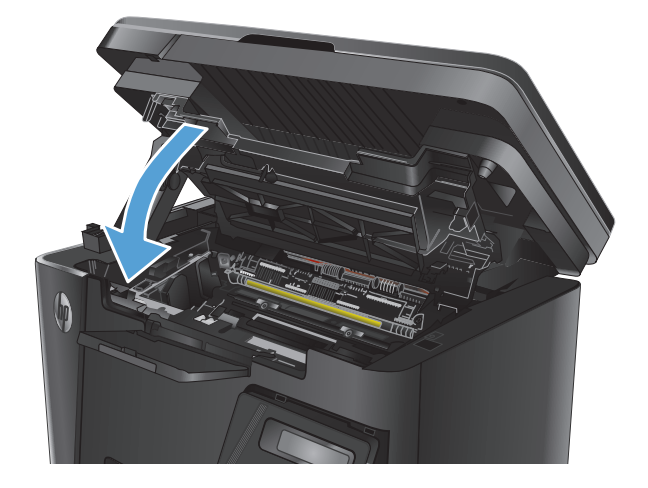

**9.** Сканер жинағын түсіріңіз.

**8.** Жоғарғы қақпағын жабыңыз.

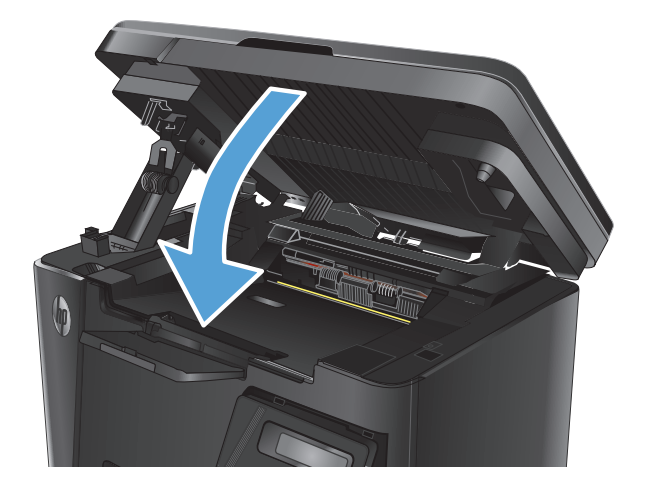

## <span id="page-96-0"></span>**Тонер картриджінің аймағындағы кептелісті жою**

Жаңарту процессі аяқталған соң өнімнің басқару тақтасында **Jam in cartridge area (Картридж аумағындағы кептеліс)** хабары көрсетіледі.

**1.** Сканер жинағын көтеріңіз.

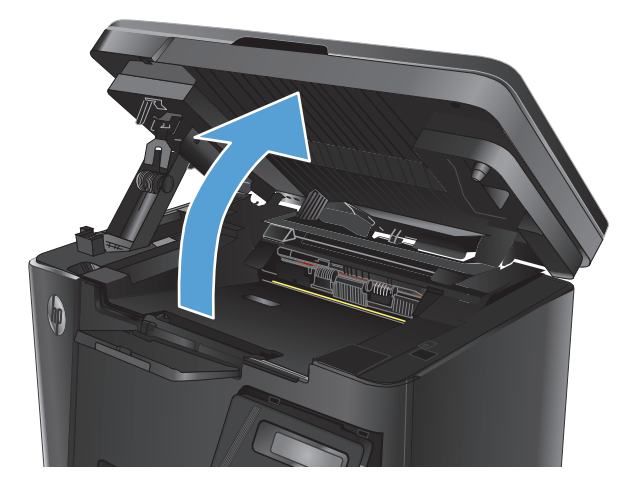

**2.** Жоғарғы қақпағын ашыңыз.

**3.** Тонер картриджін алып тастаңыз.

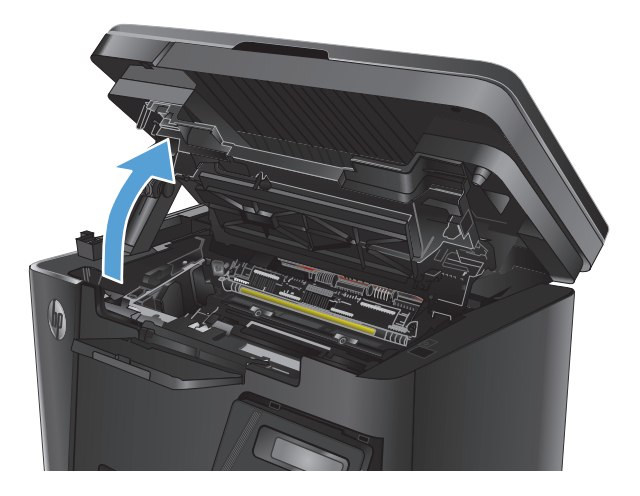

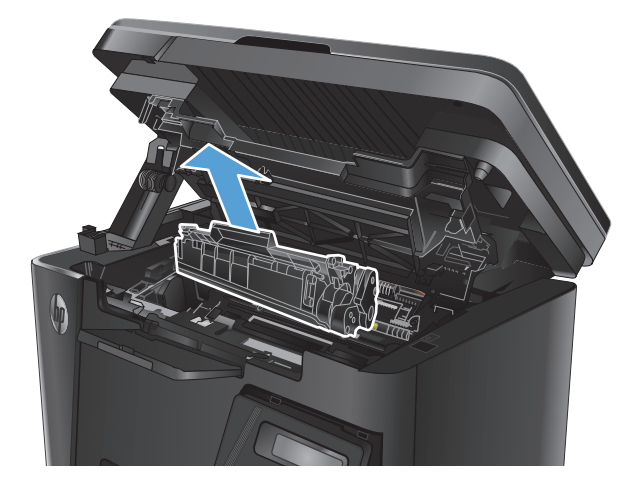

**4.** Тонер картриджі аумағынан кептелген қағазды алыңыз. Қағазды жыртып алмау үшін кептелген қағазды алу үшін екі қолды да пайдаланыңыз.

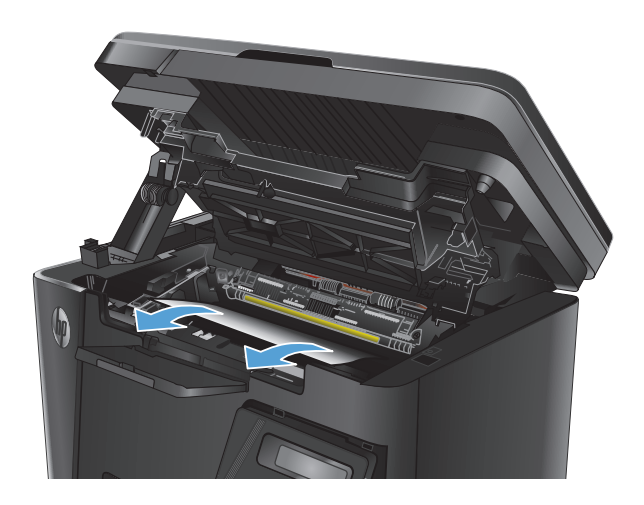

**5.** Тонер картриджін қайта салыңыз.

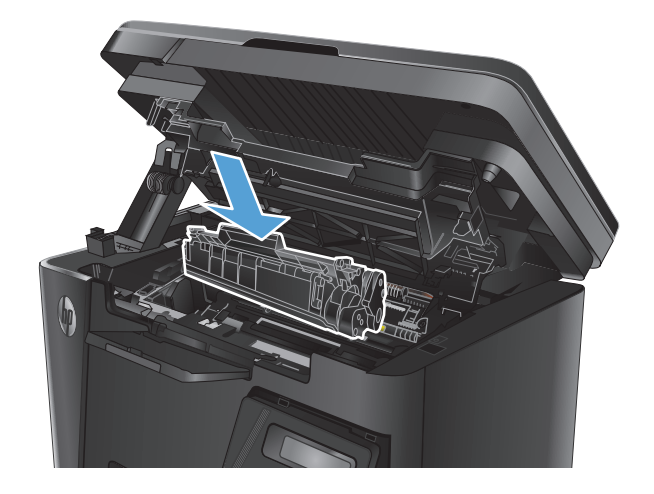

**6.** Жоғарғы қақпағын жабыңыз.

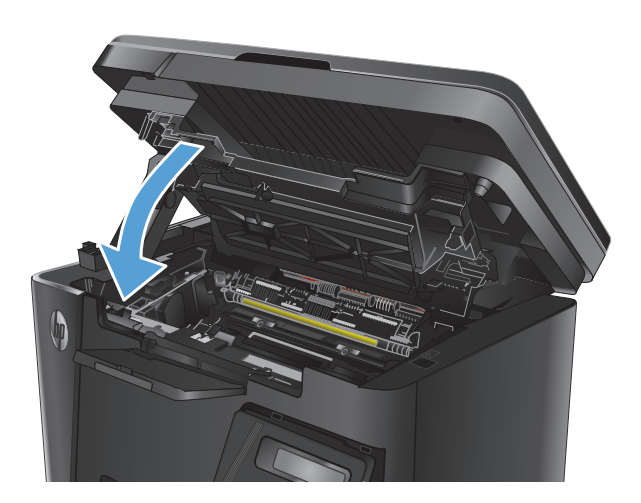

**7.** Сканер жинағын түсіріңіз.

## <span id="page-99-0"></span>**Шығыс қалтасындағы кептелістерді жою**

Өнімнің басқару тақтасында **Jam in output bin (Шығыс қалтадағы кептеліс)** хабары көрсетіледі.

**1.** Сканер жинағын көтеріңіз.

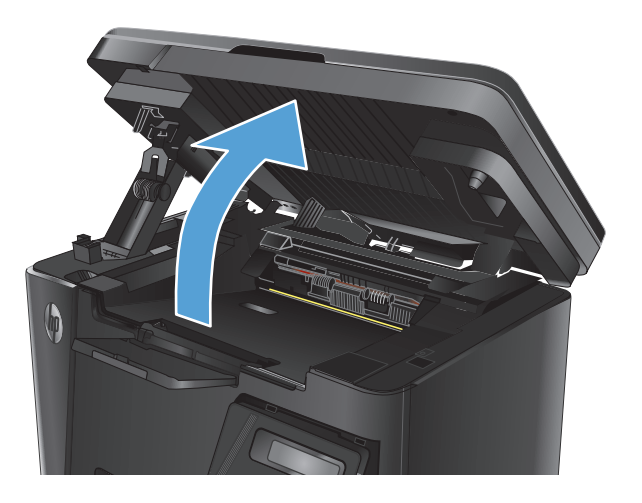

**2.** Жоғарғы қақпағын ашыңыз.

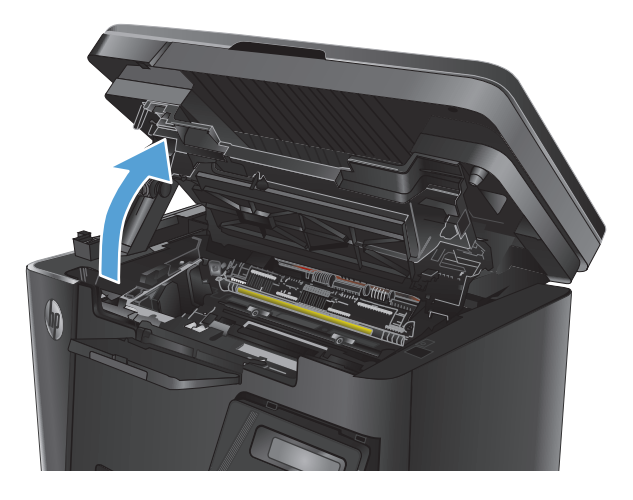

**3.** Шығыс қалтасының аумағынан кептелген қағазды алыңыз. Қағазды жыртып алмау үшін кептелген қағазды алу үшін екі қолды да пайдаланыңыз.

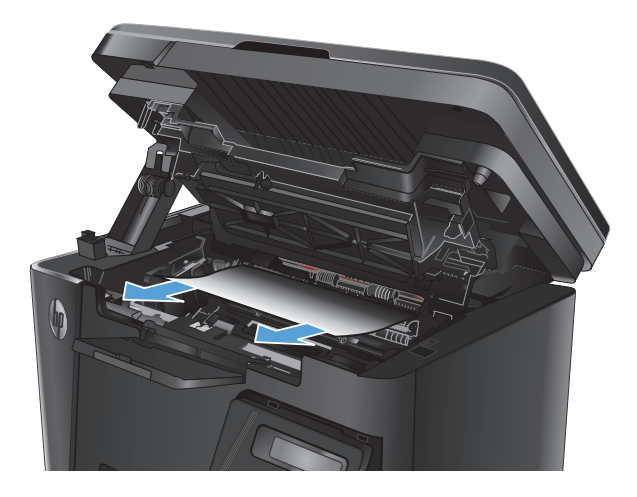

**4.** Тонер картриджін алып тастаңыз.

**5.** Тонер картриджі аумағынан кептелген қағазды алыңыз.

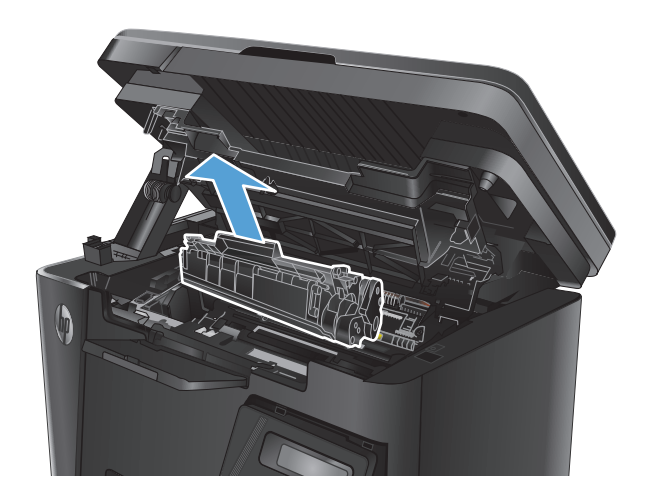

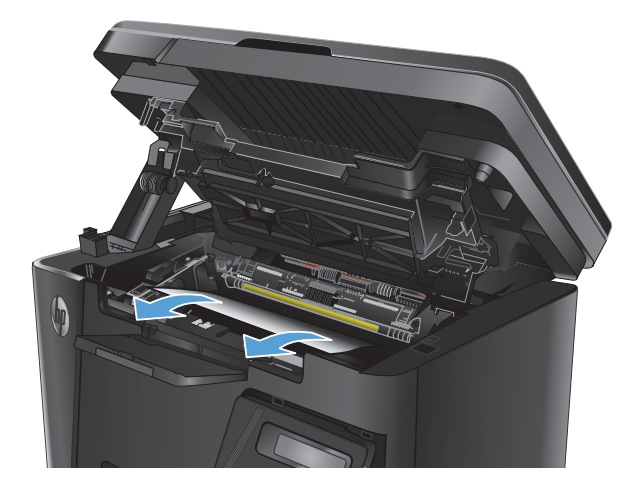

**6.** Тонер картриджін қайта салыңыз.

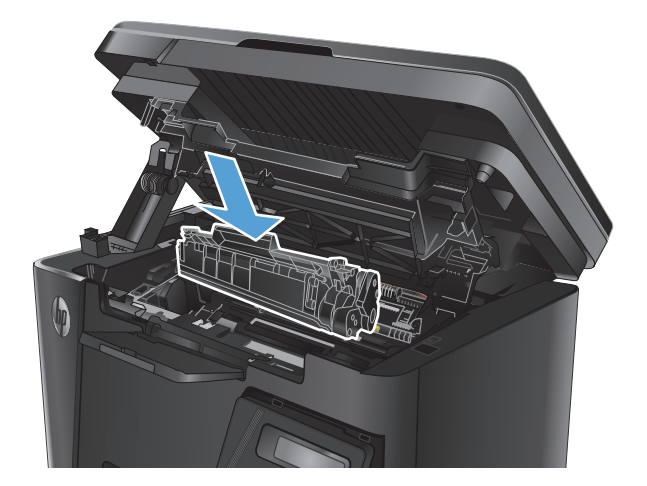

**7.** Жоғарғы қақпағын жабыңыз.

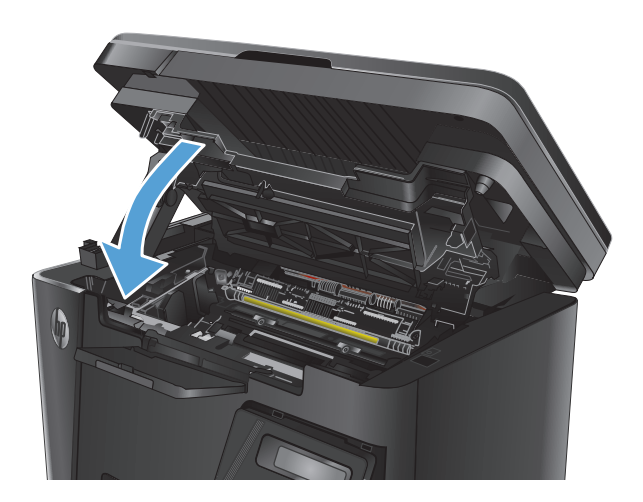

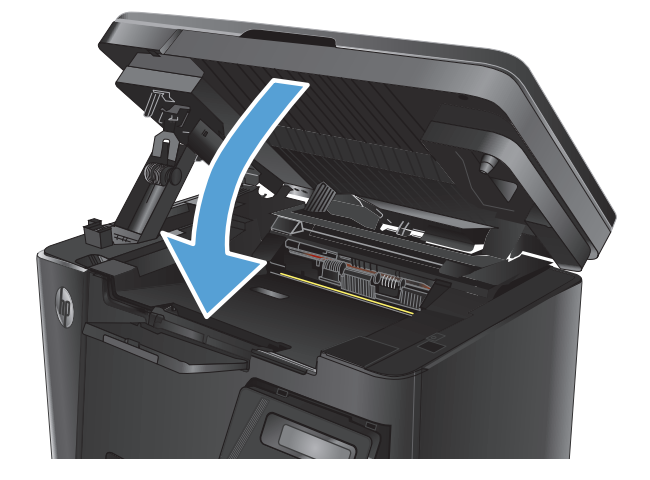

**8.** Сканер жинағын түсіріңіз.

## <span id="page-102-0"></span>**Құжат бергіштегі кептелген қағазды алу**

Өнімнің басқару тақтасында **Jam in the document feeder (Құжат бергіштегі кептеліс)** хабары көрсетіледі.

- **1.** Құжат бергіштің кіріс науасынан артық қағазды алыңыз.
- **2.** Кіріс науа аумағында көрінетін барлық кептелген қағазды алыңыз. Қағазды жыртып алмау үшін кептелген қағазды алу үшін екі қолды да пайдаланыңыз.

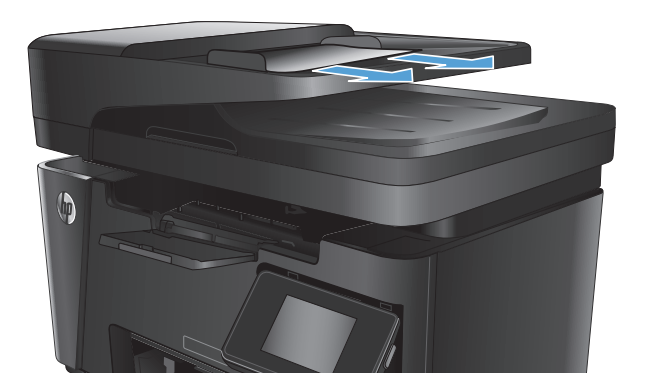

**3.** Құжат бергіштің кіріс науасын көтеріңіз.

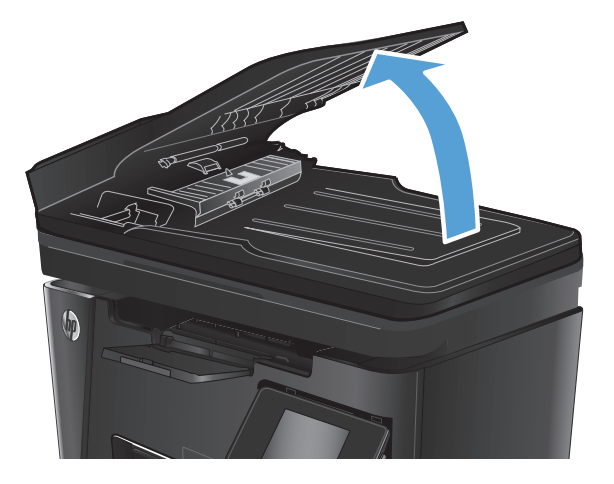

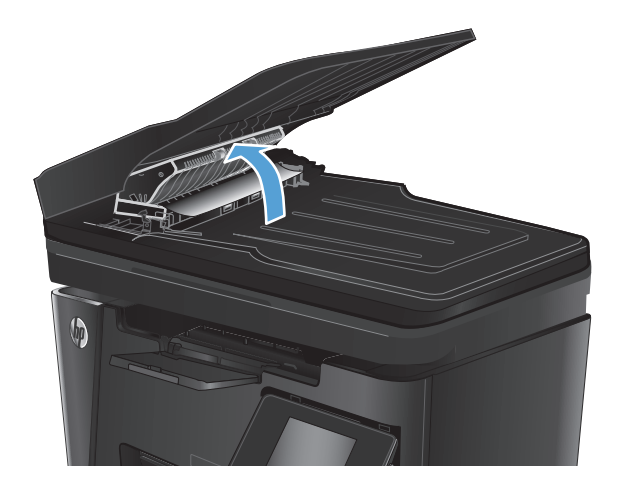

**4.** Құжат бергіштегі кептеліске қол жеткізу қақпағын көтеріңіз.

**5.** Кептелген қағазды алып тастаңыз.

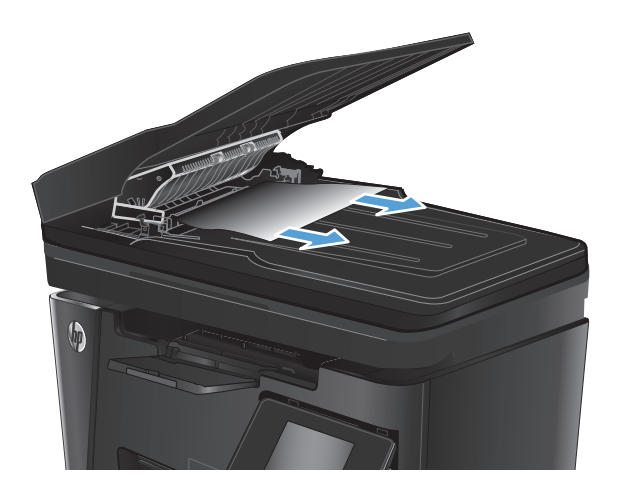

**6.** Кептеліске қол жеткізу қақпағын жабыңыз.

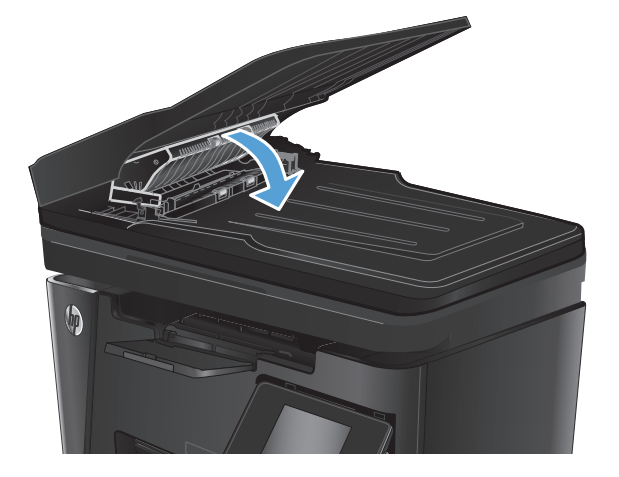

**7.** Құжат бергіштің кіріс науасын жабыңыз.

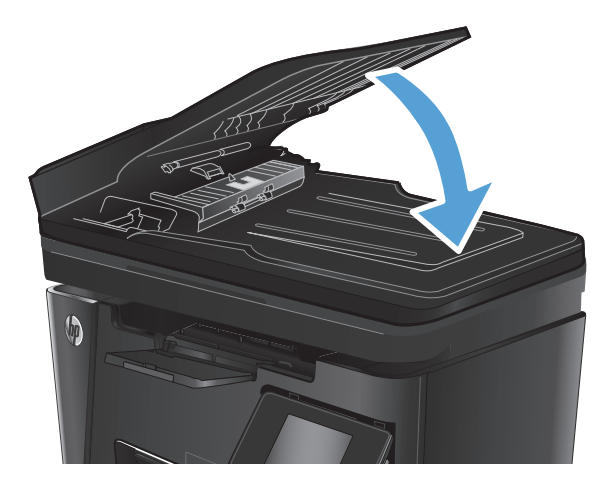

## <span id="page-104-0"></span>**Баспа сапасын жақсарту**

- Әртүрлі бағдарламалық құралдан басып шығару
- Баспа тапсырмасы үшін қағаз түрінің параметрін орнатыңыз
- Тонер [картриджінің](#page-105-0) күйін тексеру
- [Тазалағыш](#page-105-0) бетті басып шығару
- Тонер картриджінің [зақымданбағанын](#page-106-0) тексеру
- Қағаз бен басып шығару [ортасын](#page-106-0) тексеру
- Үнемдеу режимі [параметрлерін](#page-107-0) тексеру

## **Әртүрлі бағдарламалық құралдан басып шығару**

Басқа бағдарламалық құралдан басып шығарып көріңіз. Бет дұрыс басылып шықпаса, мәселе басып шығарып отырған бағдарламалық құралыңызға қатысты болып отыр.

## **Баспа тапсырмасы үшін қағаз түрінің параметрін орнатыңыз**

Бағдарламалық жасақтамадан басып шығарып жатсаңыз және беттерде келесі проблемалар болса, қағаз түрінің параметрін тексеріңіз:

- жағылған баспа
- анык емес баспа
- күңгірт баспа
- оралған қағаз
- тонердің шашыраған нүктелері
- бос тонер
- тонер жоқ шағын аймақтар

### **Қағаз түрінің параметрін тексеру (Windows)**

- **1.** Бағдарламалық құралда **Print (Басып шығару)** опциясын таңдаңыз.
- **2.** Өнімді таңдап, **Properties (Сипаттар)** немесе **Preferences (Басымдықтар)** түймесін басыңыз.
- **3. Paper/Quality** (Қағаз/Сапа) жиекбелгісін таңдаңыз.
- **4. Media: (Баспа құрал:)** ашылмалы тізімінен дұрыс қағаз түрін таңдаңыз.
- **5. Document Properties (Құжат сипаттары)** тілқатысу терезесін жабу үшін **OK** түймесін басыңыз. Тапсырманы басып шығару үшін **Print** (Басып шығару) тілқатысу терезесіндегі **OK** түймесін басыңыз.

### **Қағаз түрінің параметрін тексеру (Mac OS X)**

- **1. File** (Файл) мәзірін басыңыз, сонан соң **Print** (Басып шығару) опциясын басыңыз.
- **2. Printer (Принтер)** мәзірінен өнімді таңдаңыз.
- <span id="page-105-0"></span>**3.** Әдепкі бойынша принтер драйвері **Copies & Pages (Көшірмелер және беттер)** мәзірін көрсетеді. Мәзірлердің ашылмалы тізімін ашыңыз да, **Finishing (Аяқтау)** мәзірін басыңыз.
- **4. Media type** (Баспа құрал түрі) ашылмалы тізімнен түрін таңдаңыз.
- **5. Print (Басып шығару)** түймесін басыңыз.

## **Тонер картриджінің күйін тексеру**

#### **ЖД басқару тақтасы**

**▲ Тонер деңгейінің күйін көрсететін ]∴ [шам баспа картриджіндегі тонер деңгейінің өте төмен екенін** көрсетеді.

### **СКД басқару тақтасы**

- **1.** Өнімнің басқару тақтасындағы Setup (Орнату) түймесін басыңыз.
- **2.** Келесі мәзірлерді ашыңыз:
	- **Есептер**
	- **Supplies status**
- **3.** Көрсеткі пернелерді пайдаланып **Print Supplies status page (Жабдықтардың күйі бетін басып шығару)** пәрменін таңдаңыз да, OK түймесін басыңыз.

#### **Сенсорлы экранның басқару тақтасы**

- **1.** Өнімнің басқару тақтасындағы негізгі экранда Supplies (Жабдықтар) **函 түймесін басыңыз.**
- **2.** Жабдықтар күйі бетін басып шығару үшін Report (Есеп) түймесін түртіңіз.

Жабдықтар күйінің бетінде мына ақпарат беріледі:

- Картридждің қалған қызмет мерзімінің шамаланған пайызы
- Қалған беттердің шамамен алғандағы саны
- HP тонер картридждерінің бөлшек нөмірлері
- Басып шығарылған бет саны

## **Тазалағыш бетті басып шығару**

#### **ЖД басқару тақтасы**

- **1. Start** (Бастау) түймесін басып, **Programs** (Бағдарламалар) тармағын таңдаңыз.
- **2.** HP өнім топтамасын таңдап, **HP құрылғысының құралдар жинағы** элементін басыңыз.
- **3. Systems** (Жүйелер) қойындысында **Service** (Қызмет) параметрін таңдаңыз.

### <span id="page-106-0"></span>**СКД басқару тақтасы**

- **1.** Өнімнің басқару тақтасында Setup (Орнату) түймесін басыңыз.
- **2. Service** (Қызмет) мәзірін ашыңыз.
- **3.** Көрсеткі пернелерді пайдаланып **Cleaning mode (Тазалау режимі)** параметрін таңдаңыз да, OK түймесін басыңыз.

Өнім парақтың бірінші жағын басып, парақты шығыс науасынан шығаруды және 1-науаға сол бағытта салуды сұрайды. Процесс аяқталғанша күтіңіз. Басып шығарылатын бетті тастаңыз.

#### **Сенсорлы экранның басқару тақтасы**

- 1. Өнімнің басқару тақтасындағы «Негізгі» экранда Setup (Параметрлерді орнату)  $\%$ түймесін басыңыз.
- **2.** Қызмет мәзірін түртіңіз.
- **3.** Cleaning Page (Тазалау беті) түймесін басыңыз.
- **4.** Сізге сұрау салғанда, хат немесе A4 пішімді қағазын салыңыз.
- **5.** Тазалау процесін бастау үшін OK түймесін түртіңіз.

Өнім парақтың бірінші жағын басып, парақты шығыс науасынан шығаруды және 1-науаға сол бағытта салуды сұрайды. Процесс аяқталғанша күтіңіз. Басып шығарылатын бетті тастаңыз.

### **Тонер картриджінің зақымданбағанын тексеру**

- **1.** Өнімнен тонер картриджін шығарып, бітеуші таспаның алынғанын тексеріңіз.
- **2.** Тонер картриджінің екі жағынан ұстап, оны сілкілеу арқылы тонерді біркелкі жайыңыз.
- **3.** Жад микросхемасының бұзылмағанын тексеріңіз.
- **4.** Тонер картриджіндегі жасыл бейнелеу барабанының бетін тексеріңіз.

**ЕСКЕРТУ:** Тонер картриджіндегі роликке (бейнелеу барабаны) тимеңіз. Бейнелеу барабанындағы саусақ іздері баспа сапасына кері әсер етеді.

- Бейнелеу барабанында кез келген сызықтар, саусақ іздері немесе басқа зақымдар байқалса, тонер картриджін ауыстырыңыз.
- Бейнелеу барабаны зақымданбаған болып көрінсе, тонер картриджін бірнеше рет ақырын сілкіп, қайта орнатыңыз.
- **5.** Осы қадамдар мәселені шешті ме, соны көру үшін біраз бетті басып шығарыңыз.

## **Қағаз бен басып шығару ортасын тексеру**

### **HP қағаз ерекшеліктеріне сай келетін қағазды пайдалану**

Төмендегі ақаулықтар туындаса, басқа қағазды пайдаланыңыз:

- Басып шығару тым ақшыл немесе кей жерлерде күңгірттеу көрінеді.
- Басып шығарылған беттерде тонер дақтары бар.
- <span id="page-107-0"></span>Тонер басып шығарылған беттерде жайылған.
- Басып шығарылған таңбалар пішінсіз көрінеді.
- Басып шығарылған беттер мыжылған.

Әрқашан құрал қолдау көрсететін қағаз түрін және салмағын қолданыңыз. Оған қоса, қағазды таңдаған кезде мына нұсқауларды орындаңыз:

- Жақсы нәтижелерге қол жеткізу үшін қағаз сапасының жақсы екендігін және кесілмегенін, кертік салынбағанын, жыртылмағанын, өте жұқа, шаң еместігін, мыжылмағанын, жарамсыз еместігін, қапсырмалардың жоқтығын және шеттерінің мыжылып немесе бүктеліп қалмағанын тексеріңіз.
- Бұрын басып шығарылмаған қағазды пайдаланыңыз.
- Лазерлі принтерлерге арналған қағаздарды пайдаланыңыз. Тек сиялы принтерлерде пайдалануға арналған қағазды пайдаланбаңыз.
- Тым қатты қағазды пайдаланбаңыз. Жалпы жұмсақ қағазды пайдалану ең жақсы басып шығару нәтижелерін береді.

### **Өнімнің қоршаған ортасын тексеру**

Өнімнің Кепілдік және заңды нұсқаулығында тізімделген қоршаған орта ерекшеліктеріне сай жұмыс істеп тұрғанын тексеріңіз.

## **Үнемдеу режимі параметрлерін тексеру**

HP компаниясы EconoMode режимін үнемі пайдалануды ұсынбайды. EconoMode режимі үнемі пайдаланған жағдайда, тонер картриджіндегі механикалық бөліктер тонер жабдығынан ерте тозуы мүмкін. Баспа сапасы төмендей бастап, қанағаттанарлық болмаса, тонер картриджін ауыстырған жөн.

Бүкіл бет тым күңгірт немесе тым ашық болса, мына қадамдарды орындаңыз.

- **1.** Бағдарламалық құралда **Print (Басып шығару)** опциясын таңдаңыз.
- **2.** Өнімді таңдап, **Properties (Сипаттар)** немесе **Preferences (Басымдықтар)** түймесін басыңыз.
- **3. Paper/Quality (Қағаз/сапа)** қойындысын басыңыз да, **Quality Settings (Сапа параметрлері)** аумағын таңдаңыз.
	- Бүкіл бет тым күңгірт болса, **EconoMode (Үнемдеу режимі)** параметрін таңдаңыз.
	- Бүкіл бет тым күңгірт болса, **FastRes 1200** параметрін таңдаңыз.
- **4. Document Properties (Құжат сипаттары)** тілқатысу терезесін жабу үшін **OK** түймесін басыңыз. Тапсырманы басып шығару үшін **Print** (Басып шығару) тілқатысу терезесіндегі **OK** түймесін басыңыз.
# <span id="page-108-0"></span>**Көшіру және сканерлеу сапасы**

# **Сканер әйнегіндегі кір мен дақтардың болмауын тексеру**

Уақыт өте сканер әйнегі мен ақ пластмасса тірегінде дақтар жиналып, жұмысына әсер етуі мүмкін. Сканерді тазалау үшін келесі іс рәсімін пайдаланыңыз.

- **1.** Өнімді өшіру үшін қуат түймесін басыңыз, одан кейін қуат кабелін электр розеткасынан ажыратыңыз.
- **2.** Сканердің қақпағын ашыңыз.
- **3.** Сканердің шынысы мен ақ пластмасса тірегін абразивті емес тазартқыш сұйықтыққа батырылған жұмсақ шүберекпен сүртіңіз.
	- **ЕСКЕРТУ:** Өнімнің кез келген бөлігін тазалау барысында абразивті заттарды, ацетонды, бензинді, аммиакты көміртек тетрахлоридін пайдаланбаңыз; олар өнімді зақымдауы мүмкін. Сұйықтықтарды тікелей шыныға немесе үстелге қоймаңыз. Олар астына төгіліп, өнімді зақымдауы мүмкін.
- **4.** Дақ түсірмес үшін шыныны немесе ақ пластмасса тіректі былғары немесе целлюлоза шүберекпен құрғатыңыз.
- **5.** Қуат кабелін розеткаға жалғаңыз, содан кейін өнімді қосу үшін қуат түймесін басыңыз.

# **Қағаз параметрлерін тексеру**

#### **ЖД басқару тақтасы**

- **1. Start** (Бастау) түймесін басып, **Programs** (Бағдарламалар) тармағын таңдаңыз.
- **2.** HP өнім топтамасын таңдап, **HP құрылғысының құралдар жинағы** элементін басыңыз.
- **3. Systems** (Жүйелер) қойындысында **Paper Setup** (Қағазды реттеу) параметрін таңдаңыз.

#### **СКД басқару тақтасы**

- 1. Өнімнің басқару тақтасындағы Setup (Орнату) түймесін басыңыз.
- **2.** Келесі мәзірлерді ашыңыз:
	- **Жүйе параметрі**
	- **Қағаз параметрі**
- **3. Def. paper size (Қағаз өлшемін анықтау)** параметрін таңдаңыз.
- **4.** Кіріс науадағы қағаз өлшемінің атауын таңдаңыз да, OK түймесін басыңыз.
- **5. Def. paper type (Қағаз түрін анықтау)** параметрін таңдаңыз.
- **6.** Кіріс науадағы қағаз түрінің атауын таңдаңыз да, OK түймесін басыңыз.

#### <span id="page-109-0"></span>**Сенсорлы экранның басқару тақтасы**

- 1. Өнімнің басқару тақтасындағы «Негізгі» экранда Setup (Параметрлерді орнату)  $\gg$  түймесін басыңыз.
- **2.** Келесі мәзірлерді ашыңыз:
	- Жүйе параметрі
	- Кағаз параметрі
- **3.** Paper Size (Қағаз өлшемі) параметрін таңдаңыз да, кіріс науасындағы қағаз өлшемінің атауын түртіңіз.
- **4.** Paper Type (Қағаз түрі) параметрін таңдаңыз да, кіріс науасындағы қағаз түрінің атауын түртіңіз.

# **Мәтіндер немесе суреттер үшін оңтайландыру**

Келесі көшірме сапасының параметрлері қолданылады:

- Auto Select (Автоматты түрде таңдау): көшірменің сапасы маңызды болмаған кезде осы параметрді пайдаланыңыз.
- Mixed (Аралас): бұл параметрді мәтіні мен суреттері араласып келетін құжаттар үшін пайдаланыңыз.
- Техt (Мәтін): мәтіні көп болатын құжаттар үшін осы параметрді пайдаланыңыз. Бұл көшіруді оңтайландыру үшін әдепкі параметр.
- Picture (Сурет): құрамында суреттері көп болатын құжаттар үшін осы параметрді пайдаланыңыз.

#### **СКД басқару тақтасы**

- **1.** Құжатты сканер шынысына өнімдегі көрсеткіштерге сай салыңыз.
- **2.** Өнімнің басқару панеліндегі Copy Menu (Көшіру мәзірі) **πерекін басыңыз.**
- **3. Optimize (Оңтайландыру)** мәзірін таңдаңыз.
- **4.** Параметрлер арасында жылжу үшін көрсеткі түймелерді пайдаланып, бір параметрді таңдау үшін OK түймесін басыңыз.
- 5. Көшіруді бастау үшін Start Copy (Көшіруді бастау) <sub>[</sub>] түймесін түртіңіз.

#### **Сенсорлы экранның басқару тақтасы**

- **1.** Құжатты сканер шынысына өнімдегі көрсеткіштерге сай салыңыз.
- **2.** Өнімнің басқару тақтасындағы негізгі экранда Copy (Көшіру) түймесін басыңыз.
- **3.** Settings (Параметрлер) түймесін түртіп, содан кейін жылжып, Optimize (Оңтайландыру) түймесін түртіңіз. Опциялардың ішінде жылжу үшін көрсеткі түймешіктерін түртіңіз де, таңдау үшін бір опцияны басыңыз.
- **4.** Көшіруді бастау үшін Start Copy (Көшіруді бастау) түймесін түртіңіз.

# <span id="page-110-0"></span>**Шетпен шетке көшіру**

Өнім толықтай шеттен шетке басып шығара алмайды. Беттің айналасында 4 мм басып шығарылмайтын жиек бар.

#### **Шеттері кесілген құжаттарды басып шығару немесе сканерлеу туралы пікірлер:**

- Баспа өлшемінен кіші болғанда түпнұсқаны сканердегі белгішемен белгіленген бұрыштан 4 мм қашықтыққа жылжытыңыз. Осы күйде қайта көшіріңіз немесе сканерлеңіз.
- Түпнұсқа қажетті баспа өлшеміне сәйкес болғанда көшірме кесіліп қалмауы үшін суретті кішірейту мақсатында Reduce/Enlarge (Кішірейту/үлкейту) мүмкіндігін қолданыңыз.

# **Құжат бергіштің көтеру ролигі мен бөлу төсемін тазалаңыз**

Құжат бергіште кептелістер немесе бір мезетте бірнеше парақтың алынуы сияқты қағаз салу ақаулықтары туындаса, құжат бергішінің роликтері мен бөлу төсемесін тазалаңыз.

**1.** Құжат бергіштің кіріс науасын көтеріңіз.

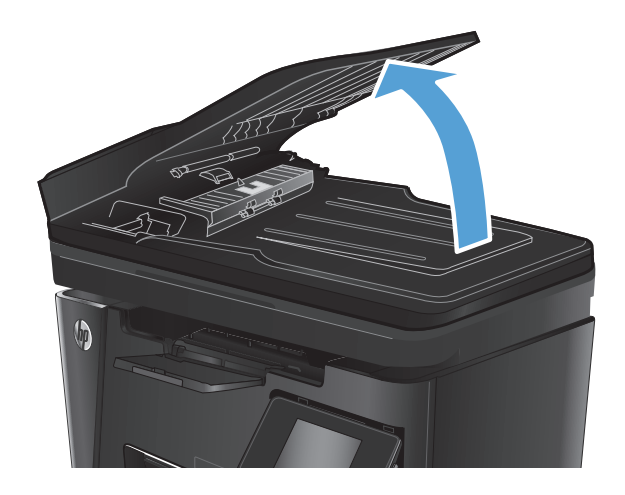

**2.** Екі желімді білікті және бөлуші төсемені тазалау үшін ылғалды, қылшықсыз сүлгіні қолданыңыз.

**ЕСКЕРТУ:** Өнімнің кез келген бөлігін тазалау барысында абразивті заттарды, ацетонды,<br>бензинді, аммиакты көміртек тетрахлоридін пайдаланбаңыз; олар өнімді зақымдауы мүмкін. Сұйықтықтарды тікелей шыныға немесе үстелге қоймаңыз. Олар астына төгіліп,<br>өнімді зақымдауы мүмкін.

**3.** Құжат бергіштің кіріс науасын жабыңыз.

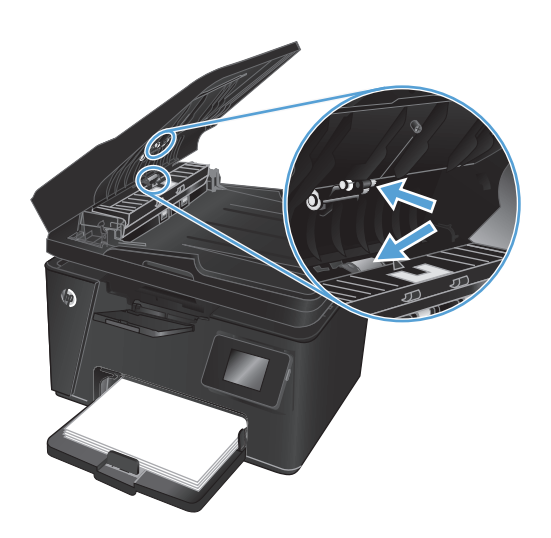

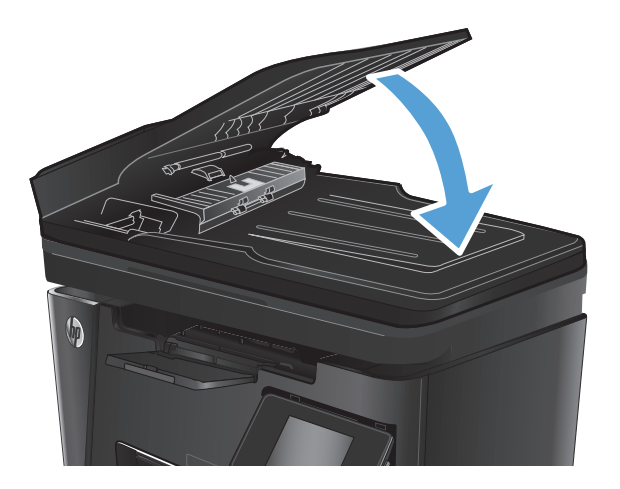

# **Факс сапасын жақсарту**

- Сканер әйнегіндегі кірдің немесе дақтардың болмауын тексеру
- Факс жіберу ажыратымдылық параметрін тексеру
- Ашықтық/күңгірттік [параметрін](#page-113-0) тексеру
- Кателерді түзету [параметрін](#page-113-0) тексеру
- Бетке сыйымды [параметрін](#page-114-0) тексеру
- Құжат бергіштің көтеру ролигі мен бөлу төсемін [тазалаңыз](#page-114-0)
- Басқа факс [құрылғысына](#page-115-0) жіберу
- Жіберушінің факс [құрылғысын](#page-116-0) тексеру

# **Сканер әйнегіндегі кірдің немесе дақтардың болмауын тексеру**

Уақыт өте сканер әйнегі мен ақ пластмасса тірегінде дақтар жиналып, жұмысына әсер етуі мүмкін. Сканерді тазалау үшін келесі іс рәсімін пайдаланыңыз.

- **1.** Өнімді өшіру үшін қуат түймесін басыңыз, одан кейін қуат кабелін электр розеткасынан ажыратыңыз.
- **2.** Сканердің қақпағын ашыңыз.
- **3.** Сканер әйнегін, құжат беру құралының таспаларын және ақ пластмасса тіректі абразивті емес шыны тазалағышпен ылғалданған жұмсақ шүберекпен немесе губкамен тазалаңыз.
- **ЕСКЕРТУ:** Өнімнің кез келген бөлігін тазалау барысында абразивті заттарды, ацетонды, бензинді, аммиакты көміртек тетрахлоридін пайдаланбаңыз; олар өнімді зақымдауы мүмкін. Сұйықтықтарды тікелей шыныға немесе үстелге қоймаңыз. Олар астына төгіліп, өнімді зақымдауы мүмкін.
- **4.** Дақ түсірмес үшін шыныны немесе ақ пластмасса тіректі былғары немесе целлюлоза шүберекпен құрғатыңыз.
- **5.** Сканер қақпағын жабыңыз.
- **6.** Қуат кабелін розеткаға жалғаңыз, содан кейін өнімді қосу үшін қуат түймесін басыңыз.

## **Факс жіберу ажыратымдылық параметрін тексеру**

#### **СКД басқару тақтасы**

- **1.** Өнімнің басқару тақтасындағы Setup (Орнату) түймесін басыңыз.
- **2. Fax Setup (Факсты реттеу)** тармағын таңдаңыз.
- **3. Send Fax Setup (Факс жіберуді реттеу)** тармағын таңдаңыз да, **Def. Resolution (Ажыратымдылықты анықтау)** параметрін таңдаңыз.
- **4.** Қажет ажыратымдылық параметрін таңдаңыз да, OK түймесін басыңыз.

#### <span id="page-113-0"></span>**Сенсорлы экранның басқару тақтасы**

- 1. Өнімнің басқару тақтасындағы «Негізгі» экранда Setup (Параметрлерді орнату)  $\frac{1}{\infty}$ түймесін басыңыз.
- **2.** Fax Setup (Факсты реттеу) тармағын таңдаңыз.
- **3.** Advanced Setup (Кеңейтілген реттеу) тармағын таңдаңыз да, Fax Resolution (Факс ажыратымдылығы) параметрін таңдаңыз.
- **4.** Қажет ажыратымдылық параметрін таңдаңыз да, OK түймесін түртіңіз.

### **Ашықтық/күңгірттік параметрін тексеру**

Егер факс тым ашық немесе тым күңгірт болып басылса, ашықтық/күңгірттік параметрі осы факс тапсырмасы үшін дұрыс екенін тексеріңіз.

#### **СКД басқару тақтасы**

- **1.** Өнімнің басқару тақтасындағы Setup (Орнату) түймесін басыңыз.
- **2. Fax Setup (Факсты реттеу)** тармағын таңдаңыз.
- **3. Fax Send Setup (Факс жіберуді реттеу)** тармағын таңдаңыз да, **Def. Light/Dark (Ашық/күңгірт түсті анықтау)** параметрін таңдаңыз.
- **4.** Факс тапсырмасының параметрін реттеңіз де, OK түймесін басыңыз.

#### **Сенсорлы экранның басқару тақтасы**

- 1. Өнімнің басқару тақтасындағы «Негізгі» экранда Setup (Параметрлерді орнату)  $\&$  түймесін басыңыз.
- **2.** Fax Setup (Факсты реттеу) тармағын таңдаңыз да, Advanced Setup (Кеңейтілген реттеу) тармағын таңдаңыз.
- **3.** Lighter/Darker (Ашығырақ/күңгірттеу) тармағын таңдаңыз да, осы параметрді факс тапсырмасы үшін реттеңіз.

### **Қателерді түзету параметрін тексеру**

Әдетте, өнім факс қабылдау немесе жіберу кезінде телефон желісіндегі сигналдарды бақылап отырады. Егер берілім кезінде өнім қате тапса және қатені түзету параметрі On (Қосулы) болса, өнім факстің бөлігін қайта жіберуді сұрауы мүмкін. Қатені түзету үшін зауыттық стандартты мән On (Қосулы).

Факсті жіберу немесе қабылдау кезінде қиыншылықтарға кездессеңіз немесе берілімдегі қателерді қабылдағыңыз келсе ғана, қатені түзету режимін ажыратуыңыз қажет. Факсті шетелге жіберу немесе шетелден факс қабылдау кезінде немесе сіз телефон байланысын жер серігі арқылы пайдалансаңыз, бұл функцияны ажыратып қою пайдалы болуы мүмкін.

#### <span id="page-114-0"></span>**СКД басқару тақтасы**

- **1.** Өнімнің басқару тақтасындағы Setup (Орнату) түймесін басыңыз.
- **2. Fax Setup (Факсты реттеу)** тармағын таңдаңыз да, **All Faxes (Барлық факстар)** параметрін таңдаңыз.
- **3. Error Correction (Қателерді түзету)** параметрін таңдаңыз да, **On (Қосулы)** күйін таңдаңыз.

#### **Сенсорлы экранның басқару тақтасы**

- 1. Өнімнің басқару тақтасындағы «Негізгі» экранда Setup (Параметрлерді орнату)  $\gg$  түймесін басыңыз.
- **2.** Service (Қызмет) тармағын таңдаңыз да, Fax Service (Факсқа қызмет көрсету) тармағын таңдаңыз.
- **3.** Error Correction (Қателерді түзету) параметрін таңдаңыз да, On (Қосулы) күйін таңдаңыз.

#### **Бетке сыйымды параметрін тексеру**

Өнім факсты беттен тыс басып шығарса, өнімнің басқару тақтасынан бетке шақтау мүмкіндігін қосыңыз.

**ЕСКЕРТПЕ:** Әдепкі қағаз өлшемі параметрінің науадағы қағаздың өлшеміне сәйкес екенін тексеріңіз.

#### **СКД басқару тақтасы**

- **1.** Өнімнің басқару тақтасындағы Setup (Орнату) түймесін басыңыз.
- **2. Fax Setup (Факсты реттеу)** тармағын таңдап, **Recv. (Қабылдау) параметрін таңдаңыз**.
- **3. Fit to Page** (Бетке қиыстыру) параметрін таңдаңыз да, **On** (Қосу) күйін таңдаңыз.

#### **Сенсорлы экранның басқару тақтасы**

- 1. Өнімнің басқару тақтасындағы «Негізгі» экранда Setup (Параметрлерді орнату)  $\%$ түймесін басыңыз.
- **2.** Fax Setup (Факсты реттеу) тармағын таңдаңыз да, Advanced Setup (Кеңейтілген реттеу) тармағын таңдаңыз.
- **3.** Fit to Page (Бетке қиыстыру) параметрін таңдаңыз да, On (Қосу) күйін таңдаңыз.

#### **Құжат бергіштің көтеру ролигі мен бөлу төсемін тазалаңыз**

Құжат бергіште кептелістер немесе бір мезетте бірнеше парақтың алынуы сияқты қағаз салу ақаулықтары туындаса, құжат бергішінің роликтері мен бөлу төсемесін тазалаңыз.

<span id="page-115-0"></span>**1.** Құжат бергіштің кіріс науасын көтеріңіз.

**2.** Екі желімді білікті және бөлуші төсемені тазалау үшін ылғалды, қылшықсыз сүлгіні қолданыңыз.

**ЕСКЕРТУ:** Өнімнің кез келген бөлігін тазалау барысында абразивті заттарды, ацетонды, бензинді, аммиакты көміртек тетрахлоридін пайдаланбаңыз; олар өнімді зақымдауы мүмкін. Сұйықтықтарды тікелей шыныға немесе үстелге қоймаңыз. Олар астына төгіліп, өнімді зақымдауы мүмкін.

**3.** Құжат бергіштің кіріс науасын жабыңыз.

**Басқа факс құрылғысына жіберу**

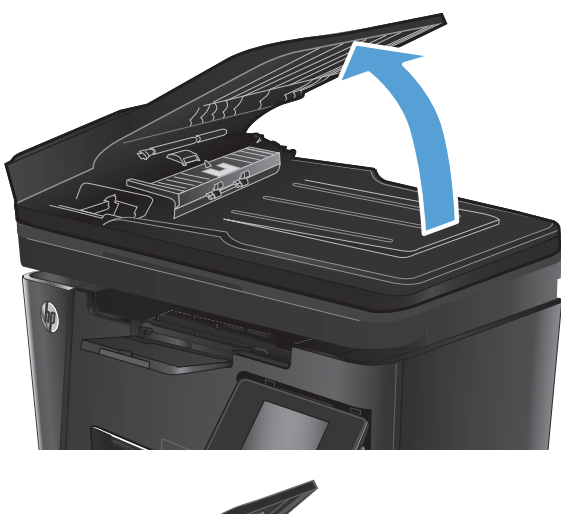

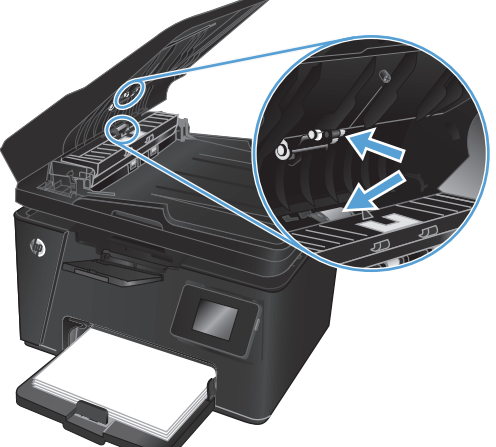

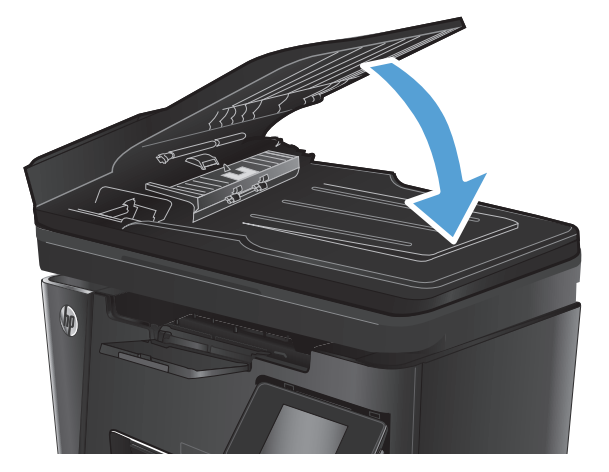

### Факс тапсырмасын басқа құрылғы сәтті қабылдай ма, жоқ па, көру үшін, факс тапсырмасын басқа факс құрылғысына жіберіңіз.

- <span id="page-116-0"></span>● Егер екінші факс факсты сәтті қабылдаса, бастапқы алушы факстағы байланыс пен параметрлерді тексеріңіз.
- Егер екінші факс факсты сәтті алмаса, өнімдегі факс параметрлерін тексеріңіз. Егер факс әлі жіберілмей жатса, телефон желісінде кедергі болуы мүмкін. Факсты кейінірек қайта жіберіп көріңіз.

# **Жіберушінің факс құрылғысын тексеру**

Жіберушіден факс жіберуші құрылғының кереғарлық параметрін қоюландыруды және факсты қайта жіберуді сұраңыз.

Егер қабылданған факстың сапасы әлі де нашар болса, өнімдегі факс параметрлерін тексеріңіз.

# <span id="page-117-0"></span>**Сымсыз желі мәселелерін шешу**

Өнімнің желімен байланысып тұрғанына көз жеткізу үшін төмендегі тармақтарды тексеріңіз. Бастамас бұрын, өнімнің басқару панелінен конфигурация бетін басып шығарып, осы бетте тізімделген өнімнің IP мекенжайын табыңыз.

- Төмен физикалык байланыс
- Компьютер өнім үшін қате IP мекенжайын қолдануда
- Компьютердің өніммен байланысуы мүмкін емес.
- Өнім желі үшін қате сілтеме және дуплекс [параметрлерін](#page-118-0) пайдалануда
- Жаңа [бағдарламалық](#page-118-0) құралдар үйлесімді ақаулықтарды тудыруы мүмкін.
- [Компьютеріңіз](#page-118-0) немесе жұмыс компьютеріңіз дұрыс орнатылмаған.
- Өнім [ажыратылған](#page-118-0) немесе басқа желі параметрлері дұрыс емес.

**ЕСКЕРТПЕ:** HP бір рангті желіні қолдамайды, себебі мүмкіндік Microsoft амалдық жүйелерінің функциясы болып табылады және HP баспа драйверлері емес. Қосымша ақпарат алу үшін, Microsoft корпорациясының [www.microsoft.com](http://www.microsoft.com) веб-торабына өтіңіз.

# **Төмен физикалық байланыс**

- **1.** Дұрыс ұзындықтағы кабельді пайдаланып, өнімнің дұрыс желілік портқа жалғанғанын тексеріңіз.
- **2.** Кабельдің қауіпсіз жалғанғанын тексеріңіз.
- **3.** Өнімнің артқы жағындағы желілік портқа қосатын жерді қарап, сарғыш түсті жұмыс шамы және жасыл түсті мәртебе шамы жанып тұрғанын тексеріңіз.
- **4.** Егер ақаулық шешілмесе, концентраторға басқа кабельді немесе портты қолданып көріңіз.

## **Компьютер өнім үшін қате IP мекенжайын қолдануда**

- **1.** Принтердің сипаттарын ашып, **Ports** қойындысын басыңыз. Өнім үшін қазіргі IP мекенжайының таңдалғанын тексеріңіз. IP мекенжайы конфигурациялау бетінде көрсетілген.
- **2.** Өнімді HP компаниясының стандартты TCP/IP порты арқылы орнатқан болсаңыз, **IP мекенжайы өзгерсе де әрқашан осы принтерге басып шығару** атты жолды таңдаңыз.
- **3.** Өнімді Microsoft компаниясының стандартты TCP/IP порты арқылы орнатқан болсаңыз, IP мекенжайының орнына хост атын қолданыңыз.
- **4.** Егер IP мекенжайы дұрыс болса, өнімді жойып, оны қайта қосыңыз.

## **Компьютердің өніммен байланысуы мүмкін емес.**

**1.** Желі ақпаратын жіберу арқылы желі байланысын тексеріңіз.

- <span id="page-118-0"></span>**а.** Компьютерде пәрмен жолы терезесін ашыңыз. Windows жүйесі үшін **Пуск (Бастау)** түймешігін басып, **Запустить (Іске қосу)** пәрменін таңдап, cmd деп теріңіз де, Enter пернесін басыңыз.
- **ә.** Өнім үшін IP мекенжайынан кейін келетін ping ақпаратын енгізіңіз.

Mac OS X амалдық жүйесінде желі утилитасын ашып, **Ping** терезесінің тиісті жолағына IP мекенжайын енгізіңіз.

- **б.** Егер терезе ақпарат жіберу уақытын көрсетсе, онда желі жұмыс істейді.
- **2.** Егер ақпарат жіберу командасы орындалмаса, желілік хабтардың қосулы екенін тексеріңіз, содан кейін желі параметрлерінің, өнімнің және компьютердің бір желіге конфигурацияланғанын тексеріңіз.

## **Өнім желі үшін қате сілтеме және дуплекс параметрлерін пайдалануда**

HP бұл параметрлерді автоматты режимде (әдепкі параметр) қалдыруды ұсынады. Егер осы параметрлерді өзгертсеңіз, оларды желі үшін де өзгерту қажет.

# **Жаңа бағдарламалық құралдар үйлесімді ақаулықтарды тудыруы мүмкін.**

Жаңа бағдарламалық құралдардың дұрыс орнатылғанын және олардың дұрыс принтер драйверін қолданатындығын тексеріңіз.

#### **Компьютеріңіз немесе жұмыс компьютеріңіз дұрыс орнатылмаған.**

- **1.** Желілік драйверлерді, принтер драйверлерін және желінің қайта бағыттау параметрлерін тексеріңіз.
- **2.** Амалдық жүйенің дұрыс конфигурацияланғанын тексеріңіз.

### **Өнім ажыратылған немесе басқа желі параметрлері дұрыс емес.**

- **1.** Желі протокол күйін тексеру үшін конфигурациялау бетін қайтадан қарап шығыңыз. Қажет болған жағдайда оны қосыңыз.
- **2.** Қажет болса, желі параметрлерін қайтадан реттеңіз.

# <span id="page-119-0"></span>**Сымсыз желі ақауларын жою**

- Сымсыз байланысты тексеру парағы
- Сымсыз [конфигурациялау](#page-120-0) аяқталғаннан кейін өнім басып шығармайды
- Өнім басып шығармайды және [компьютерде](#page-120-0) үшінші тараптың желіаралық қалқаны орнатылған
- Сымсыз маршрутизатор немесе өнімді [жылжытқаннан](#page-120-0) кейін сымсыз байланыс жұмыс істемейді
- Сымсыз өнімге қосымша [компьютерлер](#page-120-0) қосу мүмкін емес
- Сымсыз өнім [байланысы](#page-120-0) VPN желісіне қосылған кезде жоғалады
- Желі сымсыз желілер тізімінде [шықпайды](#page-121-0)
- [Сымсыз](#page-121-0) желі жұмыс істеп тұрған жоқ
- Сымсыз желі [диагностика](#page-121-0) сынағын жүргізу
- Сымсыз желідегі [кедергіні](#page-122-0) азайту

#### **Сымсыз байланысты тексеру парағы**

- Желі кабелі ажыратылғанын тексеріңіз.
- Өнім және сымсыз маршрутизатор қосулы және қуаты бар екенін тексеріңіз. Сондай-ақ өнімдегі сымсыз радио қосулы екенін тексеріңіз.
- Қызмет орнату идентификаторы (SSID) дұрыс екенін тексеріңіз. SSID идентификаторын анықтау үшін, конфигурациялау бетін басып шығарыңыз. Егер SSID дұрыс екеніне сенімсіз болсаңыз, сымсыз орнатуды қайта іске қосыңыз.
- Қауіпсіз желілер арқылы қауіпсіздік ақпараты дұрыс екенін тексеріңіз. Егер қауіпсіздік ақпараты дұрыс болмаса, сымсыз орнатуды қайта іске қосыңыз.
- Егер сымсыз желі дұрыс жұмыс істеп тұрса, сымсыз желідегі басқа компьютерлерге кіріп көріңіз. Егер желіде Интернетке кіру мүмкіндігі болса, Интернетке сымсыз байланыс арқылы қосылып көріңіз.
- Шифрлау әдісі (AES or TKIP) өнімге және сымсыз кіру нүктесіне (желілерде WPA қауіпсіздігін пайдаланады) бірдей екенін тексеріңіз.
- Өнім сымсыз желінің ауқымында екенін тексеріңіз. Көптеген желілер үшін, өнім сымсыз кіру нүктесінің (сымсыз маршрутизатор) 30 м асатын ауқымында болуы тиіс.
- Кедергілер сымсыз сигналды бөгемей тұрғанын тексеріңіз. Кіру нүктесі мен өнімнің арасындағы кез келген үлкен метал заттарды алып тастаңыз. Құрамында метал немесе бетон бар бағандар, қабырғалар немесе қолдау бағандары өнім және сымсыз кіру нүктесін бөлмейтінін тексеріңіз.
- Өнім сымсыз сигналға кедергі келтіруі мүмкін электрондық құрылғылардан қашықта орналасқандығын тексеріңіз. Көптеген құрылғылар сымсыз сигналға кедергі келтіруі мүмкін, оның ішінде моторлар, радиотелефондар, қауіпсіздік жүйесінің камералары, басқа сымсыз желілер және кейбір Bluetooth құрылғылары бар.
- Компьютерде принтер драйвері орнатылғанын тексеріңіз.
- Дұрыс принтер портын таңдалғанын тексеріңіз.
- <span id="page-120-0"></span>Компьютер және өнім бірдей сымсыз желіге қосылғанын тексеріңіз.
- Mac OS X жүйесі үшін сымсыз маршрутизатордың Bonjour желісін қолдайтындығын тексеріңіз.

# **Сымсыз конфигурациялау аяқталғаннан кейін өнім басып шығармайды**

- **1.** Өнімнің қосылғанын және жұмысқа дайын екендігін тексеріңіз.
- **2.** Компьютердегі кез келген үшінші тарапты желіаралық дидарларды өшіріңіз.
- **3.** Сымсыз желі дұрыс жұмыс істейтінін тексеріңіз.
- **4.** Компьютер дұрыс жұмыс істейтінін тексеріңіз. Қажет болса, компьютерді қайта іске қосыңыз.
- **5.** HP енгізілген веб-серверінің өнімін желідегі компьютерден аша алатындығыңызды тексеріңіз.

# **Өнім басып шығармайды және компьютерде үшінші тараптың желіаралық қалқаны орнатылған**

- **1.** Желіаралық қалқанды өндірушіде бар ең соңғы жаңартумен жаңартыңыз.
- **2.** Егер бағдарламалар өнімді орнату немесе басып шығару кезінде желіаралық қалқанға кіру мүмкіндігін сұраса, бағдарламалардың іске қосылуына рұқсат бергеніңізді тексеріңіз.
- **3.** Желіаралық қалқанды уақытша өшіріп, компьютерге сымсыз өнімді орнатыңыз. Сымсыз орнатуды аяқтағаннан кейін желіаралық қалқанды қосыңыз.

## **Сымсыз маршрутизатор немесе өнімді жылжытқаннан кейін сымсыз байланыс жұмыс істемейді**

- **1.** Маршрутизатор немесе өнімнің компьютер қосылған желіге қосылғанын тексеріңіз.
- **2.** Конфигурация бетін басып шығарыңыз.
- **3.** Компьютер үшін конфигурациялау есебіндегі қызмет орнату идентификаторын (SSID) принтер конфигурациясындағы қызмет орнату идентификаторымен (SSID) салыстырыңыз.
- **4.** Сандар бірдей болмаса, онда құрылғылар бір желіге қосылмайды. Өнімнің сымсыз орнатуын қайта конфигурациялаңыз.

#### **Сымсыз өнімге қосымша компьютерлер қосу мүмкін емес**

- **1.** Басқа компьютерлер сымсыз ауқымда екенін және ешбір кедергі сигналды бұғаттамайтынын тексеріңіз. Көп желілер үшін сымсыз қатынас нүктесінің 30 м асатын сымсыз ауқымы болады.
- **2.** Өнімнің қосылғанын және жұмысқа дайын екендігін тексеріңіз.
- **3.** Компьютердегі кез келген үшінші тарапты желіаралық дидарларды өшіріңіз.
- **4.** Сымсыз желі дұрыс жұмыс істейтінін тексеріңіз.
- **5.** Компьютер дұрыс жұмыс істейтінін тексеріңіз. Қажет болса, компьютерді қайта іске қосыңыз.

### **Сымсыз өнім байланысы VPN желісіне қосылған кезде жоғалады**

● Негізі, VPN желісіне және басқа желілерге бір уақытта қосыла алмайсыз.

# <span id="page-121-0"></span>**Желі сымсыз желілер тізімінде шықпайды**

- Сымсыз маршрутизатор қосылғанын және қуат көзі бар екенін тексеріңіз.
- Желі жасырын болуы мүмкін. Дегенмен, жасырын желіге қосылуға болады.

### **Сымсыз желі жұмыс істеп тұрған жоқ**

- **1.** Желі кабелінің жалғанбағанын тексеріңіз.
- **2.** Желінің байланысты жоғалтпағанын тексеру үшін, желіге басқа құрылғылар қосып көріңіз.
- **3.** Желі ақпаратын жіберу арқылы желі байланысын тексеріңіз.
	- **а.** Компьютерде пәрмен жолы терезесін ашыңыз. Windows жүйесі үшін **Start (Бастау)** түймесін басыңыз, **Run (Орындау)** пәрменін таңдаңыз, cmd деп теріңіз, содан кейін Enter пернесін басыңыз.
	- **ә.** Маршрутизатордың IP мекенжайынан кейін келетін ping ақпаратын енгізіңіз.

Mac OS X амалдық жүйесінде желі утилитасын ашып, **Ping** терезесінің тиісті жолағына IP мекенжайын енгізіңіз.

- **б.** Егер терезе ақпарат жіберу уақытын көрсетсе, онда желі жұмыс істейді.
- **4.** Маршрутизатор немесе өнім компьютеріңіз қосылған желіге қосылғанын тексеріңіз.
	- **а.** Конфигурация бетін басып шығарыңыз.
	- **ә.** Компьютеріңіз үшін конфигурациялау есебіндегі қызмет орнату идентификаторын (SSID) принтер конфигурациясындағы қызмет орнату идентификаторымен (SSID) салыстырыңыз.
	- **б.** Сандар бірдей болмаса, онда құрылғылар бір желіге қосылмайды. Өнімнің сымсыз орнатуын қайта конфигурациялаңыз.

### **Сымсыз желі диагностика сынағын жүргізу**

Өнімнің басқару тақтасынан сымсыз желі параметрлері туралы ақпаратты беретін диагностика сынағын іске қосуға болады.

#### **СКД басқару тақтасы**

- **1.** Өнімнің басқару тақтасындағы Setup (Орнату) түймесін басыңыз.
- **2. Network Setup (Желіні реттеу)** тармағын таңдаңыз да, **Wireless Menu (Сымсыз желі мәзірі)** тармағын таңдаңыз.
- **3. Network Test (Желіні тексеру)** пәрменін таңдаңыз да, OK түймесін басыңыз. Өнім сынақ нәтижелерін көрсететін сынақ бетін басып шығарады.

#### <span id="page-122-0"></span>**Сенсорлы экранның басқару тақтасы**

- 1. Өнімнің басқару тақтасындағы «Негізгі» экранда Setup (Параметрлерді орнату)  $\gg$  түймесін басыңыз.
- **2.** Network Setup (Желіні реттеу) тармағын таңдаңыз да, Wireless Menu (Сымсыз желі мәзірі) тармағын таңдаңыз.
- **3.** Run Network Test (Желіні тексеруді орындау) пәрменін таңдаңыз. Өнім сынақ нәтижелерін көрсететін сынақ бетін басып шығарады.

# **Сымсыз желідегі кедергіні азайту**

Келесі кеңестер сымсыз желідегі кедергілерді азайтуы мүмкін:

- Сымсыз құрылғыларды құжаттарды сақтайтын шкафтар сияқты көлемді темір заттардан, сондай-ақ микротолқынды және сымсыз телефондар сияқты басқа да электромагниттік құрылғылардан аулақ ұстаңыз. Бұл заттар радио сигналдарына кедергі болуы мүмкін.
- Сымсыз құрылғыларды көлемді тастан қаланған және басқа құрылыс құрылымдарынан аулақ ұстаңыз. Бұл заттар радио толқындарды сіңіріп, сигнал күшін азайтуы мүмкін.
- Сымсыз марштуризаторды желідегі сымсыз өнімдермен бір сызықта ортада орналастырыңыз.

# <span id="page-123-0"></span>**Факс мәселелерін шешіңіз**

- Жабдық параметрлерін тексеру
- Факстар баяу [жіберілуде](#page-124-0)
- Факс [сапасы](#page-125-0) нашар
- Факс [жіберілген](#page-126-0) деректі үзілмелі түрде жіберуде немесе екі параққа басып шығаруда

# **Жабдық параметрлерін тексеру**

- Бірнеше ықтимал шешім қолжетімді болады. Әр ұсынылған әрекеттен кейін ақаудың жойылғанын тексеру үшін қайта факс жіберіп көріңіз.
- Факс ақауларын жойғанда жақсы нәтижеге қол жеткізу үшін құрылғы сымы тікелей қабырғадағы телефон ұясына жалғанғанын тексеріңіз. Құрылғыға жалғанған басқа құрылғылардың барлығын ажыратыңыз.
- **1.** Телефон сымының өнімнің артқы жағындағы дұрыс ұяға жалғанғанын тексеріңіз.
- **2.** Факс тексеруін пайдаланып, телефон желісін тексеріңіз:

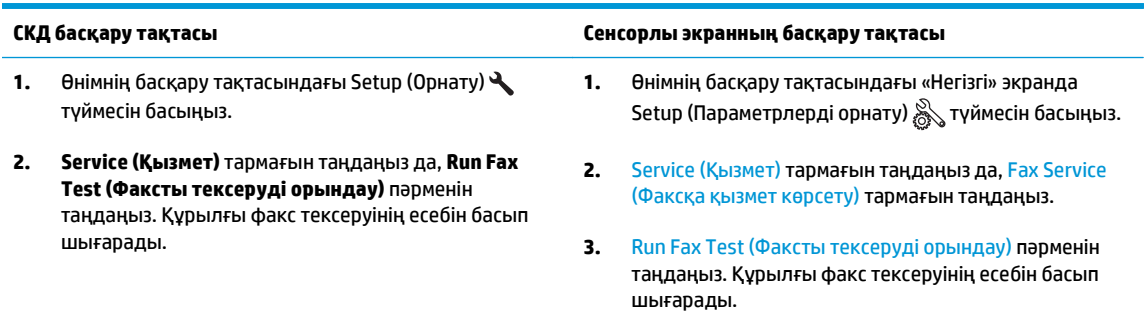

Есепте келесі ықтимал нәтижелер болады:

- **Сәтті**: Есепте қарап шығуға болатын ағымдағы факс параметрлері бар.
- **Сәтсіз**: Есеп қате сипаттамасын және мәселені шешу жолы бойынша ұсыныстарды көрсетеді.
- **3.** Өнімге орнатылған бағдарламалық құрал ағымдағы екенін тексеріңіз:
	- **а.** [www.hp.com/support](http://www.hp.com/support) торабына өтіңіз.
	- **ә. Drivers & Software (Драйверлер және бағдарлама)** пәрменін таңдап, терезе өнім нөмірін теріңіз де, **Search (Іздеу)** түймесін басыңыз. Қажет болса, ұқсас өнімдер тізімінде үлгіні басыңыз.

**Software & Driver Downloads (Бағдарлама және драйвер жүктеулері)** беті ашылады.

- **б.** Ашылмалы мәзірден амалдық жүйені таңдаңыз да, **Next (Келесі)** түймесін басыңыз.
- **в. Firmware (Микробағдарлама)** жанында қосу белгісін басыңыз да, **HP LaserJet Firmware Update Utility (HP LaserJet микробағдарламасын жаңарту қызметтік бағдарламасы)** тармағын таңдаңыз.
- <span id="page-124-0"></span>**г. Download (Жүктеу)** түймесін басыңыз.
- **ғ.** Жүктеу аяқталғанда, қызметтік бағдарламаны орнату және іске қосу үшін экрандағы нұсқауларды орындаңыз.

Қызметтік бағдарлама HP өнімі үшін микробағдарлама жаңартуларын тексереді. Егер жаңартулар табылса, қызметтік бағдарлама қол жетімді жаңартуды орнатады.

- **д.** Микробағдарлама жаңартулары аяқталғанда, факсты қайта жіберіп көріңіз.
- **4.** Құрылғының бағдарламалық құралы орнатылған уақытта факс параметрлері реттелгенін тексеріңіз.

Компьютердегі HP бағдарламалық қалтадан Fax Setup Utility («Факс параметрлерін реттеу утилитасы») бағдарламасын қосыңыз.

- **5.** Телефон қызметінің аналог факсты қолдайтынын тексеріңіз.
- **ЕСКЕРТПЕ:** HP өнімдері аналогтық телефон қызметтерімен бірге пайдалануға арналып жасалған.
	- ISDN немесе сандық PBX қолданылғанда аналог факс желісі байланысын реттеу ақпаратын алу үшін қызмет провайдеріне хабарласыңыз.
	- VoIP қызметін пайдаланғанда, басқару тақтасында Fax Speed (Факс жылдамдығы) параметрін Slow(V.29) (Баяу (V.29)) күйіне өзгертіңіз. Қызмет провайдері факс қызметін қолдайтынын және ұсынылған факс модемінің жылдамдығын сұраңыз. Кейбір компаниялар адаптерді сұрауы мүмкін.
	- DSL қызметін пайдаланғанда өнімнің телефон желісі байланысында сүзгінің бар-жоғын тексеріңіз. DSL қызметінің провайдеріне хабарласыңыз немесе болмаған жағдайда DSL сүзгісін сатып алыңыз. DSL сүзгісі орнатылған болса, ақаулығы болуы мүмкін болғандықтан басқасын пайдаланып көріңіз.
- **6.** Қате жоғалмаса, осы бөлімнен кейінгі бөлімдерде күрделі мәселелердің шешімдерін қараңыз.

# **Факстар баяу жіберілуде**

Өнім телефон желісінің нашар сапасына тап болды.

- Желі жағдайы жақсарғанда факсты қайта жіберіп көріңіз.
- Телефон қызметінің ұсынушыдан факс желісін тексеріңіз.
- Түпнұсқа үшін ақ қағазды қолданыңыз. Сұр, сары немесе қызғылт сияқты бояуларды қолданбаңыз.
- Көлемді факс тапсырмасын кішірек бөліктерге бөліп, оларды жеке-жеке жіберіңіз.
- Error Correction (Қателерді түзету) параметрін өшіріңіз.

<span id="page-125-0"></span>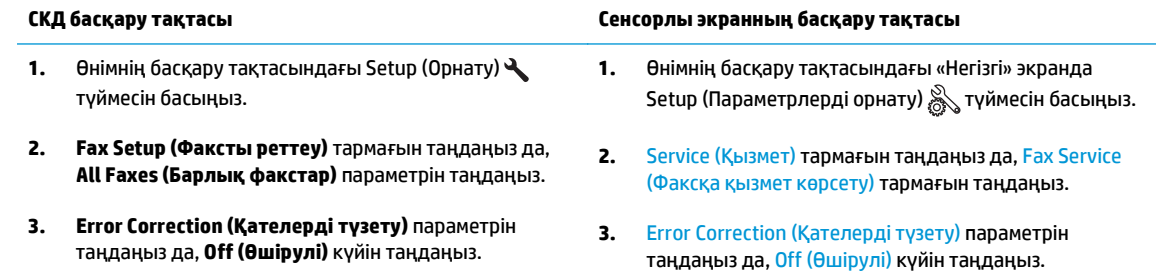

# **ЕСКЕРТПЕ:** Error Correction (Қателерді түзету) параметрін өшіру сурет сапасын азайтады.

● Fax Speed (Факс жылдамдығы) параметрін арттырыңыз.

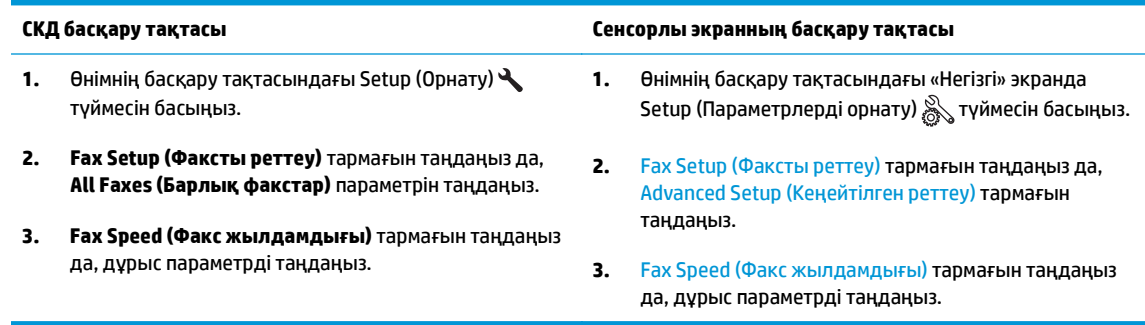

Басқару панелінде факс параметрлерін төмен ажыратымдылыққа өзгертіңіз.

**ЕСКЕРТПЕ:** Ажыратымдылығы жоғарырақ факстарды жіберуге ажыратымдылығы төменірек факстарды жіберуден көбірек уақыт кетуі мүмкін.

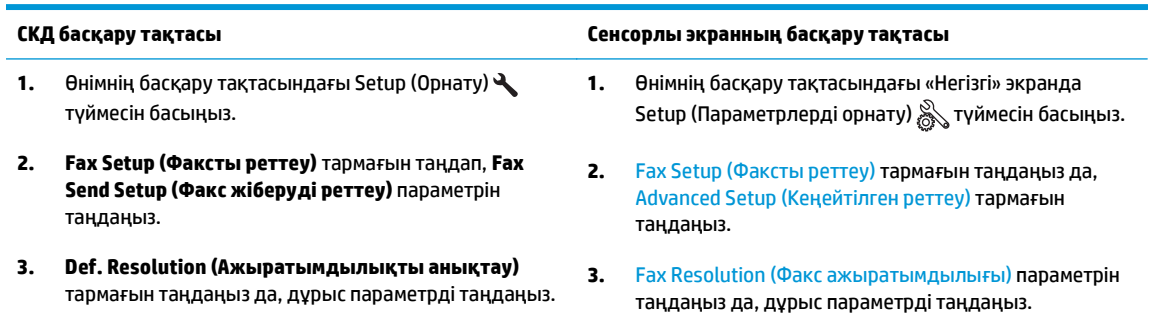

## **Факс сапасы нашар**

Факс бұлыңғыр немесе тым ашық.

● Факс жіберерде факс ажыратымдылығын үлкейтіңіз. Ажыратымдылық қабылданған факстарға әсер етпейді.

<span id="page-126-0"></span>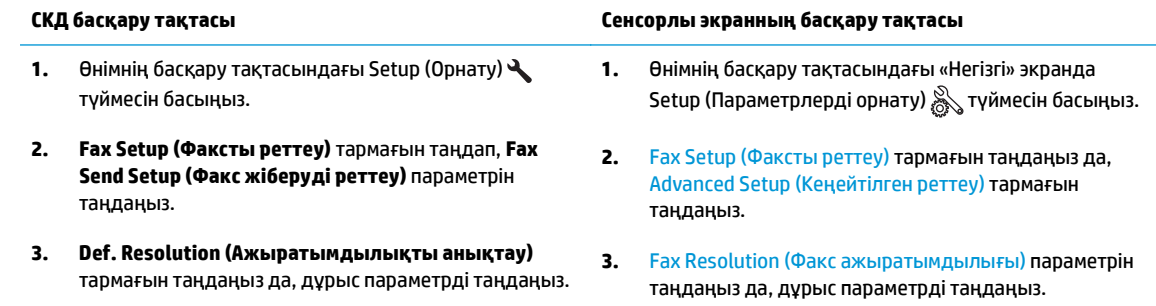

**ЕСКЕРТПЕ:** Ажыратымдылықты арттыру факс жіберу жылдамдығын баяулатады.

Басқару тақтасында Error Correction (Қателерді түзету) параметрін қосыңыз.

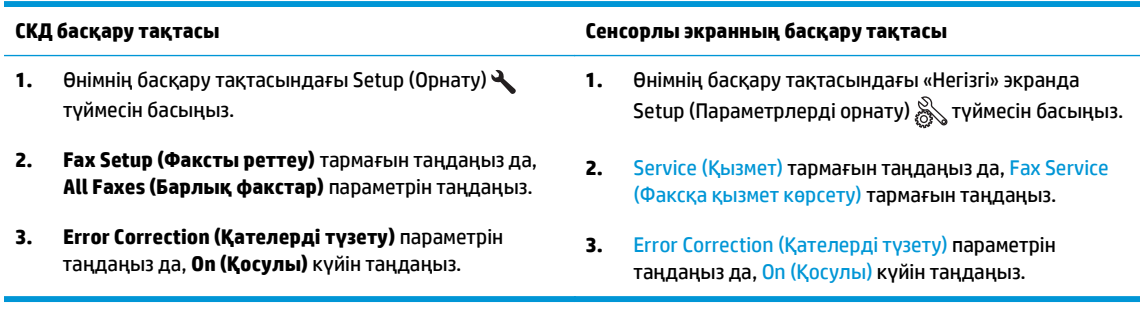

- Тонер картридждерін тексеріп, қажет болса ауыстырыңыз.
- Жіберушіден факс жіберуші құрылғының кереғарлық параметрін қоюландыруды және факсты қайта жіберуді сұраңыз.

# **Факс жіберілген деректі үзілмелі түрде жіберуде немесе екі параққа басып шығаруда**

Default Paper Size (Әдепкі қағаз өлшемі) параметрін орнатыңыз. Факстар Default Paper Size (Әдепкі қағаз өлшемі) параметрлеріне негізделіп қағаздың бір өлшеміне басып шығарады.

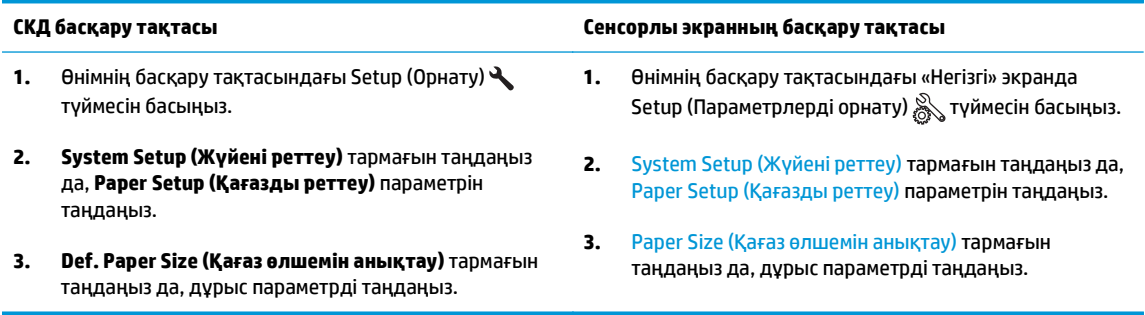

- Факстарға қолданылатын науа үшін қағаз түрі мен өлшемін реттеңіз.
- Ұзын факстарды хат немесе A4 өлшемді қағазға басып шығару үшін Fit to Page (Бетке қиыстыру) параметрін қосыңыз.

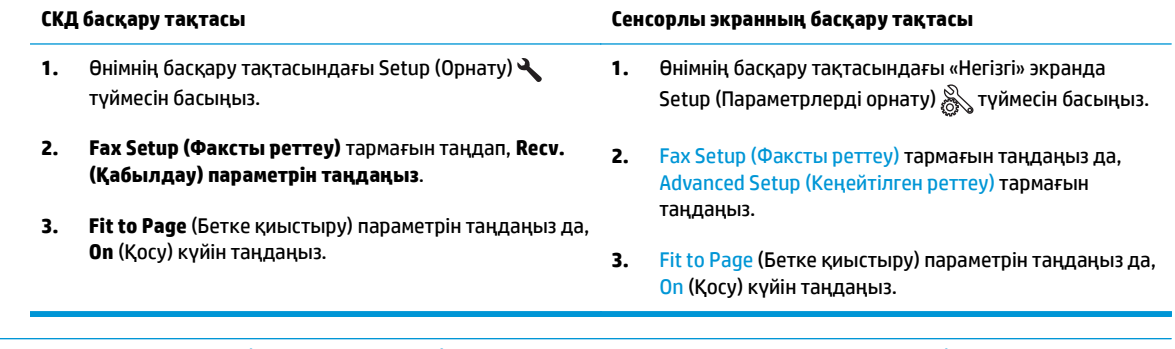

**ЕСКЕРТПЕ:** Fit to Page (Бетке қиыстыру) параметрі өшірілген, ал Default Paper Size (Әдепкі қағаз өлшемі) параметрі хат өлшеміне реттелген болса, Legal өлшемді түпнұсқа екі бетке басып шығарылады.

# **9 Бөліктер, жабдықтар мен аксессуарлар**

- Бөлшектерге, қосалқы құралдарға және [жабдықтарға](#page-129-0) тапсырыс беру
- [Тұтынушының](#page-130-0) өзі жөндейтін бөлшектер
- Керек-[жарақтар](#page-131-0)

Өнім туралы HP барлығы қосылған анықтаманы алу үшін [www.hp.com/support/ljMFPM125series,](http://www.hp.com/support/ljMFPM125series) [www.hp.com/support/ljMFPM126series,](http://www.hp.com/support/ljMFPM126series) [www.hp.com/support/ljMFPM127series](http://www.hp.com/support/ljMFPM127series) немесе [www.hp.com/](http://www.hp.com/support/ljMFPM128series) [support/ljMFPM128series](http://www.hp.com/support/ljMFPM128series) мекенжайына өтіңіз:

- Мәселелерді шешу.
- Бағдарламалық құрал жаңартуларын жүктеу.
- Қолдау форумдарына қосылу.
- Кепілдік туралы және құқықтық ақпаратты табу.

Сондай-ақ, дүние жүзілік қолдау алу және басқа HP өнімдерін көру үшін [www.hp.com/support](http://www.hp.com/support) бетіне өтуге болады.

# <span id="page-129-0"></span>**Бөлшектерге, қосалқы құралдарға және жабдықтарға тапсырыс беру**

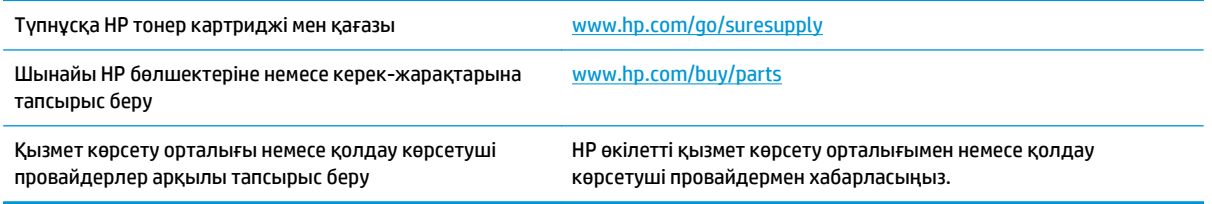

# <span id="page-130-0"></span>**Тұтынушының өзі жөндейтін бөлшектер**

Бұл өнім үшін тұтынушының өзі жөндейтін мынадай бөлшектер бар.

- **Міндетті** ауыстыру деп көрсетілген бөлшектерді HP мамандарының ақылы қызметін пайдаланбайтын болса, тұтынушылар өздері орнату керек. Бұл бөлшектер үшін HP өнімінің кепілдігі шеңберінде пайдалану орнында немесе қоймаға қайтарып жөндеу қызметі көрсетілмейді.
- **Қосымша** ауыстырылатын деп көрсетілген бөлшектерді тапсырыс бойынша кепілдік мерзімінде қосымша ақысыз HP қызмет көрсету мамандары орнатуы мүмкін.

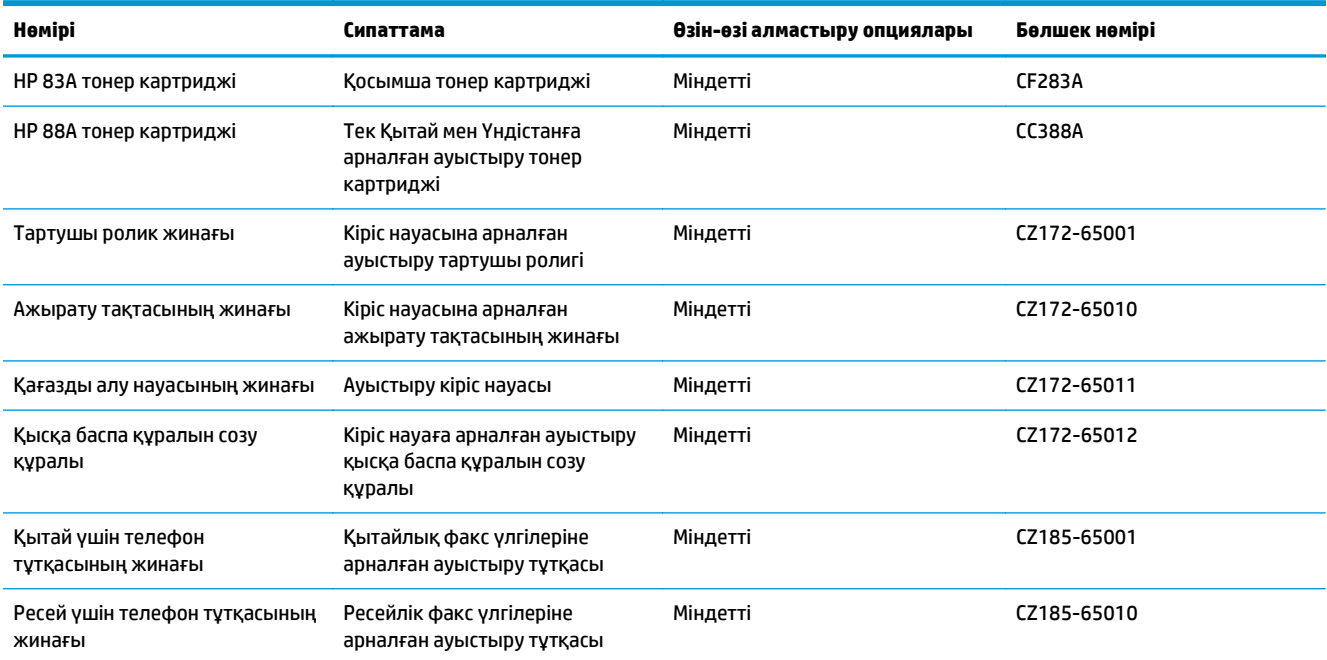

# <span id="page-131-0"></span>**Керек-жарақтар**

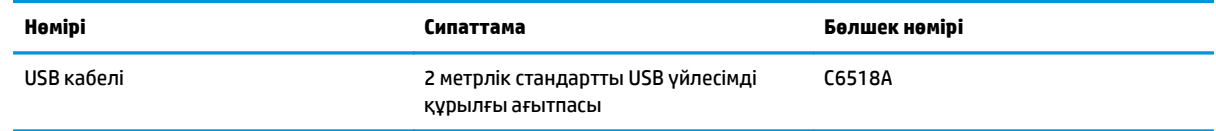

# **Индекс**

#### **Таңбалар/Сандар**

1-науа салу [16](#page-25-0)

#### **А**

ақауларды жою желі ақаулары [108](#page-117-0) кептелістер [83](#page-92-0) қағазды беру ақаулары [81](#page-90-0) сымды желі [108](#page-117-0) сымсыз желі [110](#page-119-0) ақаулықтарды жою жабдықтардың күй беті [78](#page-87-0) ЖД, қате кодтары [75](#page-84-0) ЖД, шам үлгілері [75](#page-84-0) конфигурация күйі беті [78](#page-87-0) анықтама, басқару панелі [74](#page-83-0) арнайы қағаз басып шығару (Windows) [26](#page-35-0)

#### **Ә**

әдепкі параметрлер, бастапқы қалпына келтіру [80](#page-89-0)

#### **Б**

бағдарлама HP қызметтік бағдарламасы [62](#page-71-0) бағдарламалар жүктеп алу [59](#page-68-0) Бағдарламалар мәзірі [59](#page-68-0) басқару панелі анықтама [74](#page-83-0) басқару тақтасы ЖД шам үлгілері [75](#page-84-0) Негізгі экран [10](#page-19-0) орны [4](#page-13-0) түймелер мен шамдар [6](#page-15-0)

баспа сапасы жақсарту [95](#page-104-0) бет/парақ таңдау (Mac) [30](#page-39-0) таңдау (Windows) [24](#page-33-0) бет минутына [2](#page-11-0) бөлшек нөмірлері жабдықтар [121](#page-130-0) тұтынушының өзі жөндейтін [121](#page-130-0) бөлшектердің нөмірлері техникалық қызмет жинағы [121](#page-130-0) бір параққа бірнеше бет басып шығару (Mac) [30](#page-39-0) басып шығару (Windows) [24](#page-33-0)

#### **В**

Веб қызметтері бағдарламалар [59](#page-68-0) қосу [59](#page-68-0)

#### **Д**

драйверлер қағаз түрлері [14](#page-23-0) дуплекс [37](#page-46-0) дуплексті басып шығару Mac [29](#page-38-0) дуплексті басып шығару (екі жағына) параметрлері (Windows) [22](#page-31-0)

#### **Е**

екі жағына басып шығару параметрлер (Windows) [22](#page-31-0) екі жақты басып шығару Mac [29](#page-38-0) екі жақты көшіру [37](#page-46-0)

Енгізілген веб-сервері ашу [64](#page-73-0) кілтсөзді өзгерту [64](#page-73-0)

#### **Ж**

жабдықтар бөлшек нөмірлері [121](#page-130-0) күй, Mac жүйесіне арналған HP утилитасымен көру [62](#page-71-0) тапсырыс беру [120](#page-129-0) төмен болғанда пайдалану [68](#page-77-0) төменгі шек параметрлері [68](#page-77-0) жабдықтарды тонер картриджін ауыстыру [70](#page-79-0) жабдықтардың күй беті басып шығару [96](#page-105-0) жабдықтардың күйі тексеру [96](#page-105-0) жабдықтардың күйі беті басып шығару [78](#page-87-0) жабдықты реттеу факс ақаулықтарын жою [114](#page-123-0) жад қамтылған [2](#page-11-0) жапсырмалар басып шығару (Windows) [26](#page-35-0) желі [2](#page-11-0) кілтсөз, орнату [64](#page-73-0) кілтсөз, өзгерту [64](#page-73-0) желідегі анықтама, басқару тақтасы [74](#page-83-0) желілер өнімді орнату [58](#page-67-0) желіні орнату [58](#page-67-0)

#### **З**

зауытта орнатылған әдепкі, бастапқы қалпына келтіру [80](#page-89-0) зауытта орнатылған әдепкі параметрлерді бастапқы қалпына келтіру [80](#page-89-0)

#### **И**

интерфейстік порттар орны [5](#page-14-0)

#### **К**

картридж ауыстыру [70](#page-79-0) кептелулер себептері [83](#page-92-0) керек-жарақтар бөлшек нөмірлері [122](#page-131-0) конфигурация беті басып шығару [78](#page-87-0) көшірмелер саны, өзгерту [36](#page-45-0) көшіру бірнеше көшірме [36](#page-45-0) екі жақты құжаттар [37](#page-46-0) жалғыз көшірме [36](#page-45-0) қағаз өлшемін және түрін орнату [99](#page-108-0) құжаттардың жиектері [101](#page-110-0) мәтіндер немесе суреттер үшін оңтайландыру [100](#page-109-0) сапасы, реттеу [38](#page-47-0) көшіру сапасы жақсарту [99](#page-108-0) күй HP утилитасы, Mac [62](#page-71-0) ЖД, басқару тақтасындағы шамдар [75](#page-84-0) Негізгі экран, басқару тақтасы [10](#page-19-0) Кіріс науасы бағдар [17](#page-26-0)

#### **Қ**

қағаз кептелістер [83](#page-92-0) қолдау көрсетілетін өлшемдер [14](#page-23-0) қолдау көрсетілетін түрлер [14](#page-23-0) тапсырыс беру [120](#page-129-0) таңдау [97](#page-106-0) қағазды тартып алу ақаулары шешу [81](#page-90-0)

қағаз түрлері таңдау (Mac) [30](#page-39-0) таңдау (Windows) [26](#page-35-0) қақпақтар, орны [4](#page-13-0) қалталар, шығыс орны [4](#page-13-0) қолдау көрсетілетін медиалар [14](#page-23-0) қолдау көрсетілетін операциялық жүйелер [2](#page-11-0) қосалқы құралдар тапсырыс беру [120](#page-129-0) қосу/өшіру түймесі, орны [4](#page-13-0) қуат көзімен байланыс орны [5](#page-14-0) қуат қосқышы, орны [4](#page-13-0) құжат бергіш [37](#page-46-0) екі жақты құжаттарды көшіру [37](#page-46-0) құлып өнім [65](#page-74-0)

#### **М**

медиа қолдау көрсетілетін өлшемдер [14](#page-23-0) мөлдір үлдірлер басып шығару (Windows) [26](#page-35-0)

#### **Н**

науалар қамтылған [2](#page-11-0) орны [4](#page-13-0) Негізгі экран, басқару тақтасы [10](#page-19-0)

#### **П**

параметрлер зауытта орнатылған әдепкі параметрлер, бастапқы қалпына келтіру [80](#page-89-0)

# **С**

сканер шыны тазалау [99](#page-108-0) сканерлеу HP Scan (Mac) бағдарламалық құралы арқылы [43](#page-52-0) HP Scan (Windows) бағдарламалық құралы арқылы [42](#page-51-0) сканерлеу сапасы жақсарту [99](#page-108-0)

сымсыз желі ақауларды жою [110](#page-119-0) сымсыз желі кедергісі [113](#page-122-0)

### **Т**

тазалау қағаз жолы [96](#page-105-0) шыны [99](#page-108-0) тапсырыс беру жабдықтар мен қосалқы құралдар [120](#page-129-0) тексеру парағы сымсыз байланыс [110](#page-119-0) техникалық қызмет жинағы бөлшектердің нөмірлері [121](#page-130-0) тонер қалған мөлшер [96](#page-105-0) тонер картриджі ауыстыру [70](#page-79-0) зақымдарды тексеру [97](#page-106-0) төмен болғанда пайдалану [68](#page-77-0) төменгі шек параметрлері [68](#page-77-0) тонер картриджін ауыстыру [70](#page-79-0) тұтынушының өзі жөндейтін бөлшек нөмірлері [121](#page-130-0)

**Ұ**

ұйқы кідірісі параметр [66](#page-75-0)

#### **Ү**

үнемдеу параметрлері [66](#page-75-0)

#### **Ф**

факс ақаулықтарын жою жабдықты реттеу [114](#page-123-0) факстің ақаулықтарын жою факстер [114](#page-123-0)

#### **Ш**

шығыс қалтасы орны [4](#page-13-0) шыны, тазалау [99](#page-108-0)

# **A**

AirPrint [33](#page-42-0)

#### **E**

EconoMode параметрі [66,](#page-75-0) [98](#page-107-0)

# **H**

HP ePrint [32](#page-41-0) HP ePrint бағдарламалық құралы [33](#page-42-0) HP Scan бағдарламалық құралы (Mac) [43](#page-52-0) HP Scan бағдарламалық құралы (Windows) [42](#page-51-0) HP веб қызметтері бағдарламалар [59](#page-68-0) қосу [59](#page-68-0) HP енгізілген веб-сервері ашу [64](#page-73-0) кілтсөзді өзгерту [64](#page-73-0) HP құрылғысының құралдар жинағы, пайдалану [60](#page-69-0) HP қызметтік бағдарламасы [62](#page-71-0) HP сымсыз тікелей басып шығару [34](#page-43-0) HP утилитасы, Mac [62](#page-71-0)

## **M**

Macintosh HP қызметтік бағдарламасы [62](#page-71-0) Mac жүйесіне арналған HP утилитасы Bonjour [62](#page-71-0) мүмкіндіктер [62](#page-71-0)